$T657.8$  $GUZ$  $\sqrt{2}$ 

# **ESCUELA SUPERIOR POLITÉCNICA DEL LITORAL**

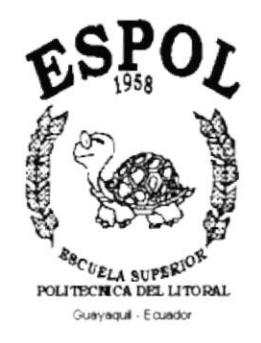

# PROGRAMA DE TECNOLOGÍA EN COMPUTACIÓN

# **TESIS DE GRADO**

PREVIO A LA OBTENCIÓN DEL TÍTULO DE: **ANALISTA DE SISTEMAS** 

# TEMA

# Sistema de Facturación y Cuentas por Cobrar

# **MANUAL DE USUARIO**

# **AUTORES**

# **LUIS R. GUZHÑAY ANCHUNDIA HÉCTOR J. PONCE SOLEDISPA**

# **DIRECTOR**

# **ANL. RUTH MATOVELLE**

# **AÑO**  $2002 - 2003$

## DECLARACIÓN EXPRESA

La responsabilidad por los hechos, ideas y doctrinas expuestas en este proyecto de Graduación nos corresponden exclusivamente; y el patrimonio intelectual de la misma al PROTCOM (Programa de Tecnología en **Computación)** de la Escuela Superior Politécnica del Litoral.

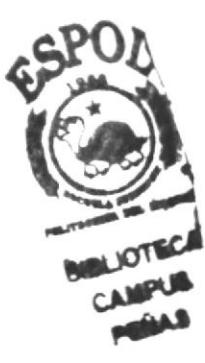

#### DEDICATORIA

Este manual, va a dedicado a aquel que me ha permitido llegar a este nivel y que siempre estuvo a mi lado apoyándome y dándome ánimos para continuar adelante, ese es mi señor Dios.

También dedico este manual a las personas que siempre me dieron su apoyo y confiaron en mi.

#### AGRADECIMIENTO

En primer lugar agradezco a Dios por haberme permitido llegar hasta aqui y por haberme guiado en este largo trayecto a la culminación de mi carrera.

Agradezco a mis padres por el apoyo que siempre he recibido de ellos, en cualquier decisión que tomé.

A todos mis compañeros, puesto que con cada una de sus cualidades, supimos salir adelante en cada etapa de la tesis.

A todas las personas que confiaron en mi desde el principio hasta el final

A la Anl. Ruth Matovelle quien supo dirigir con sabiduria este proyecto, sus enseñanzas fueron el punto clave para el logro y éxito de este proyecto.

¡Gracias a todos, muchas Gracias... !

## FIRMA DE LOS AUTORES

Luis Ricardo Guzhñay Anchundia **Héctor Javier Ponce Soledispa** 

## FIRMA DEL DIRECTOR DE TESIS

ANL. Ruth Matovelle

## TABLA DE CONTENIDO

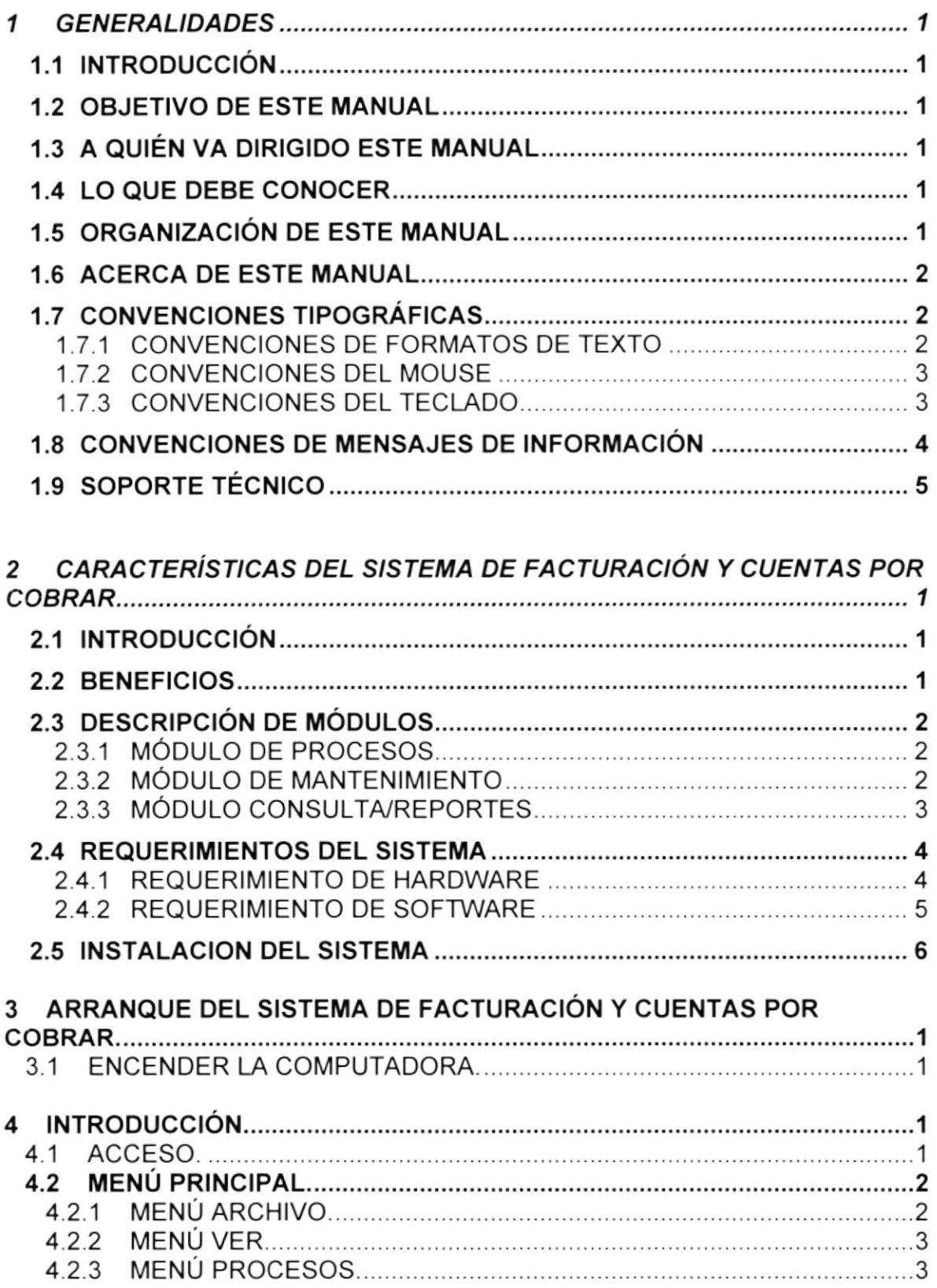

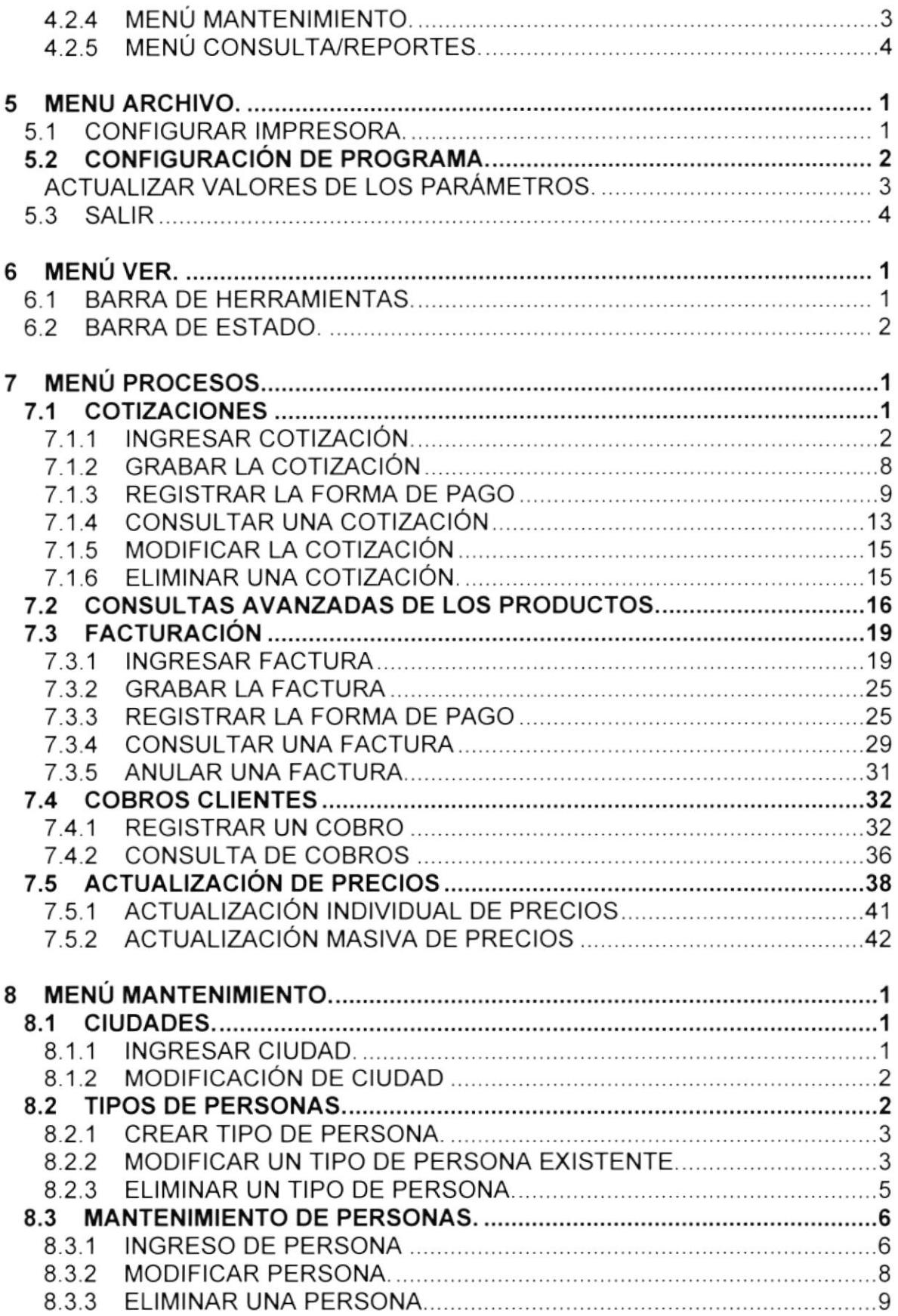

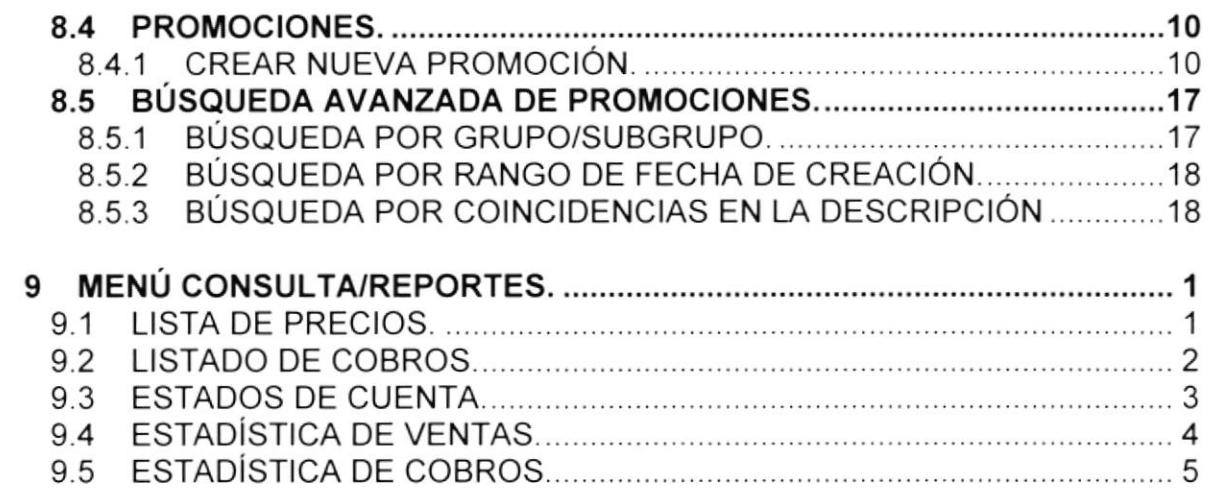

# TABLA DE ILUSTRACIONES

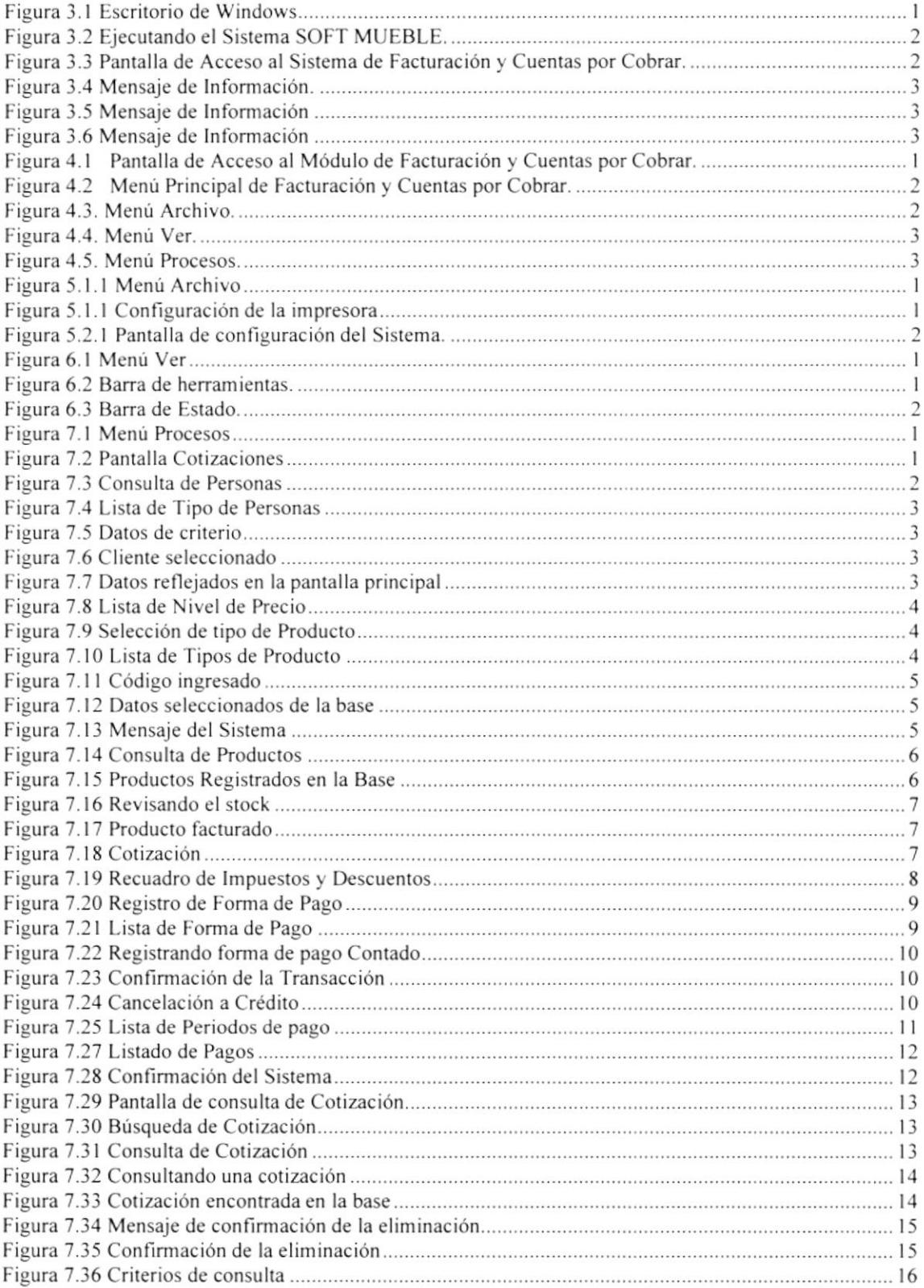

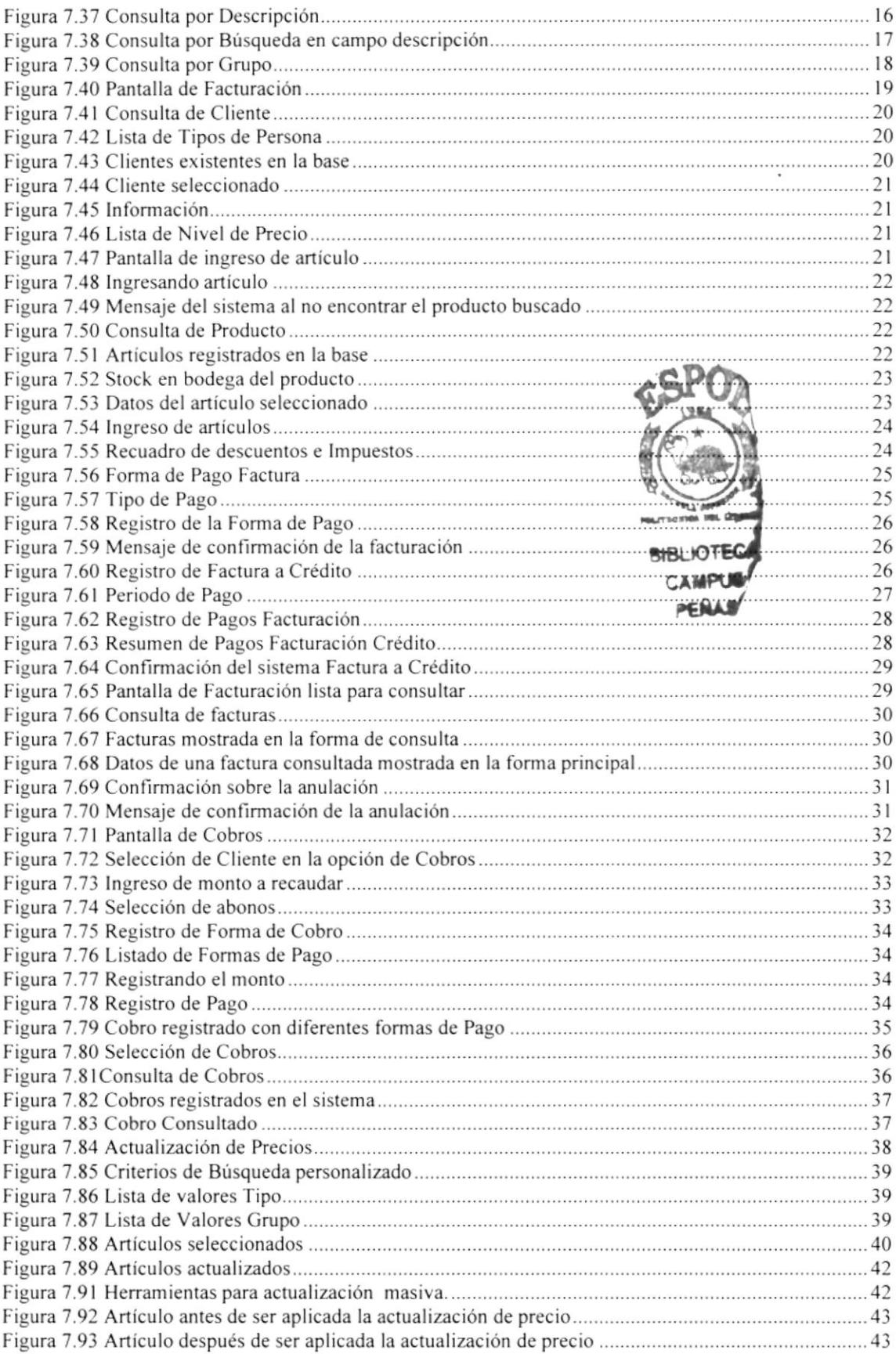

 $\sim$ 

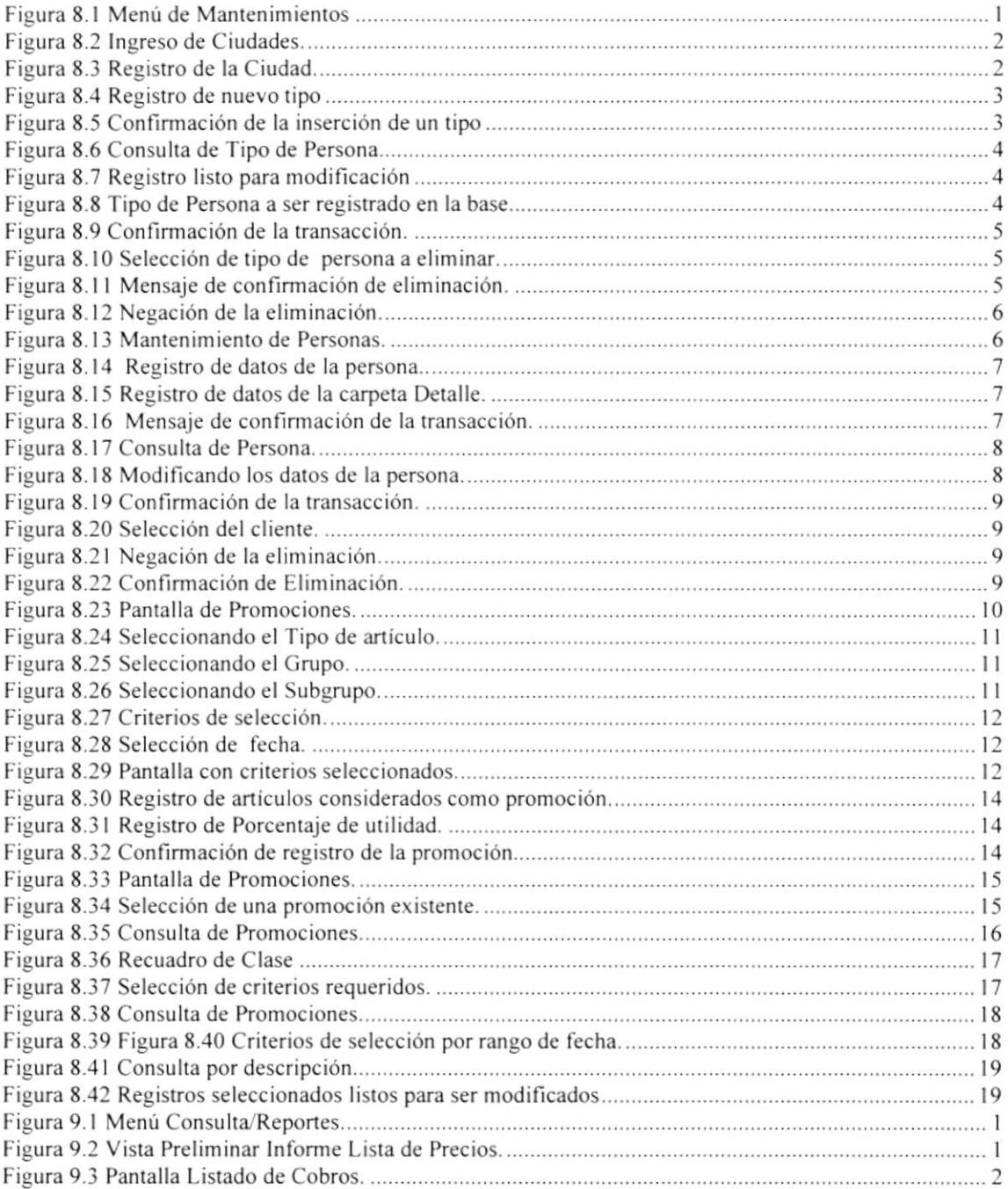

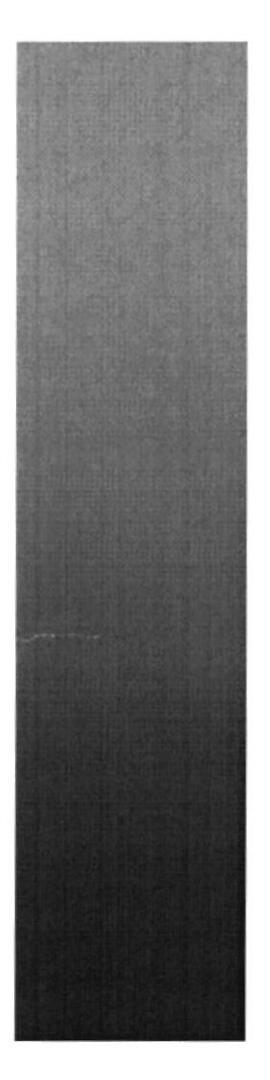

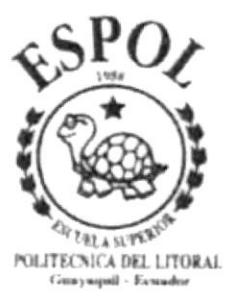

# **CAPÍTULO 1**

# **GENERALIDADES**

#### **GENERALIDADES** 1

# **1.1 INTRODUCCIÓN**

Este manual contiene información respecto a como operar el sistema de Facturación y Cuentas por Cobrar. Ayuda a identificar a los usuarios que pueden operar el Sistema de Facturación y Cuentas por Cobrar y que conocimientos mínimos debe tener para lograr la operación exitosa de cada una de las opciones.

Es la guía que todo usuario necesita para conocer todas las opciones y aprovechar al máximo las funciones del sistema.

Es de mucha importancia leer este manual antes y/o durante la utilización del Sistema, ya que lo quiará paso a paso en el manejo de todas sus funciones.

## **1.2 OBJETIVO DE ESTE MANUAL**

El objetivo de este manual es ayudar al personal encargado del manejo del Sistema de Facturación y cuentas por Cobrar acerca del funcionamiento del mismo y comprende:

- Guía para utilizar la computadora.
- Conocer el alcance de todo el Sistema por medio de una explicación detallada e ilustrada de cada una de las opciones que lo forman.

# **1.3 A QUIÉN VA DIRIGIDO ESTE MANUAL**

Este manual esta orientado a los Usuarios Finales involucrados en la etapa de Operación del Sistema de Facturación y Cuentas por Cobrar.

# 1.4 LO QUE DEBE CONOCER

Los conocimientos mínimos que deben tener las Personas que operarán el Sistema de Facturación y Cuentas por Cobrar y deberán utilizar este manual son:

- Conocimientos básicos de Informática basado en el ambiente Windows.
- Conocimientos sobre el proceso de Cotización, Ventas y Gestión de Cobro

## **1.5 ORGANIZACIÓN DE ESTE MANUAL**

Este manual está organizado en cuatro partes principales:

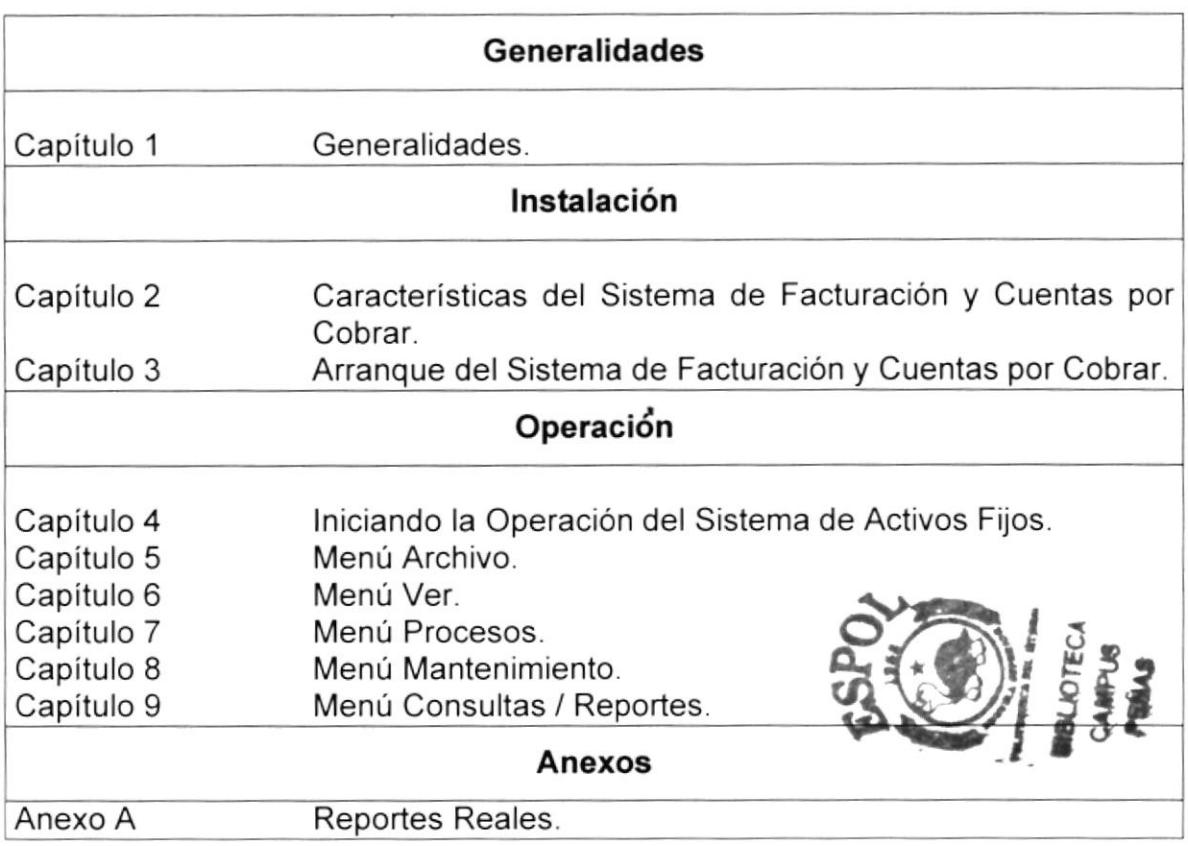

# **1.6 ACERCA DE ESTE MANUAL**

Este Manual de Usuario contiene diversas ilustraciones, las mismas que debe seguir el Usuario paso a paso para utilizar el Sistema de Facturación y Cuentas por Cobrar, incluye información que lo ayudará en el diario uso de su computadora.

# **1.7 CONVENCIONES TIPOGRÁFICAS**

Antes de comenzar a usar el Sistema de Facturación y Cuentas por Cobrar, es importante que entienda las convenciones tipográfica y los términos utilizados en el mismo.

### 1.7.1. CONVENCIONES DE FORMATOS DE TEXTO

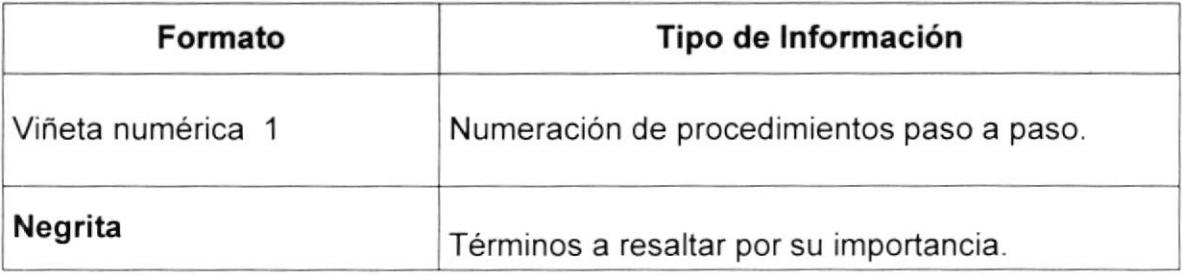

Menor que  $-$  Mayor que  $\lt$  >

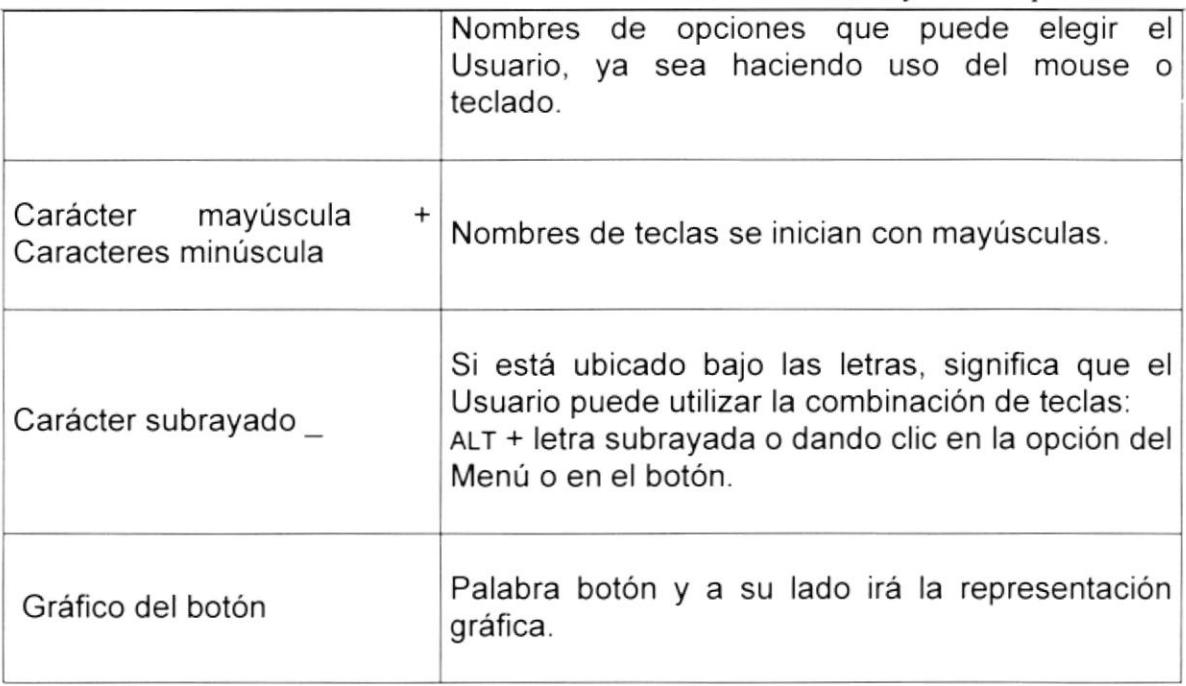

### 1.7.2 CONVENCIONES DEL MOUSE

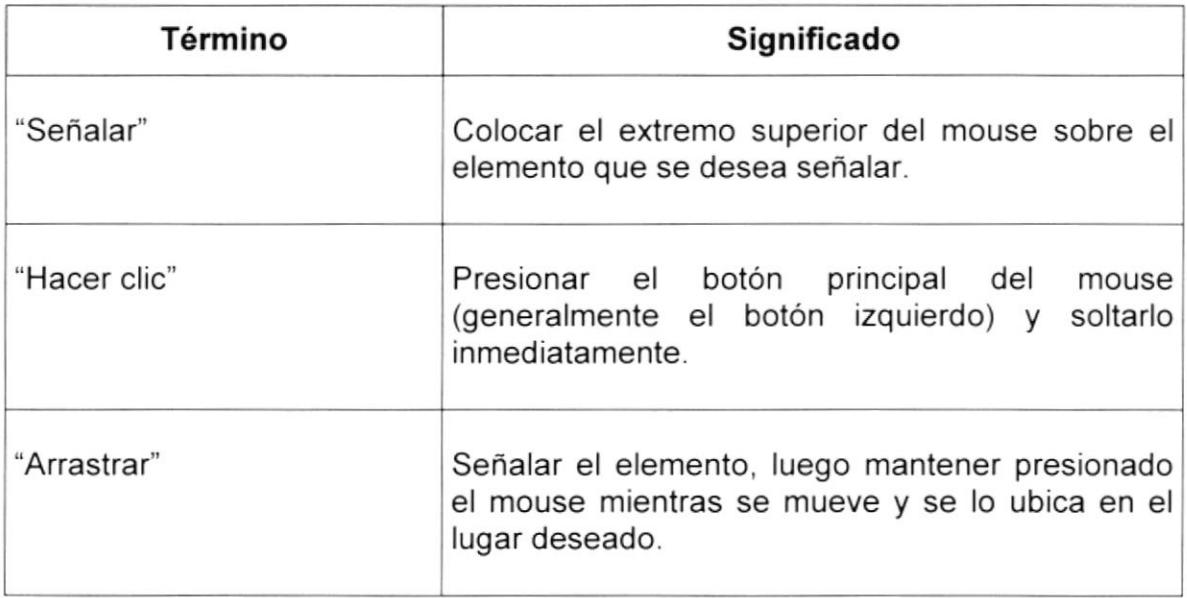

## 1.7.3 CONVENCIONES DEL TECLADO

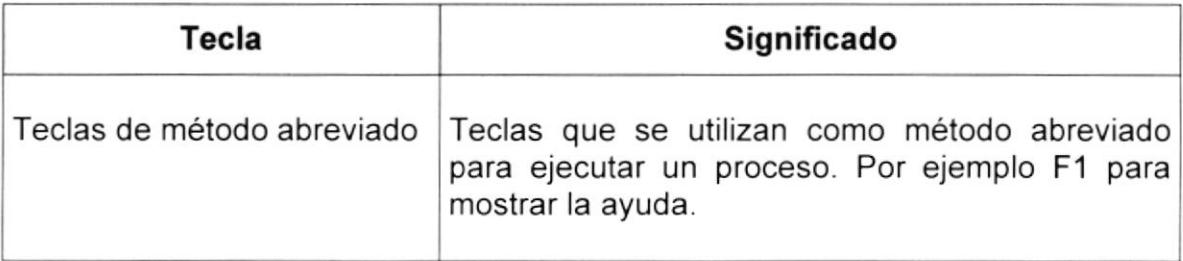

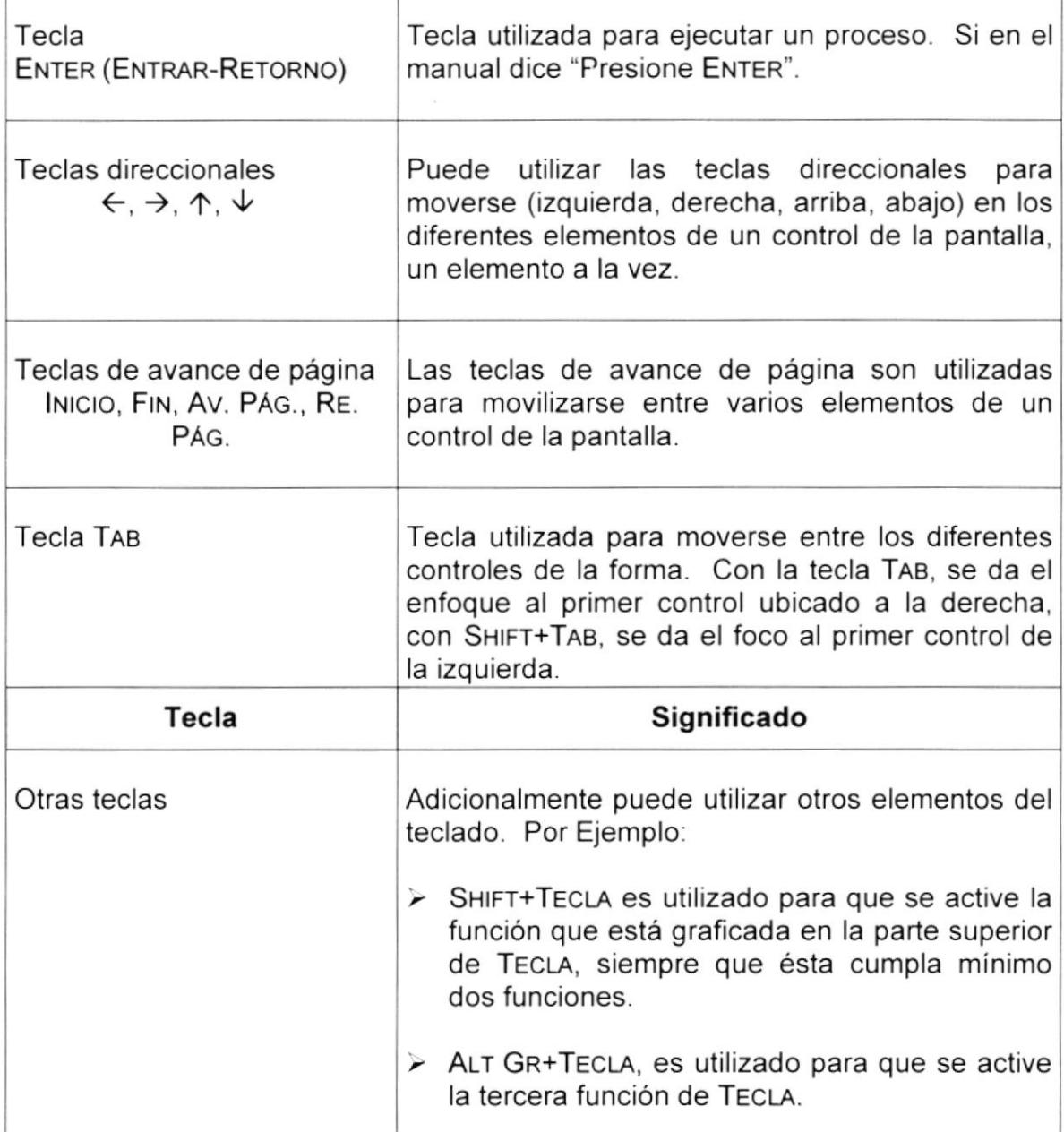

# 1.8 CONVENCIONES DE MENSAJES DE INFORMACIÓN

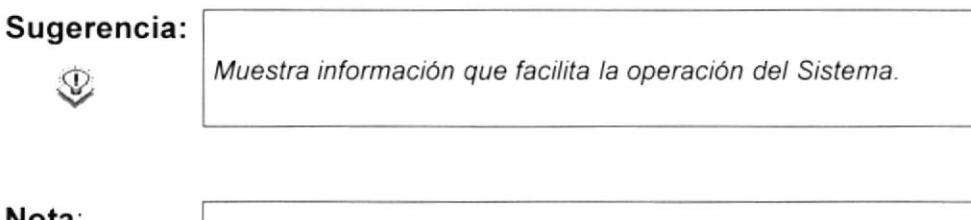

inota.

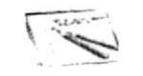

Contiene información importante acerca del Sistema, las cuales deben ser revisadas por el Usuario.

## **1.9 SOPORTE TÉCNICO**

Si tiene alguna duda acerca del funcionamiento del Sistema de Facturación Y Cuentas por Cobrar, revise el Manual de Usuario.

Si desea una consulta más exhaustiva sobre el Sistema, puede ponerse en contacto con la oficina del Programa de Tecnología en Computación (PROTCOM), Empresa Desarrolladora del Sistema.

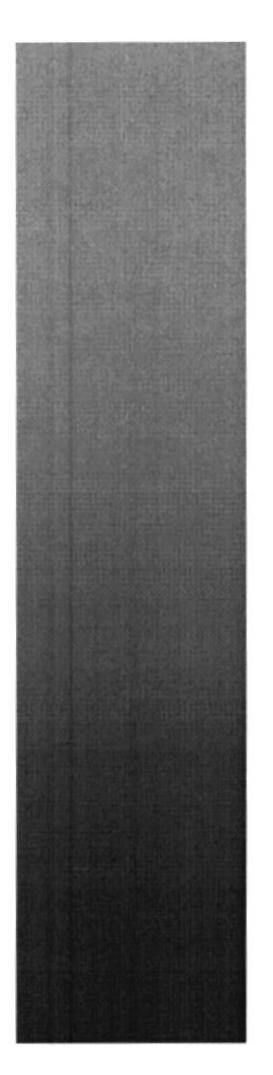

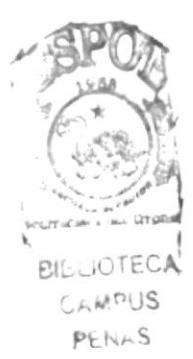

# **CAPÍTULO 2.**

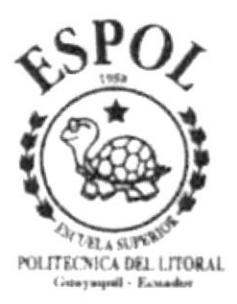

**CARACTERÍSTICAS DEL SISTEMA DE FACTURACIÓN Y CUENTAS X COBRAR** 

# 2 CARACTERISTICAS DEL SISTEMA DE FACTURACION Y CUENTAS POR COBRAR

## 2.1 INTRODUCCIÓN

La mueblería 3KG es un taller dedicado a la elaboración de muebles ubicado en la ciudad de Guayaquil.

Considerando las necesidades de la mueblería 3kg para facilitar y agilitar el trabajo se ha desarrollado el S¡stema SOFT MUEBLE, el cual con el módulo de Facturación y Cuentas por Cobrar, se podrá controlar todas las ventas realizadas así como la gestión de cobro.

## 2,2 BENEFICIOS

- Un ambiente integrado que motiva la eficiencia y eficacia de todas las operaciones que realice la institución.
- Control en las operaciones para evitar errores humanos
- Correcta administración del Personal encargado de la recaudación de las Cuentas por Cobrar
- Delegación de los procesos respectivos para cada una de las áreas automatizadas.
- Se logrará mejores resultados con el funcionamiento de los departamentos, el desempeño del Personal y todo lo referente a la institución.
- El software y Hardware utilizado permitirá trabajar en un ambiente integrado.
- . El dueño de la compañia no perderán tiempo en la toma de decisiones.
- Ahorro de tiempo para la ejecución de todos los procesos automatizados.
- El personal tendrá una mayor motivación en su ambiente de trabajo, ya que sus esfuerzos operacionales manuales serán mínimos.
- . La información distribución, agilita las transacciones diarias de comunicación.

# 2.3 DESCRIPCIÓN DE MÓDULOS

## 2.3.1 MÓDULO DE PROCESOS

Este menú tiene el objetivo de agrupar las opciones que posibilitan la realización de los procesos relacionados con la gestión del negocio.

Tiene las siguientes opciones:

#### 1. Cotizaciones

Esta pantalla tiene como objetivo registrar los datos de las diferentes cotizaciones que emita la institución,

#### 2. Crear Nuevo Producto

Esta pantalla perm¡te crear un producto en base a las características requeridas por el cliente. Opción del módulo de Producción.

#### 3. Facturación

Esta pantalla tiene como objetivo registrar los datos de las diferentes facturas que emita la institución.

#### 4. Cobros Clientes

Esta pantalla tiene como objetivo regislrar los datos de las diferentes Cuentas por Cobrar de los clientes de la institución.

#### 5. Actualización de Precios

Esta pantalla tiene como objetivo servir de herramienta para realizar la actualización de los niveles de precio.

#### 2.3.2 MÓDULO DE MANTENIMIENTO

Este menú tiene el objetivo de dar mantenimiento a las tablas principales del Sistema de Facturación y Cuentas por Cobrar.

Tiene las siguientes opciones

#### 1. Ciudades

Esta pantalla tiene como objetivo el de ingresar, modificar y eliminar lógicamente a una ciudad.

#### 2. Tipos de Persona.

Esta pantalla tiene como objetivo el de ingresar, modificar y eliminar lógicamente a un tipo de persona.

#### 3. Personas.

Esta pantalla tiene como objetivo el de ingresar, modificar y eliminar lógicamente a una persona.

#### 4. Promociones.

Esta pantalla tiene como objetivo el de ingresar, modificar y eliminar lógicamente a una promoción.

#### 2.3.3 MÓDULO CONSULTA/REPORTES

Este menú ofrece una buena gama de consultas y reportes de las facturas emitidas, estados de cuenta, y gestión de las Cuentas por Cobrar.

Tiene las siguientes opciones:

#### <sup>1</sup>. Lista de Precio.

Esta pantalla permite consultar la lista de precio.

#### 2. Listado de Cobros.

Esta pantalla permite consultar el listado de cobros

#### 3. Estado de Cuenta.

Esta pantalla permite consultar los estados de cuenta de los clientes.

#### 4. Estadísticas de Ventas.

Esta pantalla permite consultar los resúmenes estadísticos de ventas.

#### 5. Estadisticas de Cobros.

Esta pantalla permite consultar los resúmenes estadísticos de Cobros

# 2.4 REQUERIMIENTOS DEL SISTEMA

Esta sección permitirá identificar los recursos mínimos de Hardware y Software necesarios para el correcto funcionamiento del Sistema de Facturación y Cuentas por Cobrar.

## 2.4.1 REQUERIMIENTO DE HARDWARE

| <b>EQUIPO</b> | <b>CARACTERISTICAS</b>                                  | <b>DESCRIPCION</b> |
|---------------|---------------------------------------------------------|--------------------|
|               | Microprocesador /                                       | PENTIUM III        |
|               | Arquitectura del BUS                                    | PCI 64 bits        |
|               | Memoria RAM V                                           | 128 MB             |
|               | Memoria Cache<br>$\sigma$                               | 512 KB             |
|               | Memoria de Vídeo<br>$\lambda$                           | 2 MB               |
|               | Disco Duro $\mathcal{L}$                                | 40 GB              |
|               | Tipo Monitor $\mathcal{L}$                              | <b>SVGD .14"</b>   |
|               | <b>Unidad Disquete</b><br>$\subset$                     | $1.44 \text{ MB}$  |
|               | Teclado                                                 | 101 Teclas         |
|               | Tarjeta de Vídeo<br>$\mathcal{J}_{\mu\nu}$              | PCI                |
|               | Velocidad                                               | 700 MHZ            |
|               | Cualquier tipo de impresora de alta resolución<br>-Амрт |                    |

**PERATE**<br>Tabla 2.4-1 Requerimientos de Hardware

## 2.4.2 REQUERIMIENTO DE SOFTWARE

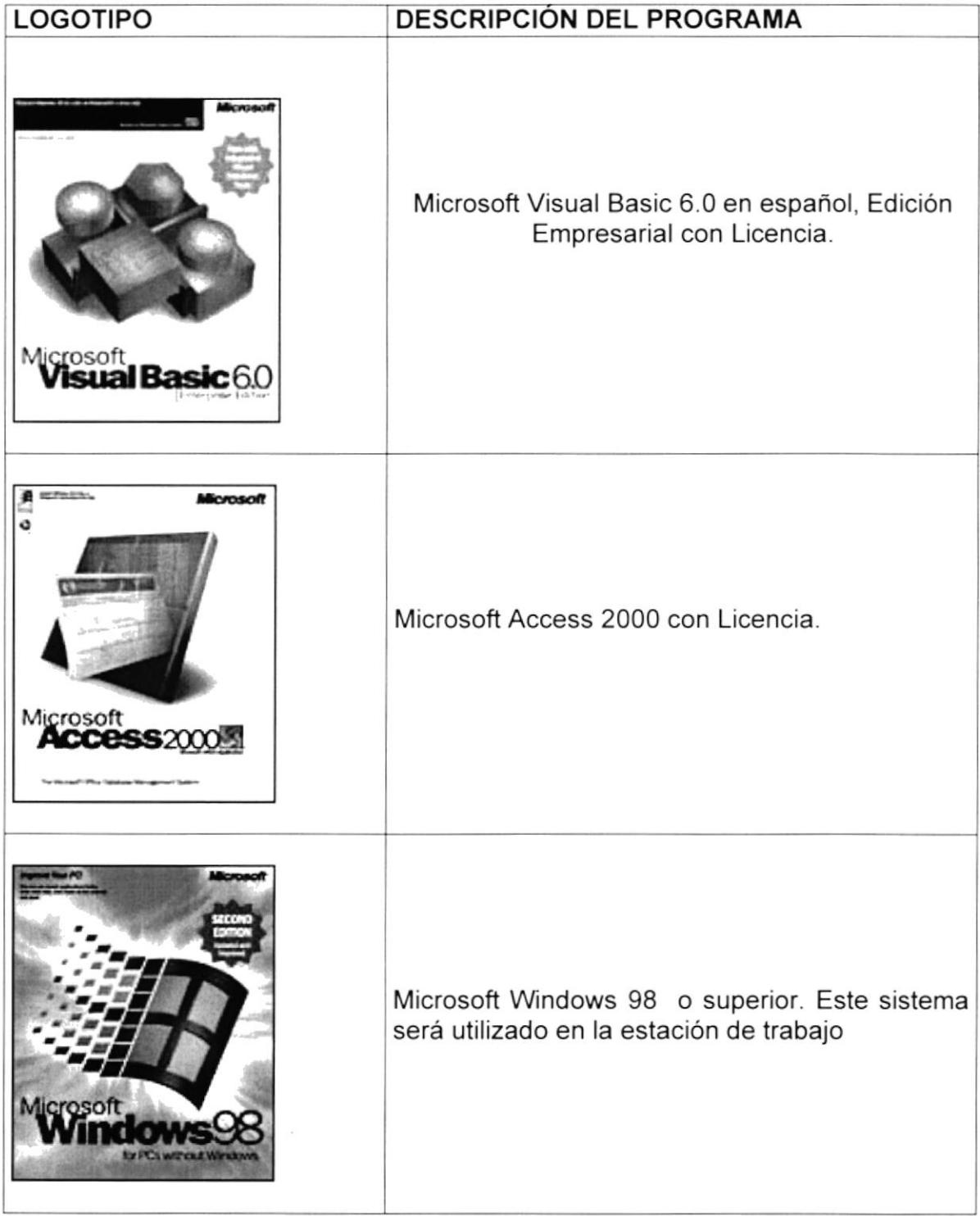

#### Tabla 2.4-2 Requerimientos de Software

# **2.5 INSTALACION DEL SISTEMA**

El módulo de Facturación y Cuenta por Cobrar es parte del sistema SOFT MUEBLE y al instalación se la realiza sencillamente (Ver Manual de Instalación)

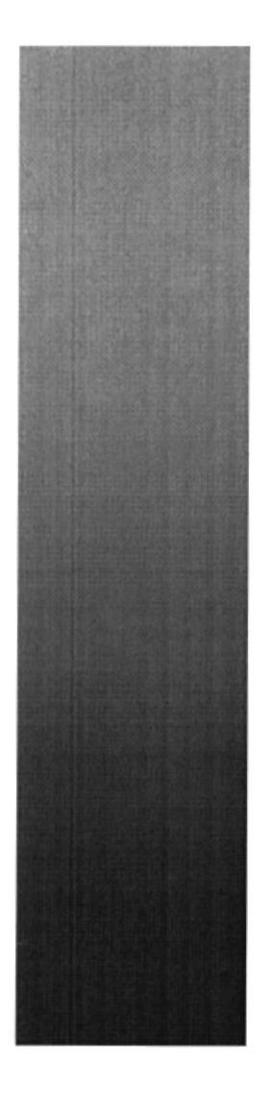

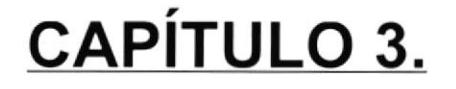

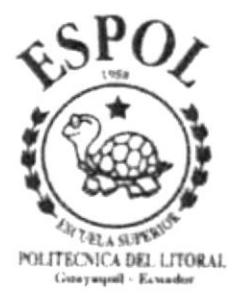

**ARRANQUE DEL SISTEMA** DE FACTURACIÓN Y **CUENTAS X COBRAR** 

# 3 ARRANQUE DEL SISTEMA DE FACTURACIÓN Y **CUENTAS POR COBRAR.**

# 3.1 ENCENDER LA COMPUTADORA.

- 1. Encencer el swicht de potencia del CPU (Power a ON).
- 2. Encender el swicht de potencia del monitor (power a ON).
- 3. El Sistema Operativo Windows 95 o Windows 98 dependiendo del que tenga instalado, empezará a cargarse. Aparecerá una pantalla como ésta.

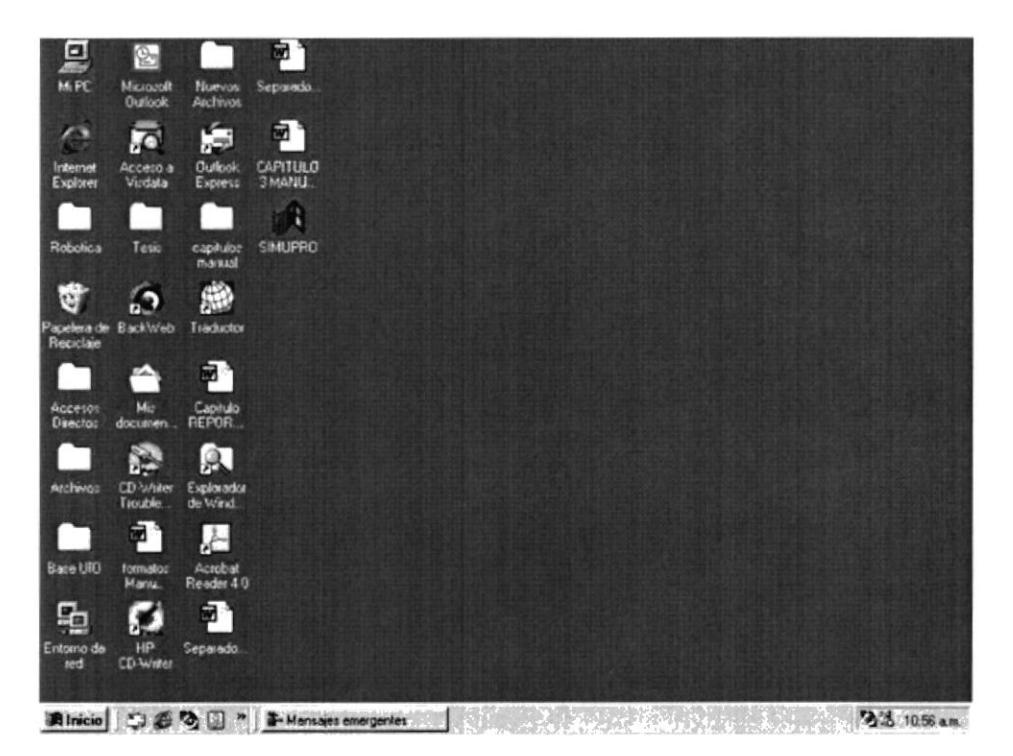

Figura 3.1 Escritorio de Windows

- 4. A continuación debe buscar el icono del Sistema SOFT MUEBLE para ejecutarlo, en caso que tenga un acceso directo en el escritorio.
	- · Si usted encuentra el icono del Sistema sobre el escritorio solo tiene que dar doble clic sobre él.
	- · Si no lo encuentra debe buscarlo en el botón Inicio luego de un clic en Programas, y un clic en SOFT MUEBLE.

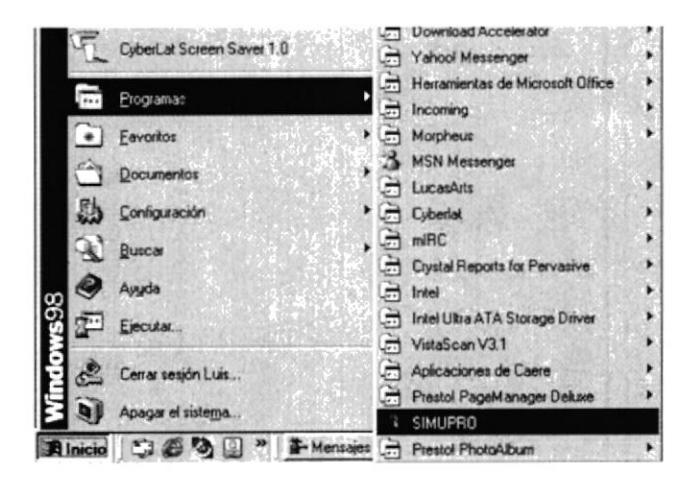

Figura 3.2 Ejecutando el Sistema SOFT MUEBLE.

- 5. Enseguida se presenta una barra de accesos directos a las aplicaciones que contiene el sistema SOFT MUEBLE, en el cual Ud. debe escoger el icono correspondiente al Sistema de Facturación y Cuentas por Cobrar.
- 6. Una vez escogido el módulo en el cual se trabajará le aparecerá la pantalla de acceso.

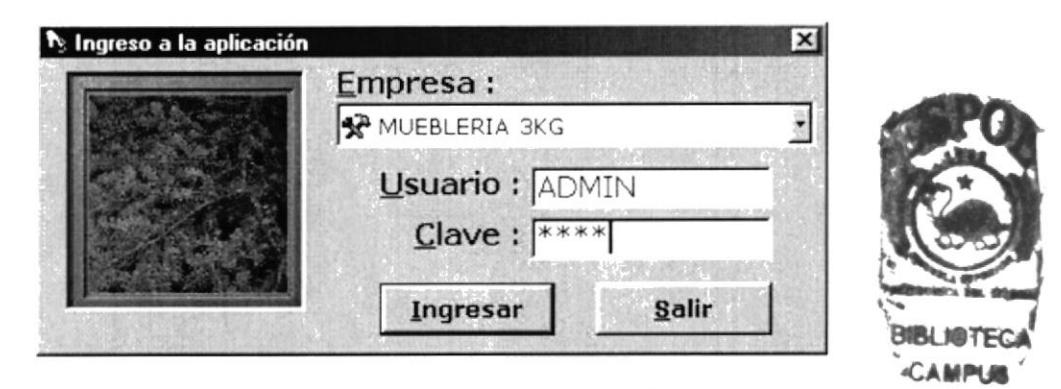

Figura 3.3 Pantalla de Acceso al Sistema de Facturación y Cuentas por Cobrar.

- 7. Una vez que se ingresa la identificación del usuario y la clave, presione ENTER, o de un clic en el botón <lngresar>.
- 8. Si usted desea salir del sistema SOFT MUEBLE de un clic en el botón <Salir>.
- 9. Si el usuario ingresa correctamente la identificación del usuario y la clave, enseguida podrá ingresar al sistema de Facturación y Cuentas por cobrar, en caso contrario se presentan los siguientes mensajes de acuerdo al caso en el que se encuentre.

Cuando el usuario no ingresa la identificación y la clave, el sistema SOFT MUEBLE emitirá el siguiente mensaje:

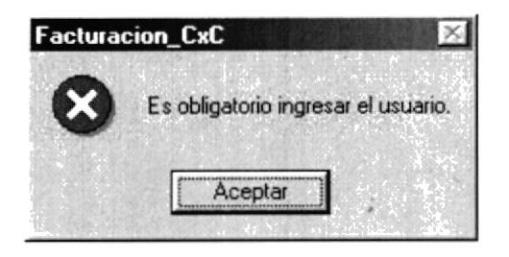

Figura 3.4 Mensaje de Información.

En caso de que la identificación del usuario no sea válida, el sistema enseguida muestra el siguiente mensaje:

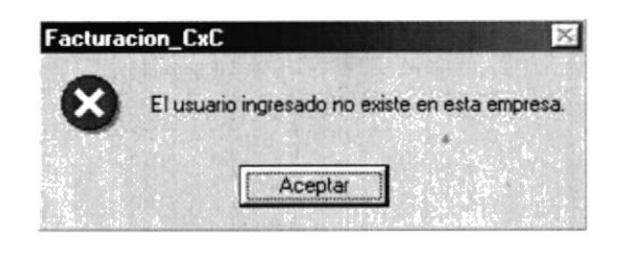

Figura 3.5 Mensaje de Información

Si el usuario ingresa mal la clave se mostrará el siguiente mensaje: CAMP PENAS

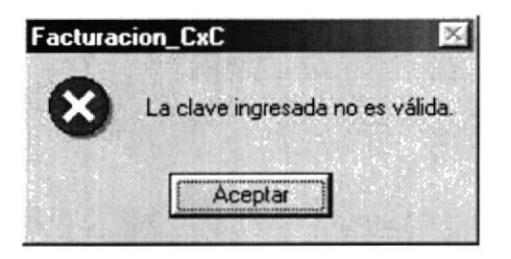

Figura 3.6 Mensaje de Información

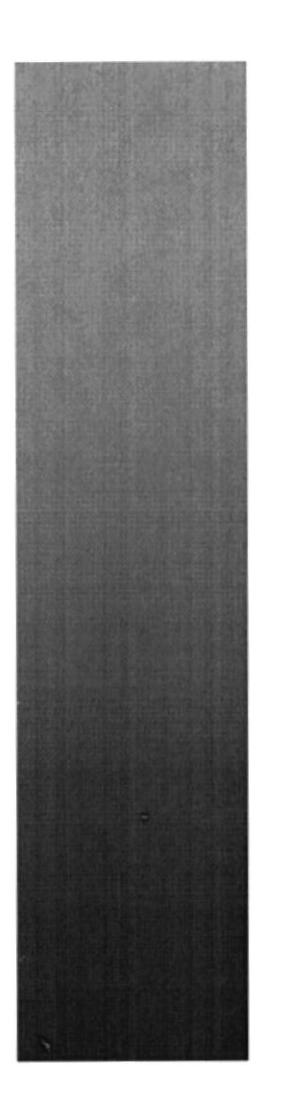

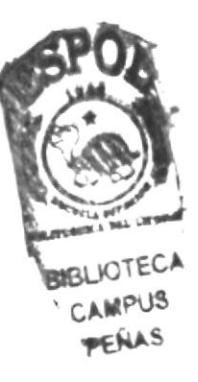

# **CAPÍTULO 4.**

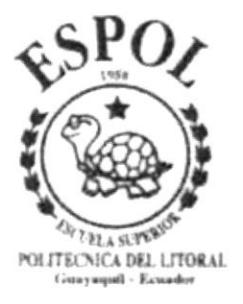

**INICIANDO LA OPERACIÓN DEL SISTEMA DE FACTURACIÓN Y CUENTAS** X COBRAR.

# 4 INTRODUCCIÓN.

El sistema que a continuación le describimos tiene como finalidad la de integrar todas las funciones que se necesitan que para efecto de integración se han tomado muy en cuenta.

El sistema cuenta con múltiples beneficios, los cuales le van a permitir a usted como usuario tener la información precisa y óptima en el menor tiempo posible; además el sistema provee de herramientas estándares de control y facilidades muy útiles para los usuarios como usted.

Una de las facilidades que tiene el sistema es la apertura de información con esto no se restringe al usuario en ningún aspecto en lo que al entorno se refiere, además el usuario administrador o dueño del sistema puede modificar a su gusto y necesidades sin que tenga que cambiar ciertos aspectos de fondo del sistema, es decir la programación.

Este manual está dirigido a los usuarios que hayan tenido cierta experiencia en programas bajo sistema operativo Windows, ya que el sistema incluye todas las características que son familiares para personas que tengan conocimientos básicos de Windows.

## 4.1 ACCESO.

Esta ventana se mostrará cuando ingrese al sistema, es necesario digitar su nombre de "Usuario" y su "Contraseña", para que autorice su ingreso al sistema. (Ver Fig. 5.1)

Este ingreso es necesario ya que de aquí se establecerán las responsabilidades del caso, si sucediere algún problema con el sistema.

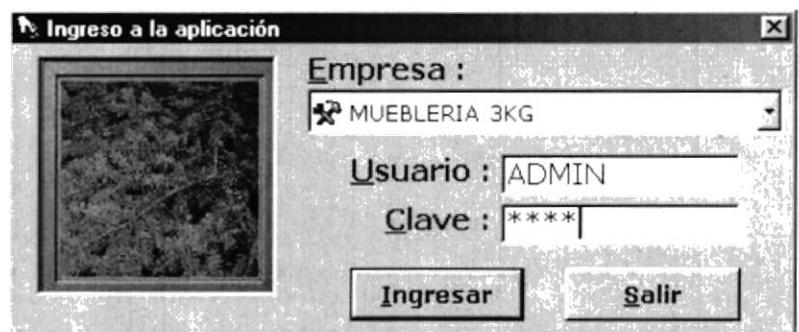

Figura 4.1 Pantalla de Acceso al Módulo de Facturación y Cuentas por Cobrar.

# 4.2 MENÚ PRINCIPAL.

En esta ventana usted administrará toda la información respecto al módulo de Cuentas por Cobrar, usted podrá realizar sus procesos, consultas/reportes, etc.

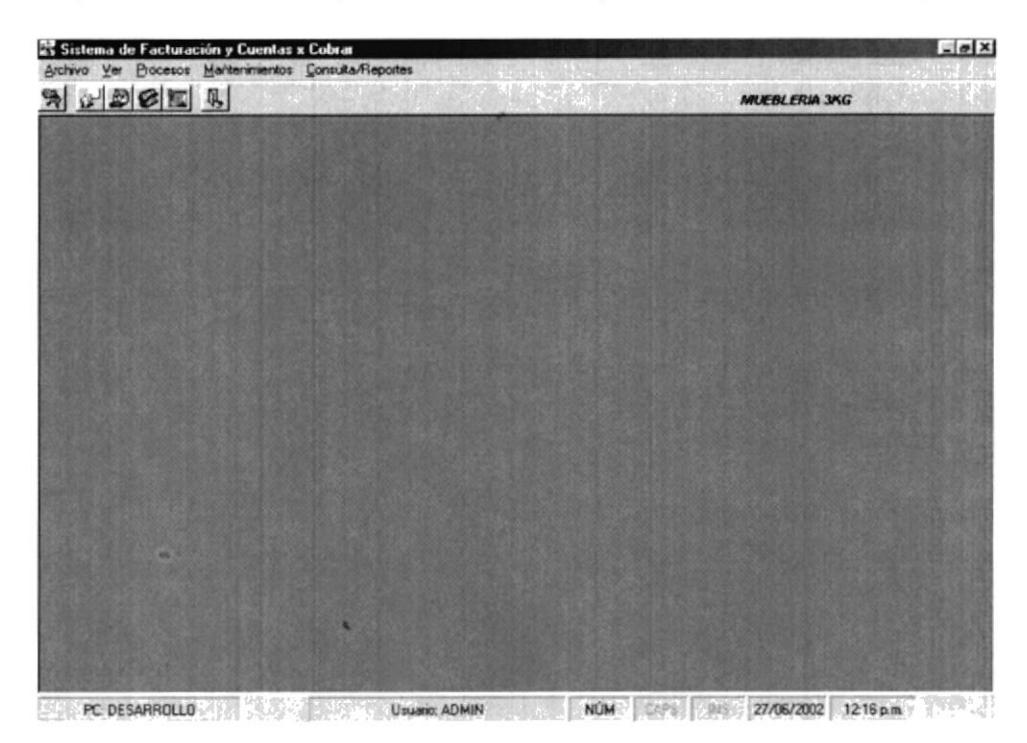

Figura 4.2 Menú Principal de Facturación y Cuentas por Cobrar.

#### 4.2.1 Menú Archivo.

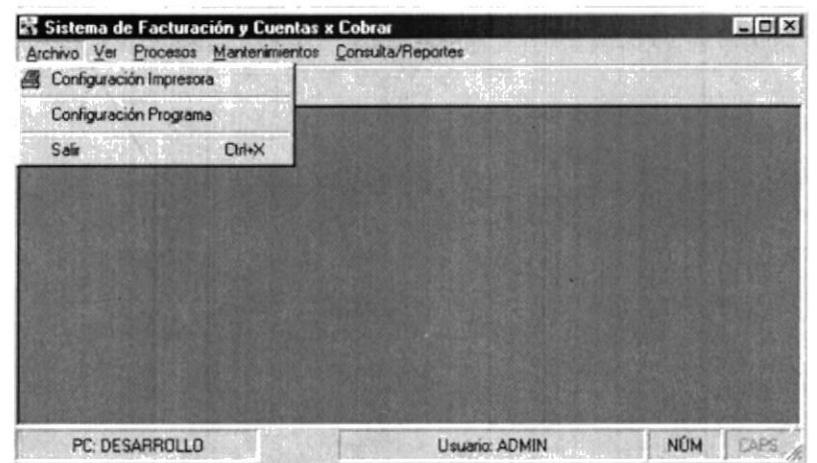

Figura 4.3. Menú Archivo.

#### 4.2.2 Menú Ver.

|   | Sistema de Facturación y Cuentas x Cobrar             |                | $= 10 \times$             |
|---|-------------------------------------------------------|----------------|---------------------------|
|   | Archivo Ver Procesos Mantenimientos Consulta/Reportes |                |                           |
| 鱼 | $\vee$ Barra de Herramientas<br>Barra de Estado       |                |                           |
|   |                                                       |                |                           |
|   |                                                       |                |                           |
|   |                                                       |                |                           |
|   |                                                       |                |                           |
|   |                                                       |                |                           |
|   | PC: DESARROLLO                                        | Usuario: ADMIN | <b>NÚM</b><br><b>TAPS</b> |

Figura 4.4. Menú Ver.

#### 4.2.3 Menú Procesos.

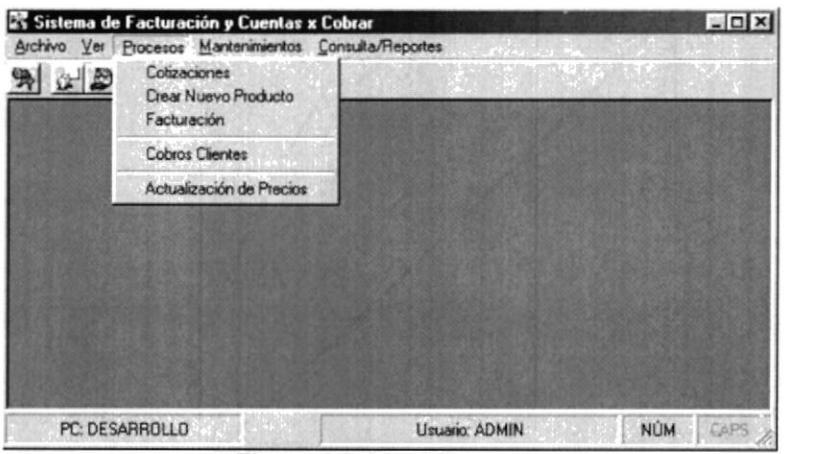

Figura 4.5. Menú Procesos.

4.2.4 Menú Mantenimiento.

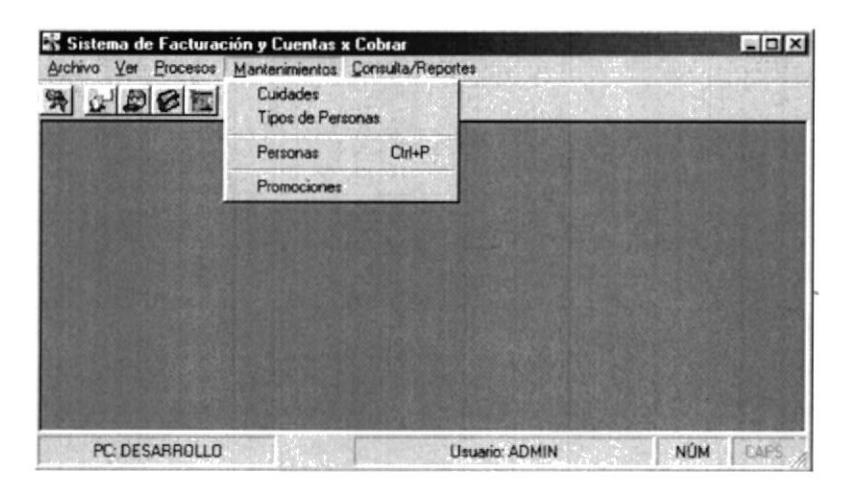

#### 4.2.5 Menú Consulta/Reportes.

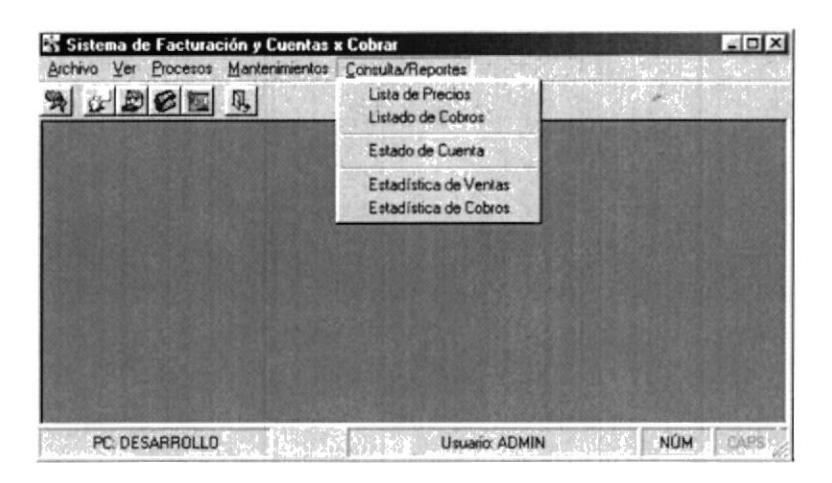

case BIBLIOTECA CAMPUS PEANS

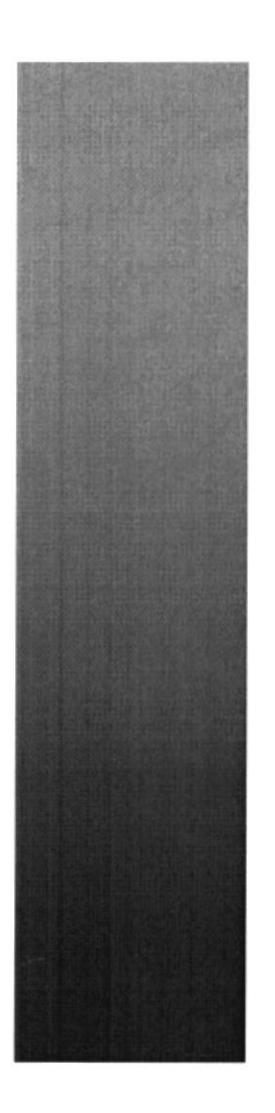

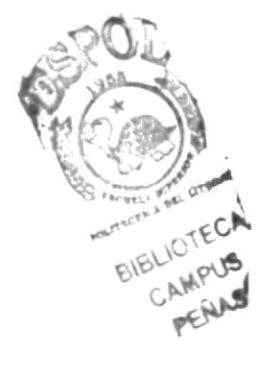

# **CAPÍTULO 5.**

# **MENÚ ARCHIVO**

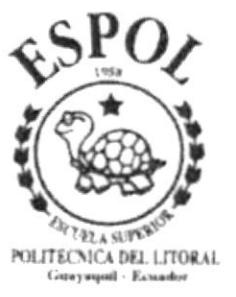

#### 5 **MENU ARCHIVO.**

Este menú tiene el objetivo de permitir configurar los parámetros del sistema de facturación.

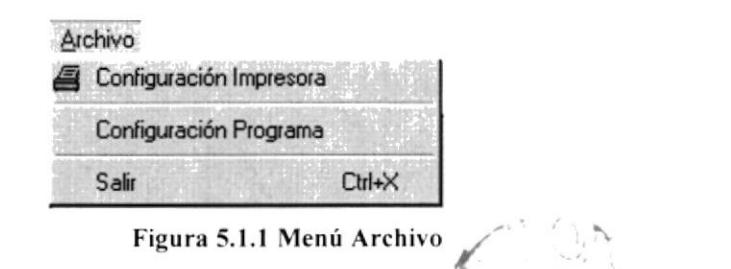

## 5.1 CONFIGURAR IMPRESORA.

Permite configurar las características de las impresoras staladas en su computadora.

En esta pantalla se puede escoger:

- La impresora donde desea imprimir.  $\bullet$
- Modificar las opciones de la impresora seleccionada.
- · El tamaño o tipo de hoja en donde se desea que se imprima el informe.
- La orientación del informe en la página, es decir horizontal o vertical.

Al hacer clic en la opción Configuración Impresora aparecerá la siguiente pantalla.

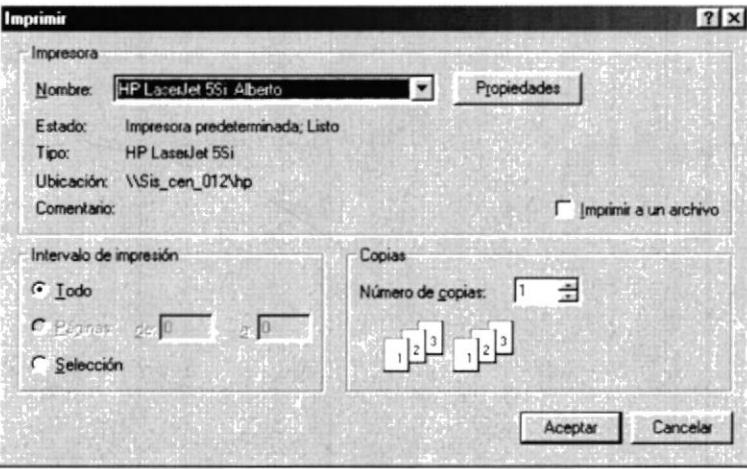

Figura 5.1.1 Configuración deImpresora

Si desea cambiar la impresora que aparece seleccionada debe hacer clic sobre el botón Propiedades, luego de lo cual aparecerá la pantalla de configuración de su impresora. Esta pantalla varia de acuerdo a la marca de su impresora. Para mayor información consulte el manual de usuario de su impresora.
# 5.2 CONFIGURACIÓN DE PROGRAMA.

Permite actualizar los valores de los parámetros requeridos para el proceso de facturación.

Al hacer clic en la opción < Configuración del Programa > aparecerá la siguiente pantalla:

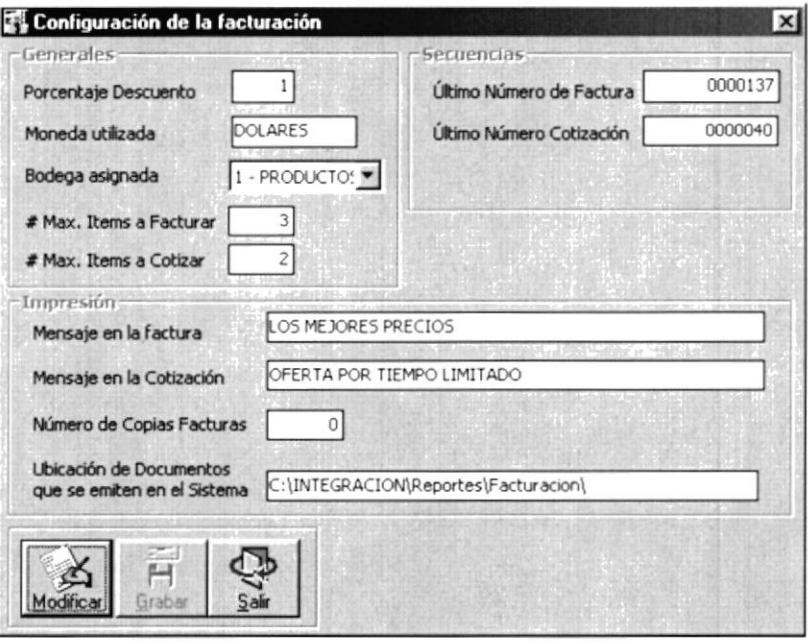

Figura 5.2.1 Pantalla de configuración del Sistema.

La pantalla presenta tres grupos de parámetros:

- Generales.
- · Secuencias.
- Impresión.  $\bullet$

Los parámetros generales agrupan valores relativos a descuentos, nombre de la moneda utilizada en las impresiones, Bodega relacionada a la facturación, Número de líneas válidas para cotización y facturación.

La tabla que se muestra en la página siguiente presenta los valores que almacena cada parámetro y su relación con la operación del sistema.

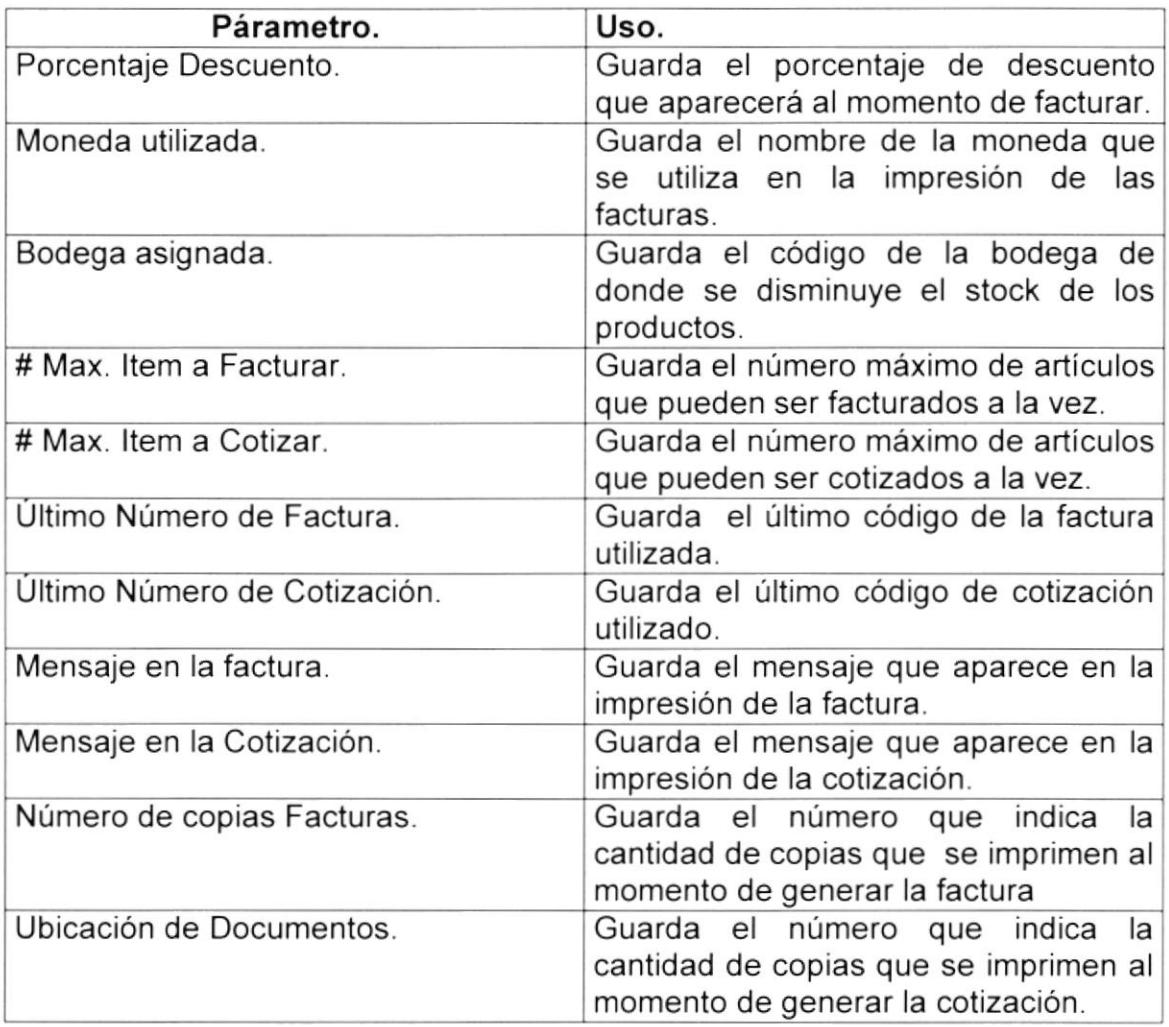

## ACTUALIZAR VALORES DE LOS PARÁMETROS.

Para actualizar los valores de los parámetros debe seguir los siguientes pasos:

- J  $\bullet$ Haga clic en el botón **Modifical** modificar ubicado en la parte inferior de la pantalla de <Configuración de la facturación>. Esta acción habilita la pantalla para que puedan ser modificados los valores de los parámetros.
- Ubíquese en el cuadro de texto que desee modificar
- Cambie el valor establecido por el nuevo.
- Haga clic en el botón guardar

## Sugerencia:

 $\mathcal{D}$ 

Puede cambiar mas de un parámetro antes de guardar.

## 5.3 SALIR

Esta opción permite salir del Sistema de Facturación y Cuentas por Cobrar, al hacer esto se cerrarán todas las pantallas que tenga abiertas sin graba la información.

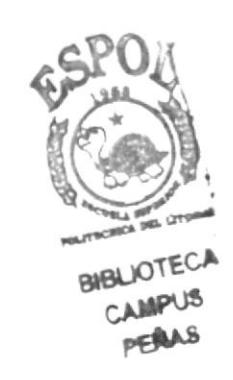

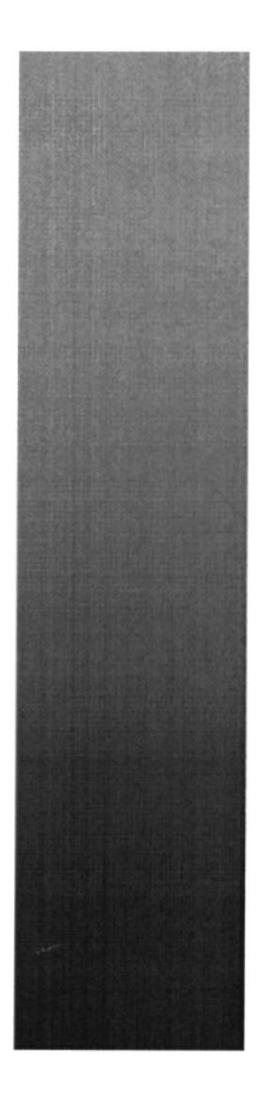

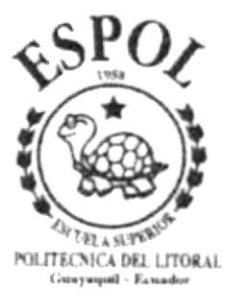

# **CAPÍTULO 6.**

# **MENÚ VER**

#### **MENÚ VER.** 6

Este menú habrá opciones para personalizar la pantalla principal del Sistema de Facturación y Cuentas por Cobrar, tales como activar y desactivar la barra de estado.

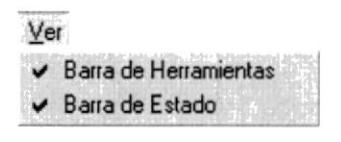

Figura 6.1 Menú Ver

## **6.1 BARRA DE HERRAMIENTAS.**

Permite hacer visible o no la barra de herramientas. Si la barra de herramientas no esta visible sólo podrá acceder a los programas principales mediante el menú.

 $\mathfrak{B} \times \mathfrak{B} \times \mathfrak{m}$ **WILLERIA 3KG** 

#### Figura 6.2 Barra de herramientas.

Para activar la barra de herramientas haga lo siguiente:

Haga clic en la barra de Menú Ver, a continuación seleccione la opción <Ver barra de herramienta, una vez seleccionada esta opción se marcará con un visto.

Para desactivar la barra de herramienta haga lo siguiente:

Haga clic en la barra de Menú Ver, a continuación seleccione la opción <Ver barra de herramienta, en esta caso el visto desaparecerá.

# **6.2 BARRA DE ESTADO.**

Permite hacer visible o no la barra de estado de la pantalla principal, al hacer esto habrá más espacio para las pantallas.

PC SIS\_CEN\_049 POSS (CRUCAS ) The Contract Contract ADMIN CONTRACT NOME POSSESSED CARDING INTO A 26/06/2002 PD NURSING 09:28

Figura 6.3 Barra de Estado.

Para activar la barra de Estado haga lo siguiente:

Haga clic en la barra de Menú Ver, a continuación seleccione la opción <Ver barra de Estado, una vez seleccionada esta opción se marcará con un visto.

Para desactivar la barra de Estado haga lo siguiente:

Haga clic en la barra de Menú Ver, a continuación seleccione la opción <Ver barra de Estado, en esta caso el visto desaparecerá.

seleccionar un rango de fechas valido, haga clic en el botón <Mostrar>, que permitirá generar el siguiente informe:

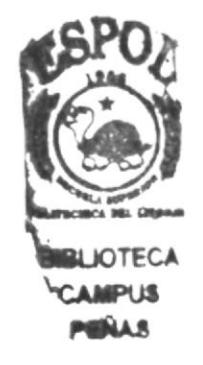

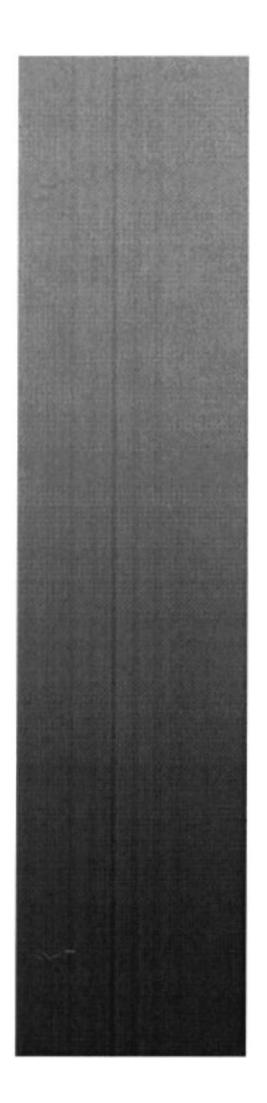

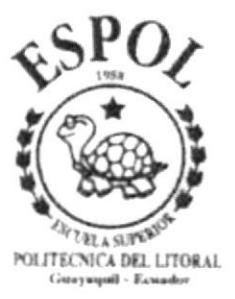

# **CAPÍTULO 7.**

# **MENÚ PROCESOS**

#### **MENÚ PROCESOS.** 7

Este menú tiene el objetivo de realizar diferentes procesos del Sistema de Facturación y Cuentas por Cobrar.

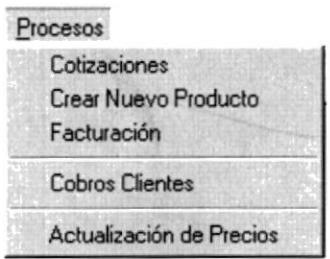

Figura 7.1 Menú Procesos

## **7.1 COTIZACIONES**

Esta opción tiene como objetivo emitir cotizaciones de los diferentes artículos para la venta que posee la institución.

Al hacer clic sobre la opción <Cotizaciones> aparecerá la siguiente pantalla:

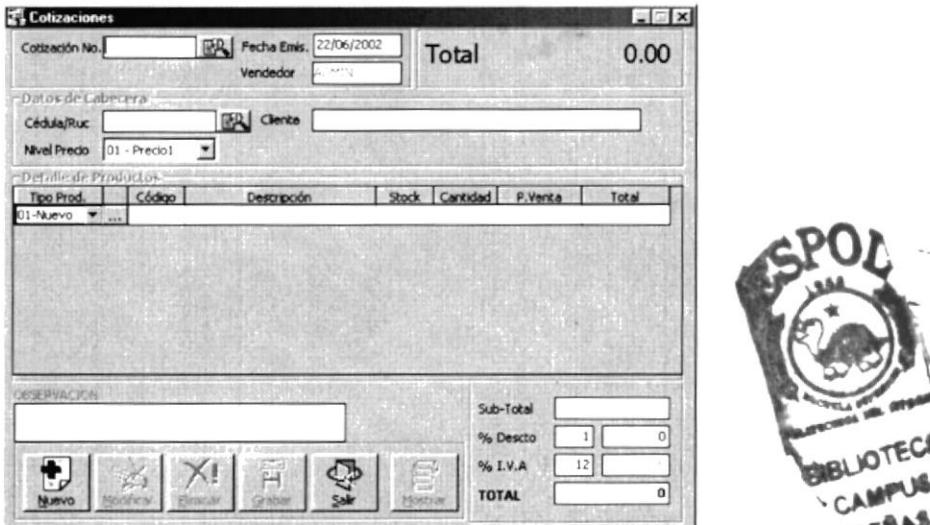

Figura 7.2 Pantalla Cotizaciones

6 Y

## 7.1.1 INGRESAR COTIZACIÓN.

Para ingresar una cotización debe realizar los siguientes pasos:

- 1. Haga clic en el botón [1] nuevo. Este evento le permite habilitar cuadros de textos necesarios para elaborar una cotización.
- 2. Seleccione el cliente.

Para seleccionar el cliente tiene dos opciones:

• Opción 1 : Digitando el código de identificación.

Puede escribir el número de Identificación del cliente (Normalmente Cédula - RUC - Pasaporte) en le casillero Cédula/Ruc luego presione la tecla <ENTER>, si el cliente esta registrado en la base de datos de la compañía el nombre aparecerá en el cuadro de texto cliente.

Si luego de presionar la tecla ENTER no aparece ningún nombre en el casillero <Cliente>, puede escribir un nombre para la identificación ingresada, a continuación presione ENTER y en este momento el cliente será registrado en la base de datos de la compañía.

· Opción 2 : Seleccionando el cliente de la base de Datos.

Para seleccionar el cliente mediante la opción de búsqueda deberá realizar los siguientes pasos:

clic en el botón buscar que aparece junto al casillero  $\bullet$  Haga Cédula/Ruc.

A continuación aparecerá la siguiente pantalla.

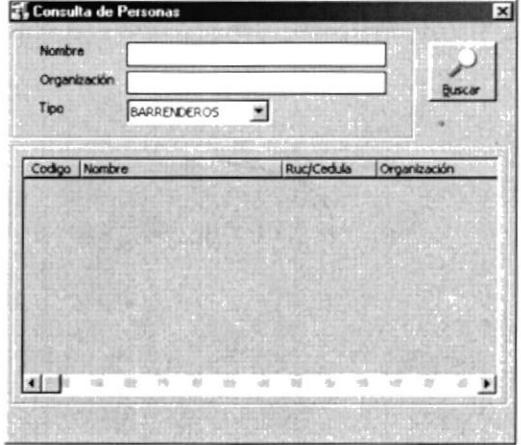

Figura 7.3 Consulta de Personas

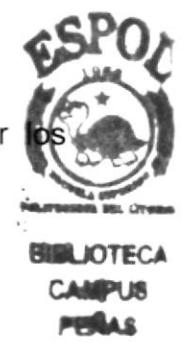

3. Seleccione el tipo de Persona que requiere :

Para seleccionar el tipo de Persona <sup>1</sup> haga clic en el combo Tipo. A continuación se desplegará los tipos registrados.

| CAJERA           |  |
|------------------|--|
| BARRENDEROS      |  |
| AJERA            |  |
| CLIENTES         |  |
| <b>EMPLEADOS</b> |  |
| <b>RUEBA</b>     |  |

Figura 7.4 Lista de Tipo de Personas

Seleccione uno de ellos y presione el botón buscar, a continuación aparecerán las personas registradas con este tipo en la base de datos.

Si existen registros con este tipo en el grid aparecerán datos como se muestra a continuación:

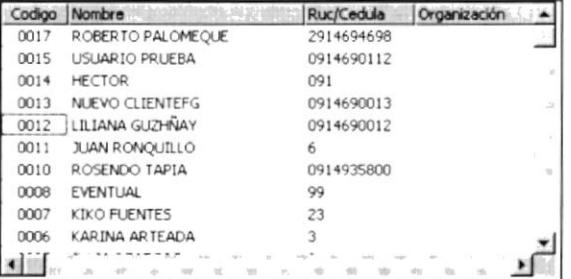

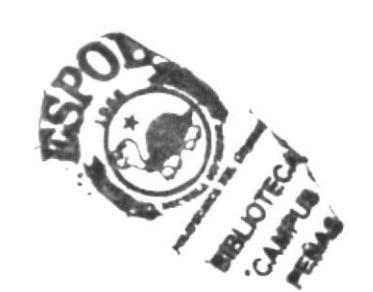

Figura 7.5 Datos de criterio

Seleccione el cliente requerido ubicando el puntero del mouse en el dato requerido y de doble clic. El sistema selecciona el cliente y regresará a la pantalla de cotización.

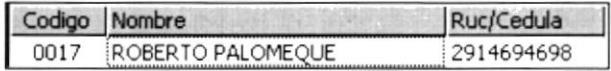

Figura 7.6 Cliente seleccionado

Al final el sistema actualizará la información del código seleccionado en la pantalla, tal como se muestra en la figura.

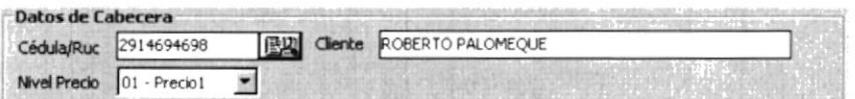

#### Figura 7.7 Datos reflejados en la pantalla principal

**BIBLIOTEC** 

CAMPUS PENAS

4. Seleccione el Nivel de Precio.

El nivel de precio es el valor del artículo cotizado, en el sistema se registran tres diferentes niveles de precio.

Para seleccionar el Nivel de Precio haga clic en el combo <Nivel Precio> y seleccione el requerido.

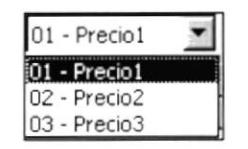

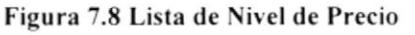

A continuación podrá seleccionar los productos a cotizar.

5. Seleccione el tipo de producto

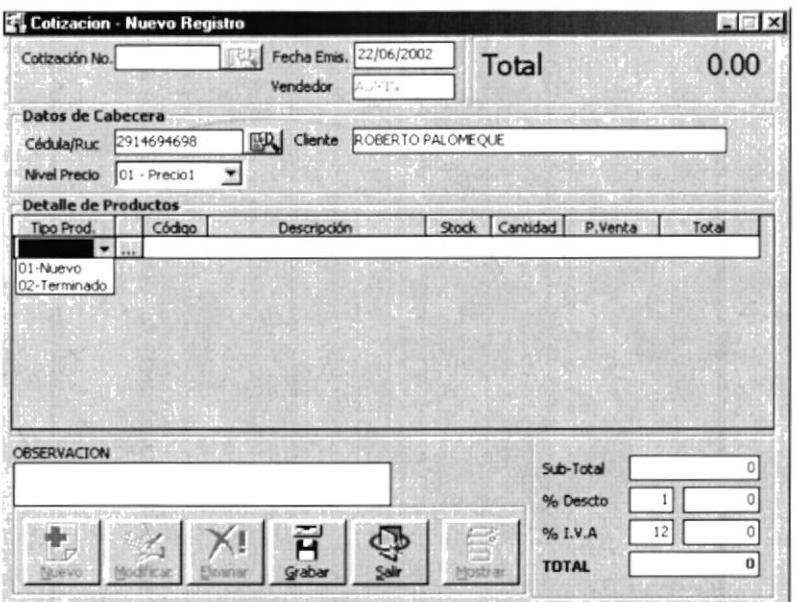

Figura 7.9 Selección de tipo de Producto

Existen dos tipos de productos:

Nuevo : Productos requeridos de manera personalizada por el cliente (Mayor información documentación de sistema de Producción)

Terminado: Productos existentes en inventario.

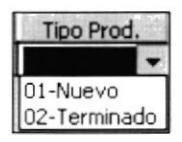

Figura 7.10 Lista de Tipos de Producto

Seleccione el tipo de producto con un clic sobre la lista desplegada.

6. Seleccione el producto.

Para seleccionar el producto tiene dos opciones:

- Conocer el código del producto
- Seleccionarlo desde la base

Si conoce el código del producto tiene que realizar los siguientes pasos:

1. Digite el código requerido en el casillero <Código>

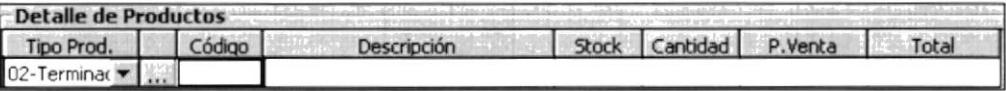

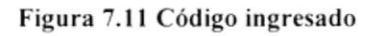

2. Luego presione la tecla ENTER, si el código existe en la base de datos, aparecerán los datos relacionados a este producto.

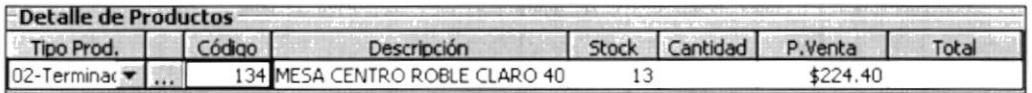

Figura 7.12 Datos seleccionados de la base

Si el código no existe en la base de datos aparecerá el siguiente mensaje.

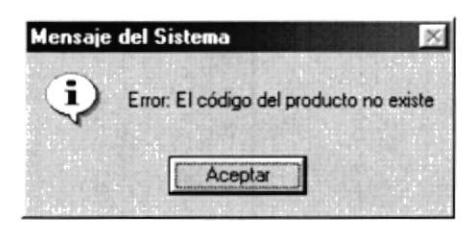

Figura 7.13 Mensaje del Sistema

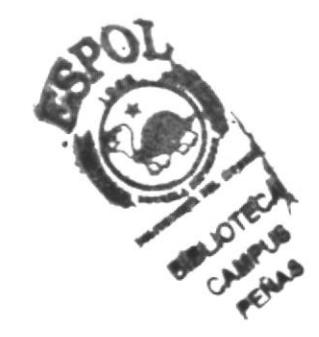

Si no conoce el código del producto haga clic en el se botón buscar, este botón está ubicado antes del casillero de <Código>

Al hacer clic sobre este botón aparecerá la siguiente pantalla.

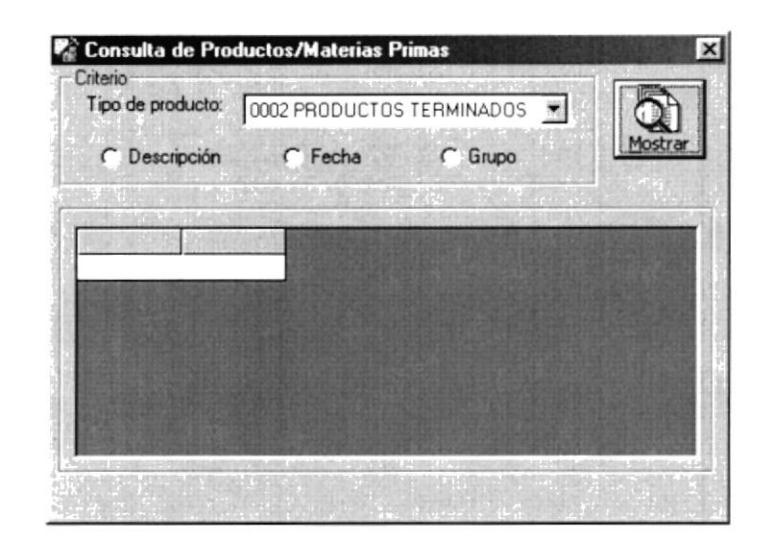

Figura 7.14 Consulta de Productos

La pantalla que se muestra permite seleccionar un producto existente en la base de datos.

Haga clic en el botón Mostrar, a continuación aparecerán los productos registrados en la base.

Seleccione el producto que requiere dando doble clic sobre el registro requerido. Esta acción le devolverá a la pantalla de cotización, con los datos del producto seleccionado.

Si requiere una consulta especifica de producto consulte la sección Consulta avanzada de producto en este manual.

|  | Descripción                                      |
|--|--------------------------------------------------|
|  | 0130 BUTACA PRESIDENTE                           |
|  | 0131 SOFA AMANECER CON RELLENO DE PLUMON         |
|  | 0132 SILLON DE LECTURA PAPA FELIZ                |
|  | 0133 JUEGO DE SALA COLONIAL (1 SOFA, 3 BUTACAS 1 |
|  | 0134 MESA CENTRO ROBLE CLARO 40 CM * 80 CM       |
|  | 0137 VELADOR PRINCESA 50 CM * 50 CM 1 CAJON      |
|  | 0138 BAR 100 AMIGOS                              |

Figura 7.15 Productos Registrados en la Base

## 7. Cotice

Una vez que haya seleccionado el producto aparecerá la descripción del producto con los datos almacenados en la base.

El campo Stock presenta la cantidad de unidades disponibles para este producto en la bodega.

| Detalle de Productos |  |        |                                |  |                        |          |       |  |
|----------------------|--|--------|--------------------------------|--|------------------------|----------|-------|--|
| Tipo Prod.           |  | Código | Descripción                    |  | Stock Cantidad P.Venta |          | Total |  |
| 02-Terminac          |  |        | 134 MESA CENTRO ROBLE CLARO 40 |  |                        | \$224.40 |       |  |

Figura 7.16 Revisando el stock

Ingrese la cantidad de unidades del producto seleccionar a Cotizar, presione la tecla ENTER y a continuación aparecerá el valor obtenido de la multiplicación de las unidades por el precio del articulo.

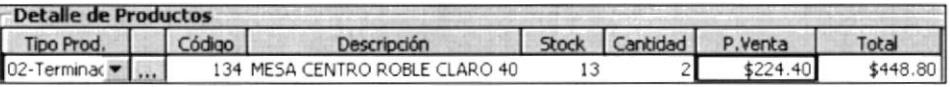

Figura 7.17 Producto facturado

## Sugerencia:

L

Puede cambiar el nivel de precio para la cotización, los datos se recalculan automáticamente Muestra información que facilita la operación del Sistema.

Al presionar la tecla ENTER sobre la columna <Total> aparecerá una nueva fila.

## Sugerencia:

S

La tecla Insert sirve para insertar una nueva fila La tecla Supr sirve para eliminar la fila seleccionada.

Repita la operación hasta tener lista la cotización con los productos requeridos.

Una pantalla típica presentaría la siguiente información.

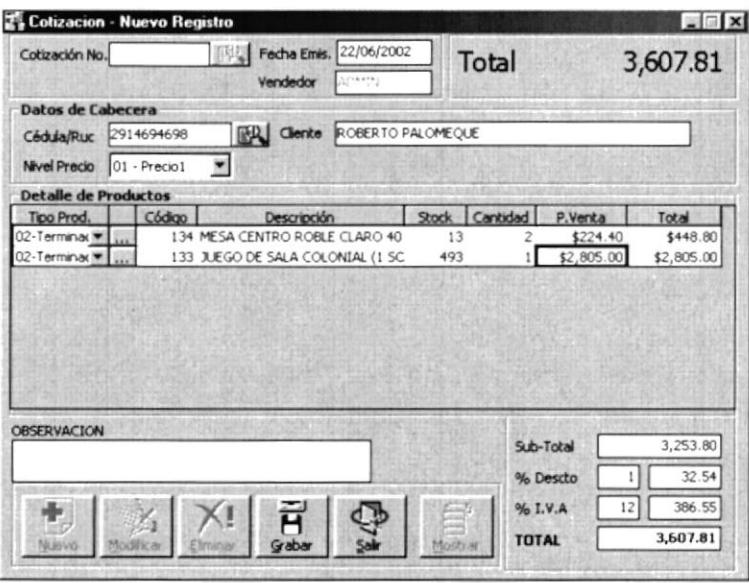

Figura 7.18 Cotización

En la parle superior derecha de la pantalla se presenta el valor total de la cotización.

8. Descuentos e impuestos.

La pantalla de cotización permite personalizar el porcentaje o valor del descuento.

En la parte inferior derecha se presenta la información sobre los descuentos e impuestos.

| <b>TOTAL</b> | 3,607.81 |          |  |
|--------------|----------|----------|--|
| % I.V.A      | 12       | 386.55   |  |
| % Descto     |          | 32.54    |  |
| Sub-Total    |          | 3,253.80 |  |

Figura 7.19 Recuadro de Impuestos y Descuentos

Para cambiar el valor de descuento mediante el porcentaje del descuento realice los siguientes pasos:

- . Ubiquese en la caja de texto 7o Descuento, escriba el valor del porcentaje de descuento.
- . Presione la tecla ENTER.
- . Los valores se recalcularán dependiendo del porcentaje ingresado.

Para cambiar el monto del descuento mediante el valor del descuento realice los siguientes pasos:

- . Ubíquese en la caja de texto que se encuentra al lado derecho del % Descuento, escriba el valor del descuento
- . Presione la tecla ENTER
- . Los valores se recalcularán dependiendo del valor ingresado.

El porcentaje de impuesto se puede cambiar desde la opción de configuración del sistema (Revisar información del capitulo NN)

## 7.1.2 GRABAR LA COTIZACIÓN

Luego de realizar el ingreso de toda la información necesaria para realizar la cotización puede proceder a grabar la misma.

Para grabar la cotización presione el botón grabar a continuación aparecerá la opción de Forma de pago.

## 7.1.3 REGISTRAR LA FORMA DE PAGO

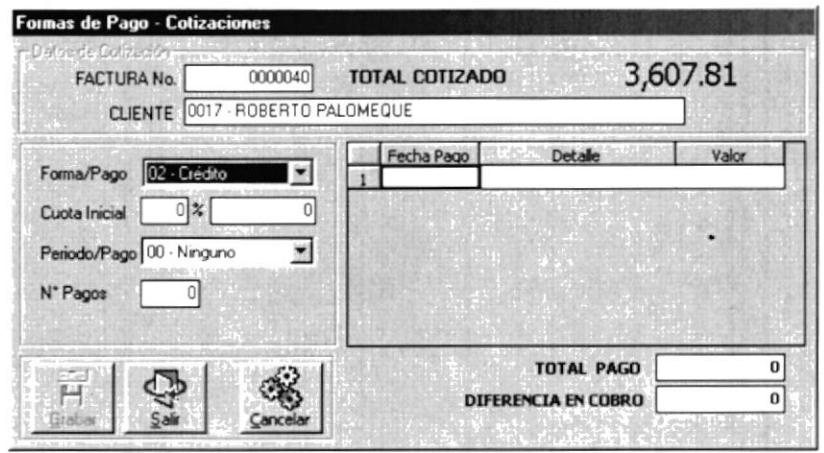

Figura 7.20 Registro de Forma de Pago

En esta pantalla aparecerá la información resumida de la cotización. El objetivo de esta opción es registrar la forma de pago de la cotización requerida.

Seleccione la Forma de Pago haciendo clic sobre la lista desplegable y seleccione la requerida.

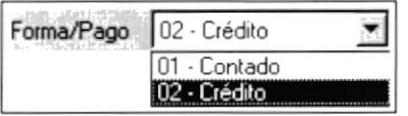

Figura 7.21 Lista de Forma de

El sistema permite registrar dos formas de pago:

- Cancelación de Contado
- Cancelación a Crédito

## Cancelación de Contado

Al seleccionar la forma de pago <Contado>, se registrará el monto total y estará listo para grabar. El sistema mostrará la información con una pantalla como se muestra a continuación.

Pago

| <b>FACTURA No.</b><br><b>CLIENTE</b>                 | 0000040<br>0017 - ROBERTO PALOMEQUE | TOTAL COTIZADO                                     | 3,607.81            |
|------------------------------------------------------|-------------------------------------|----------------------------------------------------|---------------------|
| Forma/Pago<br>Cuota Inicial<br>Periodo/Pago X Nonoro | 01 - Contado<br>x                   | Fecha Pago<br>Detaile<br>22/06/2002 PAGO INICIAL 1 | Valor<br>\$3,607.81 |
|                                                      |                                     |                                                    |                     |

Figura 7.22 Registrando forma de pago Contado

Presione el botón grabar, el sistema le mostrará un mensaje sobre la confirmación de la transacción.

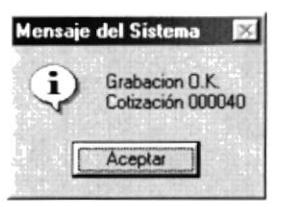

Figura 7.23 Confirmación de la Transacción

Luego de hacer clic sobre el botón aceptar de la confirmación se enviará a la impresora el documento generado en la cotización.

## Cancelación a Crédito

Al seleccionar la opción de <crédito> de la lista desplegable <Forma de Pago>, se debe proceder de la siguiente manera.

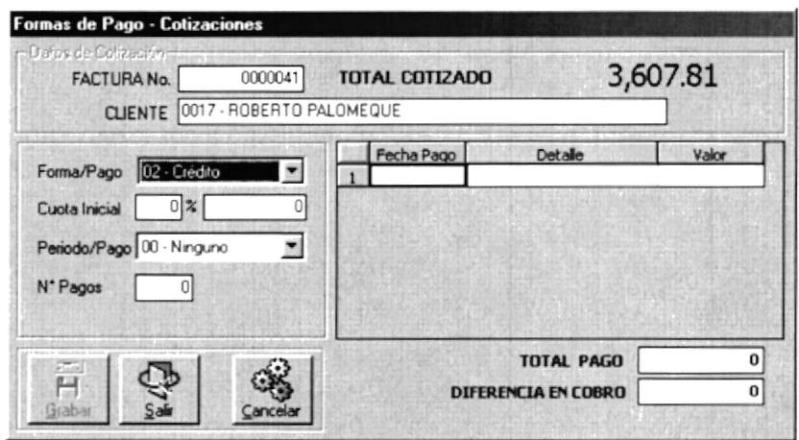

Figura 7.24 Cancelación a Crédito

## 1. Seleccione la cuota Inicial

La cuota inicial es el valor que se pagará al momento de comprar el producto El sistema admite dos formas de registrar el valor de la cuota inicial:

- Por medio del Porcentaje de la cuota inicial
- . Por medio del monto de la cuota inicial
- . Cuota inicial por Porcentaje.

Para registra la cuota inicial por medio de un valor de porcentaje realice los siguientes pasos:

- 1. Ubíquese en el cuadro de texto Cuota lnicial.
- 2. lngrese el porcentaje de la cuota inicial requerida.
- 3. Presione la tecla ENTER
- 4. En el casillero de la derecha aparecerá el monto correspondiente al porcentaje ingresado.
- . Cuota inicial por Monto

Para registra la cuota inicial por medio de un monto realice los siguientes pasos

- '1 . Ubíquese en el cuadro de texto que se encuentra al lado derecho del cuadro de texto Cuota Inicial
- 2. Escriba el monto de la cuota inicial
- 3. Presione la tecla ENTER
- 4. En el casillero de la izquierda aparecerá el porcentaje que representa el monto ingresado.

## 2. Seleccione el Periodo de Pago

Para seleccionar el periodo de pago, ubíquese en la lista desplegable <Periodo/Pago > y seleccione la requerida.

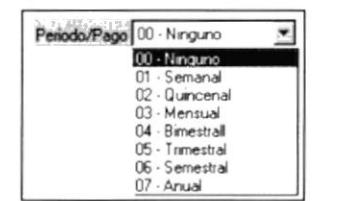

Figura 7.25 Lists de Periodos de pago

## 3. Registre el número de pagos

En este cuadro de texto se debe ingresar el número de pagos pactado para el crédito.

Para el ejemplo descrito se seleccionó 4, la pantalla aparecería con la siguiente información.

Presione la tecla ENTER ubicado en el cuadro de texto No. Pagos

A continuación se calculará el número de cuotas requerida, el sistema mostrará la información de la siguiente manera.

| <b>FACTURA No.</b>       | 0000041                          | TOTAL COTIZADO |                           | 3,607.81 |          |
|--------------------------|----------------------------------|----------------|---------------------------|----------|----------|
|                          | CLIENTE 0017 - ROBERTO PALOMEQUE |                |                           |          |          |
|                          |                                  | Fecha Pago     | Detaile                   | Valor    |          |
| Farma/Page 02 - Crédito  |                                  |                | 22/06/2002 PAGO INICIAL 1 |          | \$901.95 |
| 249x<br>Cuota Inicial    | 901 95                           |                | 22/06/2002 PAGO NUM. 1    |          | \$676.47 |
|                          |                                  | 22/06/2002     | PAGO NUM. 2               |          | \$676.47 |
| Periodo/Pago 3 - Mensual | 閍                                | 22/06/2002     | PAGO NUM. 3               |          | \$676.47 |
| N° Pagos                 |                                  |                | 22/06/2002 PAGO NUM. 4    |          | \$676.47 |
|                          |                                  |                |                           | 3,607.81 |          |
| 戸                        |                                  |                | TOTAL PAGO                |          |          |

Figura 7.26

En la parte derecha se mostrará el resumen de los pagos pactados.

| Fecha Pago | Detalle                   | Valor    |
|------------|---------------------------|----------|
|            | 22/06/2002 PAGO INICIAL 1 | \$901.95 |
|            | 22/06/2002 PAGO NUM. 1    | \$676.47 |
|            | 2 22/06/2002 PAGO NUM. 2  | \$676.47 |
|            | 22/06/2002 PAGO NUM. 3    | \$676.47 |
|            | 22/06/2002 PAGO NUM. 4    | \$676.47 |

Figura 7.27 Listado de Pagos

Sugerencia: El sistema permite cambiar las fechas de los pagos. L

## 4. Grabe la transacción.

Presione el botón grabar, el sistema le mostrará un mensaje sobre la confirmación de la transacción.

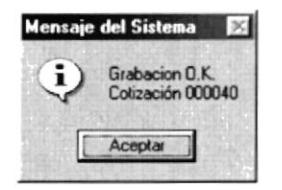

Figura 7.28 Confirmación del Sistema

## 7.1.4 CONSULTAR UNA COTIZACIÓN

Para consultar una cotización se requiere que esta haya sido ingresada previamente.

- 1. Seleccione la opción cotizaciones.
- 2. Aparecerá una pantalla como la que se presenta a continuación:

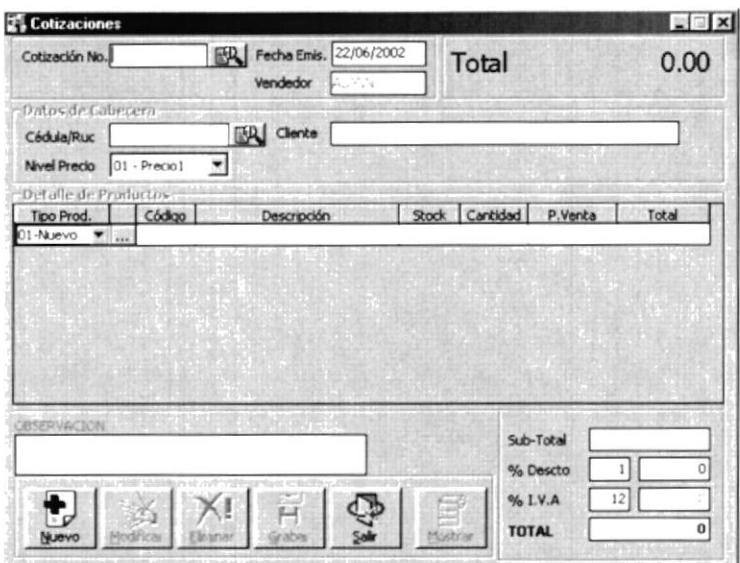

Figura 7.29 Pantalla de consulta de Cotización

3. Seleccione el botón buscar ubicado al lado derecho del cuadro de texto

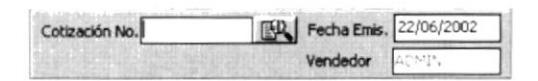

Figura 7.30 Búsqueda de Cotización

4. Al hacer clic sobre el botón buscar aparecerá la siguiente pantalla.

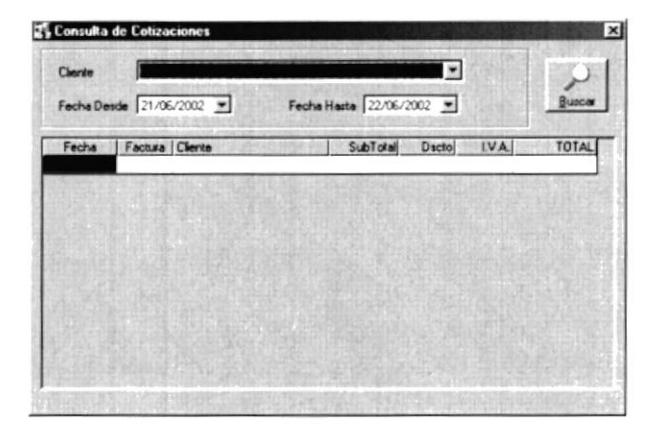

Figura 7.31 Consulta de Cotización

- 5. Seleccione el cliente y/o el rango de fecha y presione el botón buscar.
- 6. Si existen coincidencia sobre el criterio de búsqueda y la información almacenada en la base de datos aparecerá la siguiente pantalla.

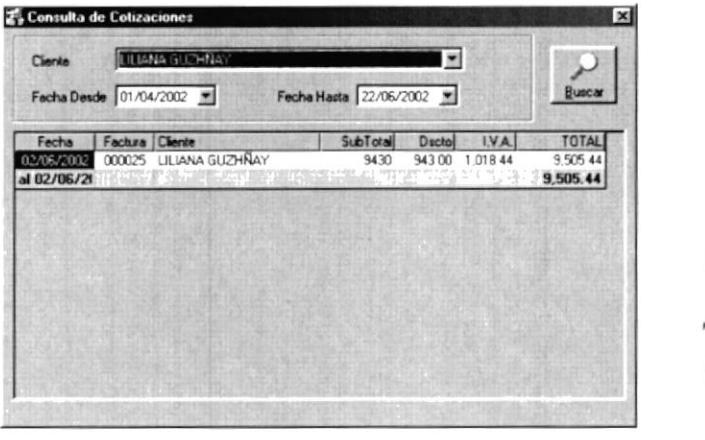

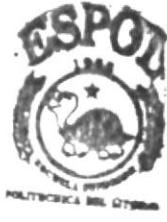

**BIBLIOTECA** CAMPUS PENAS

Figura 7.32 Consultando una cotización

7. De doble clic sobre el registro que desea visualizar, y a continuación regresará a al pantalla de cotización para mostrar la información almacenada.

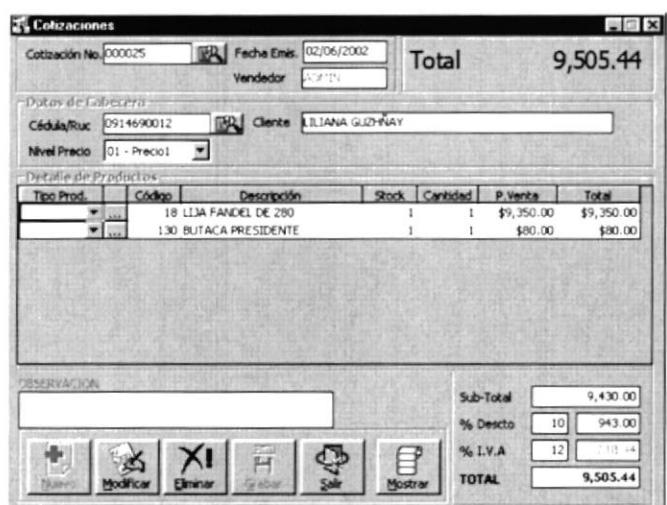

Figura 7.33 Cotización encontrada en la base

## 7.1.5 MODIFICAR LA COTIZACIÓN

La opción de modificación permite realizar cambios en la cotización. Para modificar una factura deberá seguir los siguientes pasos:

- el botón modificar, esta opción habilitará los campos 1. Haga clic en modificables.
- 2. Realice los cambios requeridos
- 3. Grabe la cotización.

## 7.1.6 ELIMINAR UNA COTIZACIÓN.

Para eliminar una cotización debe seguir los siguientes pasos:

- 1. Seleccione la cotización a eliminar.
- 2. Haga clic en el botón eliminar, a continuación a aparecerá la siguiente confirmación

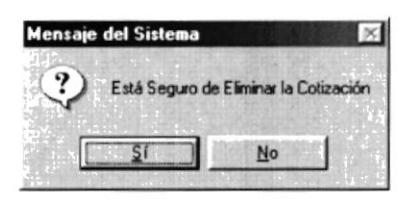

Figura 7.34 Mensaje de confirmación de la eliminación

- 3. Si selecciona el botón SI.
- 4. A continuación aparecerá la confirmación de la eliminación realizada.

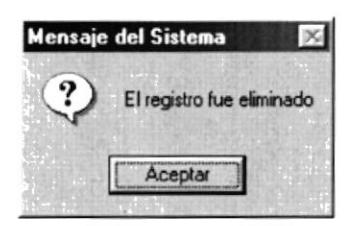

Figura 7.35 Confirmación de la eliminación

- 5. Si selecciona el botón No.
- 6. No se elimina la cotización y regresa a la pantalla de cotización.

## 7.2 CONSULTAS AVANZADAS DE LOS PRODUCTOS.

La pantalla de consulta de productos tiene en la parte superior opciones avanzadas de consultas.

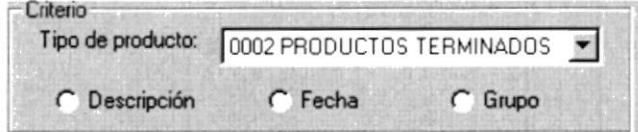

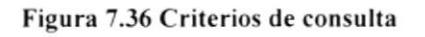

Entre ellas tenemos :

- Consulta por descripción.
- Consulta por Fecha.
- Consulta por Grupo.

## Consulta por descripción.

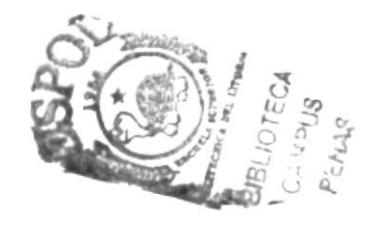

Esta opción permite consultar productos por medio de palabras que coincidan con el nombre del producto registrado en la base.

1. Al seleccionar el C Descripción option Descripción la pantalla se presenta de la siguiente manera:

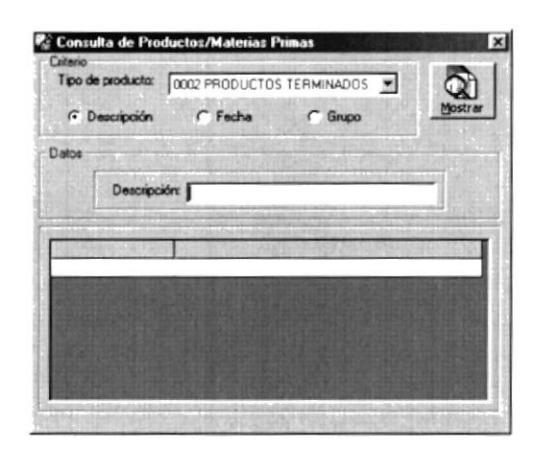

Figura 7.37 Consulta por Descripción

2. En el casillero Descripción puede escribir letras para buscar la coincidencia del nombre de algún producto.

Por ejemplo, Si desea encontrar los productos que comiencen la letra S, bastará con ingresar en el cuadro de texto Descripción la letra "S" y presionar sobre el botón buscar.

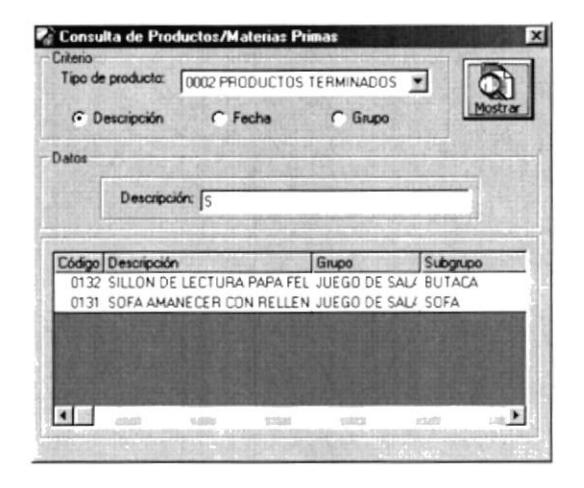

Figura 7.38 Consulta por Búsqueda en campo descripción

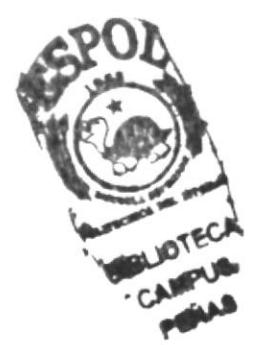

## Consulta por Fecha.

Esta opción permite seleccionar la información por rango de fecha de creación.

1. Seleccione el option fecha, la pantalla de consulta se presentará de la siguiente manera.

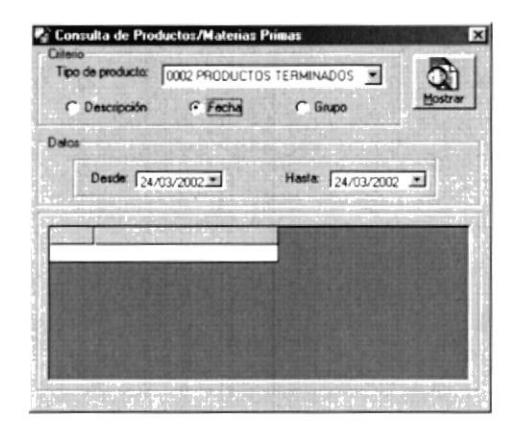

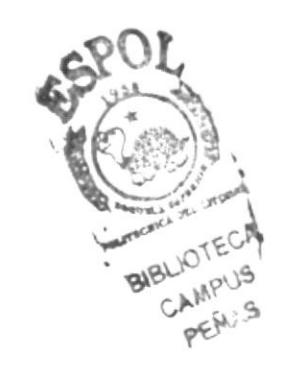

2. Seleccione los rangos de fecha requeridos y a continuación haga clic sobre el botón mostrar.

## Consulta por Grupo.

Esta opción permite seleccionar la información por el Grupo/Subgrupo al que pertenece el producto.

 $\cap$  Grupo Grupo, la pantalla de consulta se 1. Seleccione el option presentará de la siguiente manera.

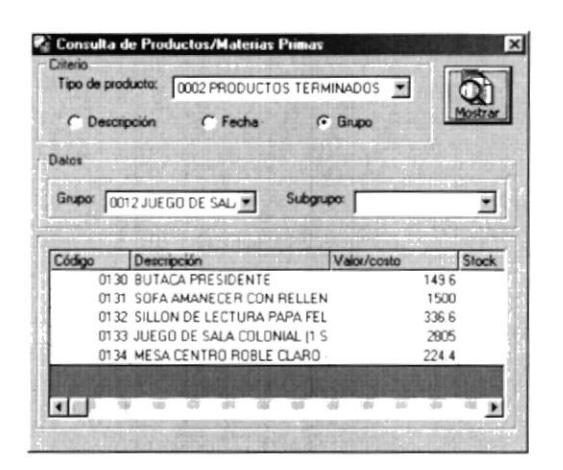

Figura 7.39 Consulta por Grupo

2. Seleccione en los combos grupo/subgrupo la combinación deseada y a continuación presione el botón buscar.

# 7.3 FACTURACIÓN

Emite facturas de los diferentes artículos para la venta que posee la institución

Al hacer clic sobre la opción <Facturación> aparecerá la siguiente pantalla

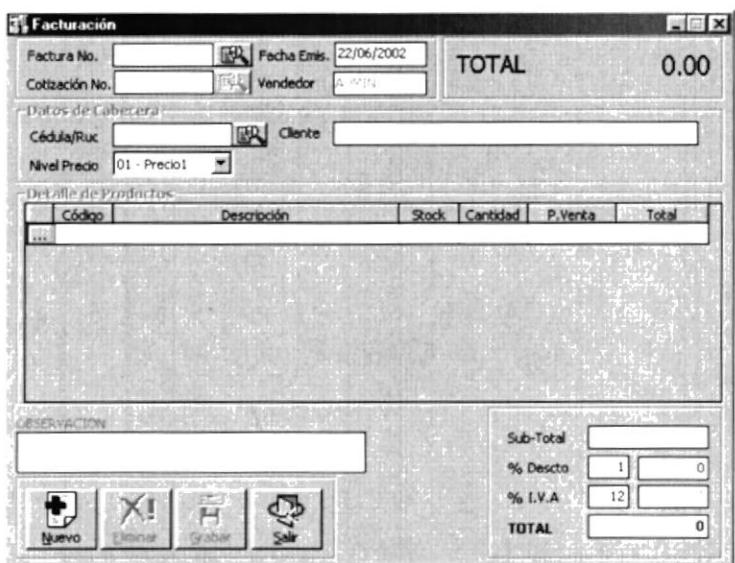

Figura 7.40 Pantalla de Facturación

## 7.3.1 INGRESAR FACTURA

Una vez mostrada en pantalla la forma de la factura se debe realizar los siguientes pasos para la emisión de la misma.

#### 1. Registre la nueva factura.

Haga clic en el cuadros de textos botón nuevo. Este evento le permite habilitar los necesarios para elaborar una factura.

#### 2. Seleccione el cliente.

. Opción 1 Digitando el código de identificación

Puede escribir el número de Identificación del cliente (Normalmente Cédula -RUC - Pasaporte) en le casillero Cédula/Ruc luego presione la tecla <ENTER> , si el cliente esta registrado en la base de datos de la compañía el nombre aparecerá en el cuadro de texto cliente.

Si luego de presionar la tecla ENTER no aparece ningún nombre en el casillero <Cliente> , puede escribir un nombre para la identificación ingresada, <sup>a</sup> continuación presione ENTER y en este momento el cliente será registrado en la base de datos de la compañía.

. Opción 2 Seleccionando el cliente de la base de Datos.

s&l

Haga clic en el botón buscar que aparece junto al casillero Cédula/Ruc.

A continuación aparecerá la siguiente pantalla.

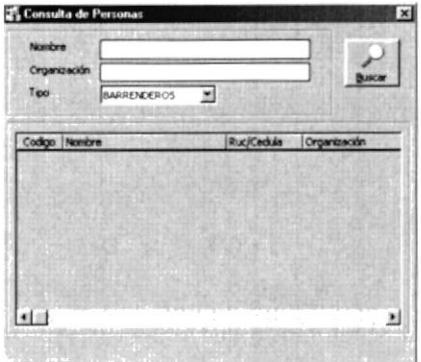

Figura 7.41 Consulta de Cliente

## 3. Seleccione el tipo de Persona que requiere :

Para seleccionar el tipo haga clic en el  $\overline{=}$  combo Tipo a continuación se desplegará los tipos registrados.

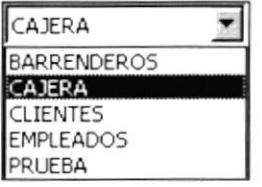

Figura 7.42 Lista de Tipos de Persona

Seleccione uno de ellos y presione el se botón buscar a continuación aparecerán las personas registradas con este tipo en la base de datos.

Si existen registros con este tipo en el grid aparecerán datos como se muestra a continuación:

| Codigo | Nombre                | Ruc/Cedula | rganización |  |
|--------|-----------------------|------------|-------------|--|
| 0017   | ROBERTO PALOMEQUE     | 2914694698 |             |  |
| 0015   | <b>USUARIO PRUEBA</b> | 0914690112 |             |  |
| 0014   | <b>HECTOR</b>         |            |             |  |
| 0013   | NUEVO CLIENTEFG       | 0914690013 |             |  |
| 0012   | LILIANA GUZHÑAY       | 0914690012 |             |  |
| 0011   | <b>JUAN RONQUILLO</b> |            |             |  |
| 0010   | ROSENDO TAPIA         | 0914935800 |             |  |
| 0008   | EVENTUAL              | 99         |             |  |
| 0007   | <b>KIKO FUENTES</b>   | 23         |             |  |
| 0006   | KARINA ARTEADA        | з          |             |  |
|        |                       |            |             |  |

Figura 7.43 Clientes existentes en la base

Seleccione el cliente requerido ubicando el puntero del Mouse en el dato requerido y de doble clic. El sistema selecciona el cliente y regresará a la pantalla de cotización.

|       | Codigo Nombre     | Ruc/Cedula |
|-------|-------------------|------------|
| nn 17 | ROBERTO PALOMEOUE | 14694698   |

Figura 7.44 Cliente seleccionado

| Datos de Cabecera |                           |  |                                     |  |
|-------------------|---------------------------|--|-------------------------------------|--|
|                   | Cédula/Ruc 2914694698     |  | <b>EN Cliente</b> ROBERTO PALOMEQUE |  |
|                   | Nivel Precio 01 - Precio1 |  |                                     |  |

Figura 7.45 Información

## 4. Seleccione el Nivel de Precio.

El nivel de precio es el valor del artículo cotizado, en el sistema se registran tres diferentes niveles de precio.

Para seleccionar el Nivel de Precio haga clic en el combo <Nivel Precio> y seleccione el requerido.

| Precio1            |  |
|--------------------|--|
|                    |  |
| recio2             |  |
| ecio. <sup>3</sup> |  |

Figura 7.46 Lista de Nivel de Precio

A continuación podrá seleccionar los productos a facturar.

## 5. Seleccione el producto.

Para seleccionar el producto tiene dos opciones:

- · Conocer el código del producto
- · Seleccionarlo desde la base

Si conoce el código del producto digítelo en el casillero <Código>

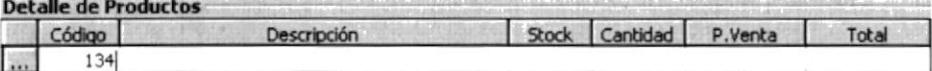

#### Figura 7.47 Pantalla de ingreso de artículo

Luego presione la tecla ENTER, si el código existe en la base de datos, aparecerán los datos relacionados a este producto.

| <b>Detaile de Productos</b> |        |                                           |  |                |          |        |  |  |  |
|-----------------------------|--------|-------------------------------------------|--|----------------|----------|--------|--|--|--|
|                             | Código | Descripción                               |  | Stock Cantidad | P.Venta  | Total. |  |  |  |
| $x + x$                     |        | 134 MESA CENTRO ROBLE CLARO 40 CM * 80 CM |  |                | \$224.40 |        |  |  |  |

Figura 7.48 Ingresando artículo

Si el código no existe en la base de datos aparecerá el siguiente mensaje.

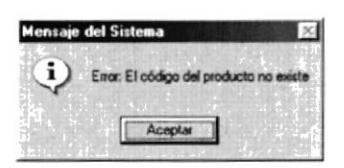

Figura 7.49 Mensaje del sistema al no encontrar el producto buscado

Seleccionando el producto desde la base de datos.

Si desconoce el código del producto haga clic en [11] el botón buscar, este botón está ubicado antes del casillero de <Código>

Al hacer clic sobre este botón aparecerá la siguiente pantalla.

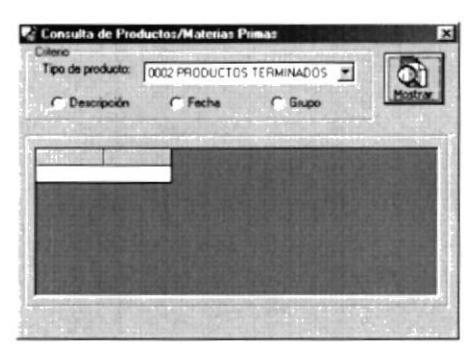

Figura 7.50 Consulta de Producto

Esta pantalla permite seleccionar un producto existente en la base de datos.

Para seleccionar un producto deberá realizar los siguientes pasos:

Haga clic en el botón Mostrar, a continuación aparecerán los productos registrados en la base.

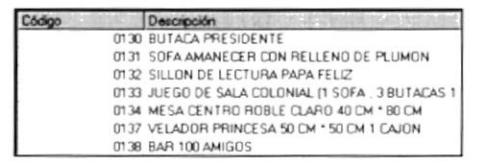

Figura 7.51 Artículos registrados en la base

Seleccione el producto que requiere dando doble clic sobre el registro requerido. Esta acción le devolverá a la pantalla de cotización, con los datos del producto seleccionado.

## 6. Facture

Una vez que haya seleccionado el producto aparecerá la descripción del producto con los datos almacenados en la base.

El campo Stock presenta la cantidad de unidades disponibles para este producto en la bodega.

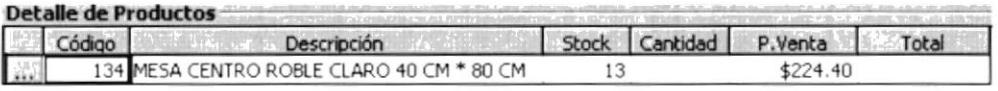

#### Figura 7.52 Stock en bodega del producto

Ingrese la cantidad de unidades del producto seleccionar a Cotizar, presione la tecla ENTER y a continuación aparecerá el valor obtenido de la multiplicación de las unidades por el precio del articulo.

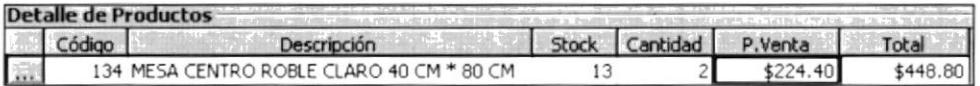

Figura 7.53 Datos del artículo seleccionado

Sugerencia:

 $\mathbb{Q}$ 

Puede cambiar el nivel de precio para el artículo seleccionado, los datos se recalculan automáticamente

Al presionar la tecla ENTER sobre la columna <Total> aparecerá una nueva fila.

## Sugerencia:

P

La tecla Insert sirve para insertar una nueva fila La tecla Supr sirve para eliminar la fila seleccionada.

Repita la operación hasta tener lista la factura con los productos requeridos.

Una pantalla típica presentaría la siguiente información.

| Factura No.<br>Coltzación No. |                                            |                    | <b>Vendedor</b> | Fecha Emis. 22/06/2002<br>アミトリカ    |     | <b>TOTAL</b>           |          |    | 684.24               |
|-------------------------------|--------------------------------------------|--------------------|-----------------|------------------------------------|-----|------------------------|----------|----|----------------------|
| Datos de Cabecera             |                                            |                    |                 |                                    |     |                        |          |    |                      |
| C6d Ja/Ruc 2914694698         |                                            |                    |                 | <b>DO Clente</b> ROBERTO PALCMEQUE |     |                        |          |    |                      |
| <b>Nivel Pracio</b>           | 01 - Precio I                              | ×                  |                 |                                    |     |                        |          |    |                      |
| <b>Detaile de Productos</b>   |                                            |                    |                 |                                    |     |                        |          |    |                      |
| C6doo                         |                                            | <b>Descripción</b> |                 |                                    |     | Stock Cantidad         | P.Venta  |    | Total                |
| ò.                            | 134 MESA CENTRO ROBLE CLARO 40 CM * 80 CM  |                    |                 |                                    | 13  |                        | \$224.40 |    | \$448.80<br>\$168.30 |
|                               | 137 VELADOR PRINCESA 50 CM * 50 CM 1 CA30N |                    |                 |                                    | 478 |                        | \$84.15  |    |                      |
|                               |                                            |                    |                 |                                    |     |                        |          |    |                      |
|                               |                                            |                    |                 |                                    |     | Sub-Total              |          |    |                      |
|                               |                                            |                    |                 |                                    |     |                        | % Descto |    | 617.10<br>6.17       |
|                               |                                            |                    |                 |                                    |     |                        |          |    |                      |
| <b>OBSERVACION</b>            |                                            |                    |                 |                                    |     | % LV.A<br><b>TOTAL</b> |          | 12 | 73.31<br>684.24      |

Figura 7.54 Ingreso de artículos

En la parte superior derecha de la pantalla se presenta el valor total de la factura.

## 7. Descuentos e impuestos.

La pantalla de cotización permite personalizar el porcentaje o valor del descuento.

En la parte inferior derecha se presenta la información sobre los descuentos e impuestos.

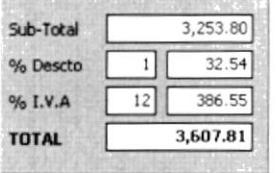

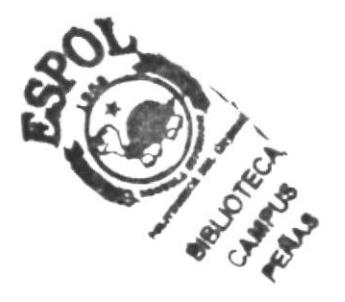

Figura 7.55 Recuadro de descuentos e Impuestos

## Cambiando el valor de descuento mediante el porcentaje del descuento

- Ubíquese en la caja de texto % Descuento, escriba el valor del porcentaje  $\bullet$ de descuento
- Presione la tecla ENTER
- · Los valores se recalcularán dependiendo del porcentaje ingresado.

## Cambiando el valor de descuento mediante el valor del descuento.

- Ubíquese en la caja de texto que se encuentra al lado derecho del %  $\bullet$ Descto, escriba el valor del descuento
- Presione la tecla ENTER
- Los valores se recalcularán dependiendo del valor ingresado.  $\bullet$

## lm puestos.

El porcentaje de impuesto se puede cambiar desde la opción de configuración del sistema.

## 7.3.2 GRABAR LA FACTURA

Luego de realizar el ingreso de toda la información necesaria para realizar la cotización puede proceder a grabar la misma.

Para grabar la cotización presione el botón **Fill grabar, a continuación** aparecerá la opción de Forma de pago.

## 7.3.3 REGISTRAR LA FORMA DE PAGO

En esta pantalla aparecerá la información resumida de la factura. El objetivo de esta opción es registrar la forma de pago de la factura requerida.

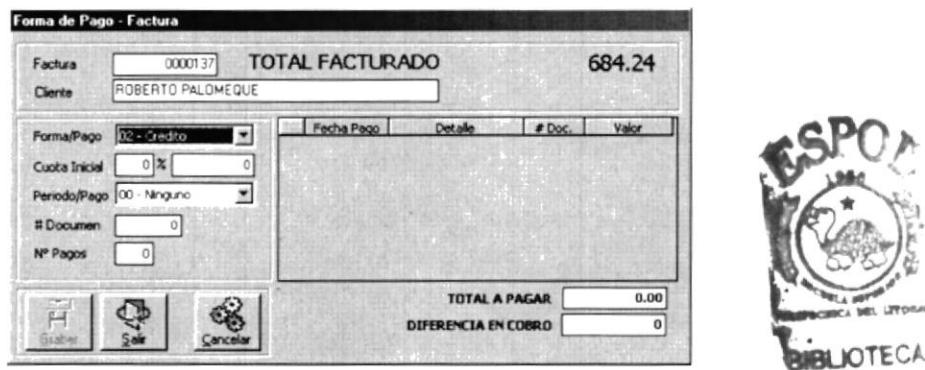

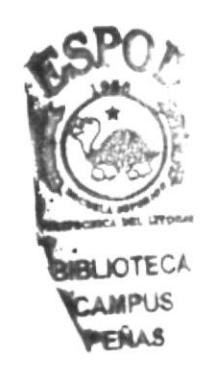

E TE TAMPUS<br>Figura 7.56 Forma de Pago Factura

Para registrar los datos realice los siguientes pasos:

## . Seleccione la Forma de Pago

Haga clic sobre la lista desplegable y seleccione la requerida

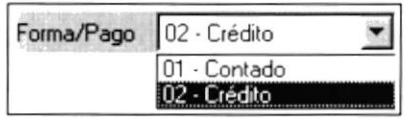

Figurs 7.57 Tipo de Pago

## Cancelación de Contado.

Al seleccionar la forma de pago <Contado>, se registrará el monto total y estará listo para grabar. El sistema mostrará la información con una pantalla como se muestra a continuación.

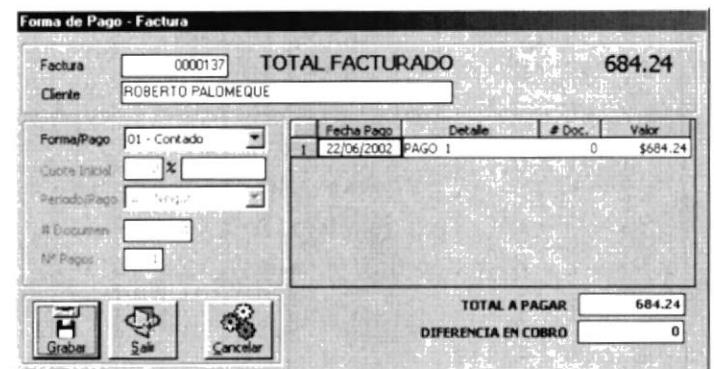

Figura 7.58 Registro de la Forma de Pago

Presione el botón grabar, el sistema le mostrará un mensaje sobre la confirmación de la transacción.

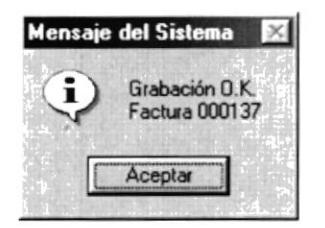

Figura 7.59 Mensaje de confirmación de la facturación

Luego de hacer clic sobre el botón aceptar de la confirmación se enviará a la impresora el documento generado por el proceso de facturación.

#### Cancelación a Crédito

Al seleccionar la opción de <crédito> de la lista desplegable <Forma de Pago>, se debe proceder de la siguiente manera.

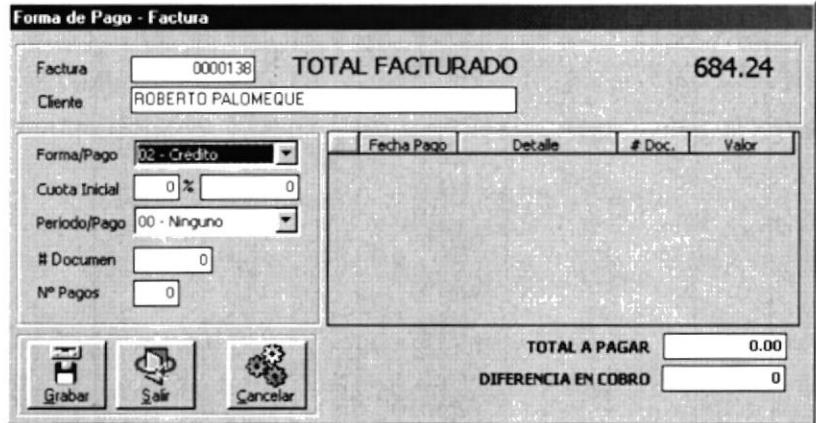

Figura 7.60 Registro de Factura a Crédito

## 1, Seleccione la cuota lnicial

La cuota inicial es el valor que se pagará al momento de comprar el producto.

El sistema admite dos formas de registrar el valor de la cuota inicial.

- . Por medio del Porcentaje de la cuota inicial
- . Por medio del monto de la cuota inicial

## Cuota inicial por Porcentaje

Para seleccionar la cuota inicial por un valor de porcentaje con respecto al monto total debe realizar los siguientes pasos:

- . Ubíquese en el cuadro de texto Cuota lnicial.
- . lngrese el porcentaje de la cuota inicial requerida.
- . Presione la tecla ENTER
- . En el casillero de la derecha aparecerá el monto correspondiente al porcentaje ingresado.

## Cuota inicial por Monto

Para seleccionar la cuota inicial por un monto con respecto al valor total debe realizar los siguientes pasos:

- . Ubíquese en el cuadro de texto que se encuentra al lado derecho del cuadro de texto Cuota lnicial
- . Escriba el monto de la cuota inicial
- . Presione la tecla ENTER
- . En el casillero de la izquierda aparecerá el porcentaje que representa el monto ingresado.

## 2. Seleccione el Periodo de Pago

Para seleccionar el periodo de pago, ubíquese en la lista desplegable <Periodo/Pago > y seleccione la requerida.

| Periodo/Pago 00 - Ninguno |  |
|---------------------------|--|
| 10 - Ninguno              |  |
| 01 - Semanal              |  |
| 02 · Quincenal            |  |
| 03 - Mensual              |  |
| 04 - Bimestrall           |  |
| 05 - Trimestral           |  |
| 06 - Semestral            |  |
| 07 - Anual                |  |

Figura 7.61 Periodo de Pago

## 3. Ingrese el número del documento de respaldo.

En este cuadro de texto se debe ingresar la secuencia inicial del documento que genera el crédito (Pagaré)

### 4. Ingrese el número de pagos.

En este cuadro de texto se debe ingresar el número de pagos pactado para el crédito.

Para el ejemplo descrito se selecciono 4, la pantalla aparecería con la siguiente información:

Presione la tecla ENTER ubicado en el cuadro de texto No. Pagos.

A continuación se calculará el número de cuotas requerida, el sistema mostrará la información de la siguiente manera.

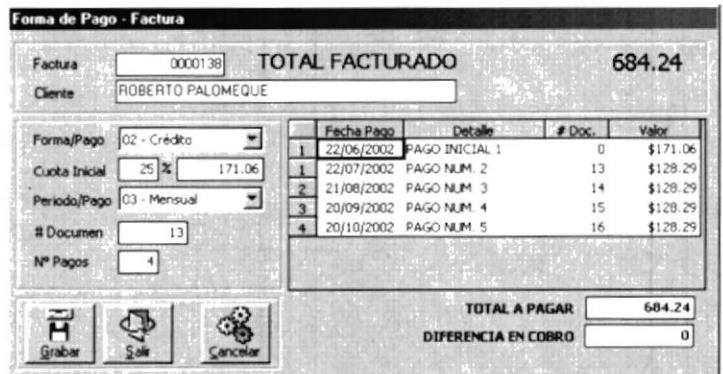

Figura 7.62 Registro de Pagos Facturación

En la parte derecha se mostrará el resumen de los pagos pactados.

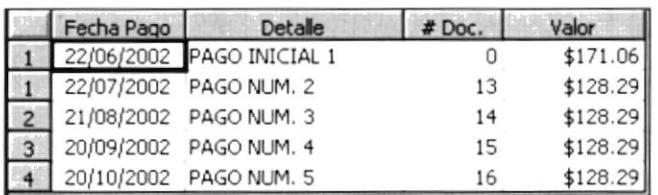

#### Figura 7.63 Resumen de Pagos Facturación Crédito

Sugerencia:  $\mathbb{Q}$ 

El sistema permite cambiar las fechas de los pagos.

Presione el botón grabar, el sistema le mostrará un mensaje sobre la confirmación de la transacción.

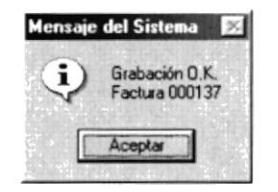

Figura 7.64 Confirmación del sistema Factura a Crédito

## 7.3.4 CONSULTAR UNA FACTURA

Para consultar una factura se requiere que esta haya sido ingresada previamente.

Seleccione la opción facturación desde el menú <Proceso>.

Aparecerá una pantalla como la que se presenta a continuación:

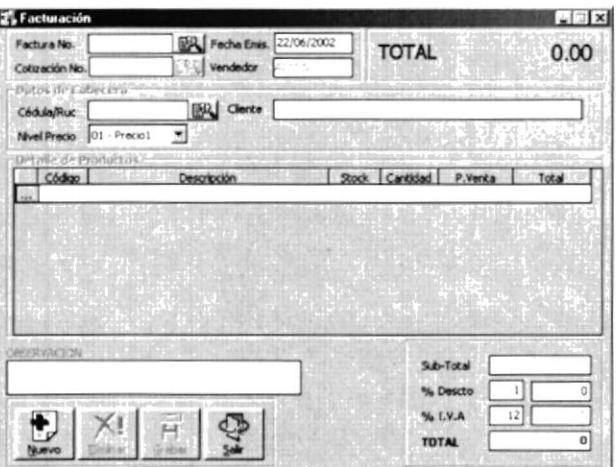

Figura 7.65 Pantalla de Facturación lista para consultar

Seleccione el botón buscar ubicado al lado derecho del cuadro de texto Factura No.

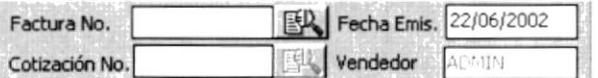

Al hacer clic sobre el botón buscar aparecerá la siguiente pantalla.
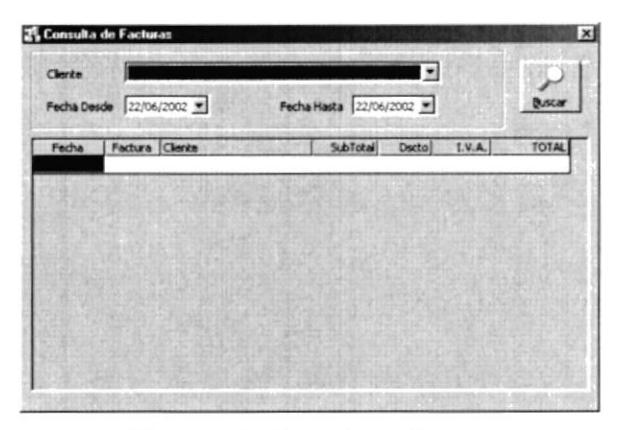

Figura 7.66 Consulta de facturas

Seleccione el cliente y/o el rango de fecha y presione el botón buscar.

Si existen coincidencia sobre el criterio de búsqueda y la información almacenada en la base de datos aparecerá la siguiente pantalla.

| Clerke<br>Fecha Desde 01/05/2002 * |               |                     | Fecha Hasta 22/06/2002 | ×                  |          |           |  |
|------------------------------------|---------------|---------------------|------------------------|--------------------|----------|-----------|--|
| Fecha                              | Factura Gente |                     | SubTotal               | Dscto <sup>1</sup> | LY.A.    | TOTAL A   |  |
| 02/06/2002                         | 000087        | USUARIO PRUEBA      | 80                     | 0.00               | 9.60     | 89.60     |  |
| 02/06/2002                         | 000088        | USUARIO PRUEBA      | 80                     | 0.00               | 9.60     | 89.60     |  |
| 02/06/2002                         | 000091        | LTLIANA GUZHNAY     | 80                     | 0.00               | 9.60     | 89.60     |  |
| 02/06/2002                         | 000092        | LEIANA GUZHNAY      | 12000                  | 1,200.00           | 1.296.00 | 12,096.00 |  |
| 02/06/2002                         | 000093        | <b>KIKO FUENTES</b> | 2200                   | 0.00               | 264.00   | 2.464.00  |  |
| 02/06/2002                         | 000094        | KARINA ARTEADA      | 2240                   | 22.40              | 266.11   | 2,483.71  |  |
| 02/06/2002                         | 000095        | <b>EVENTUAL</b>     | 800                    | 8.00               | 95.04    | 887.04    |  |
| 02/06/2002                         | 000096        | ROSENDO TAPIA       | 1500                   | 15.00              | 178.20   | 1,663.20  |  |
| 02/06/2002                         | 000097        | LILLANA GUZHNAY     | 80                     | 8.00               | 8.64     | 80.64     |  |
| 02/06/2002                         | 000098        | USUARIO PRUEBA      | 80                     | 0.00               | 9.60     | 89.60     |  |
| 02/06/2002                         | 000099        | LILIANA GUZHNAY     | 80                     | 8.00               | 8.64     | 80 64     |  |
| al 02/06/21                        | AT OF AP      |                     |                        |                    |          | 20,113.63 |  |
| 04/06/2002                         | 000100        | LILIANA GUZHNAY     | 480                    | 4.80               | 57.02    | 532.22    |  |
| 04/06/2002                         | 000101        | KARINA ARTEADA      | 45                     | 0.45               | 5.35     | 49.90     |  |

Figura 7.67 Facturas mostrada en la forma de consulta

De doble clic sobre el registro que desea visualizar, y a continuación regresará a la pantalla de facturación para mostrar la información almacenada.

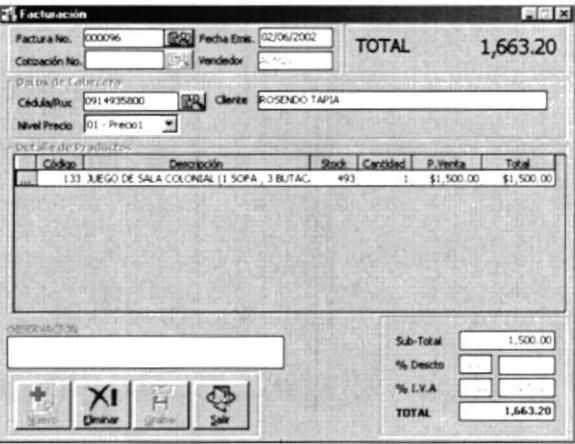

Figura 7.68 Datos de una factura consultada mostrada en la forma principal

### 7.3.5 ANULAR UNA FACTURA.

Para anular una factura debe seguir los siguientes pasos:

- 1. Seleccione la factura a eliminar
- 2. Haga clic en el botón eliminar, a continuación a aparecerá la siguiente confirmación.

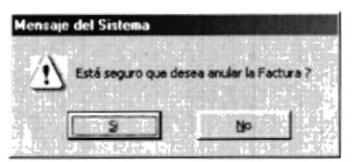

Figura 7.69 Confirmación sobre la anulación

- 3. Si selecciona el botón SI.
- 4. A continuación aparecerá la confirmación de la anulación realizada.

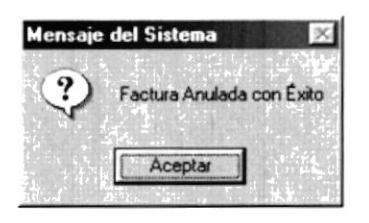

Figura 7.70 Mensaje de confirmación de la anulación

- 5. Si selecciona el botón No.
- 6. No se anula la factura y regresa a la pantalla de cotización.

# 7.4 COBROS CLIENTES

Esta opción tiene como objetivo permitir la recaudación de los valores adeudados por los clientes.

Al seleccionar la opción de cobros clientes en el menú procesos se presenta la siguiente pantalla

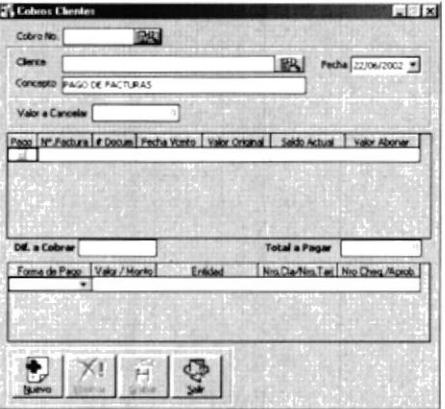

Figura 7.71 Pantalla de Cobros

### 7.4.1 REGISTRAR UN COBRO

Para registrar un cobro debe seguir los siguientes pasos.

### Registre el nuevo cobro.

Haga clic en el botón nuevo, con este evento habilita los cuadros de textos necesarios para el ingreso del cobro.

### Seleccione el cliente

Utilice el botón buscar que se encuentra junto al cuadro de texto Cliente Seleccione el cliente requerido.

Una vez seleccionado aparecerá la siguiente pantalla.

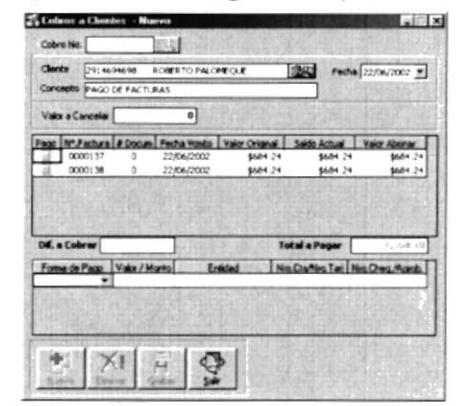

Figura 1.12 Selección de Cliente en la opción de Cobros

### Ingrese el valor a cancelar.

- 1. En el cuadro de texto Valor a Cancelar ingrese el monto a cancelar.
- 2. Una pantalla típica de este evento seria la que se muestra a continuación.

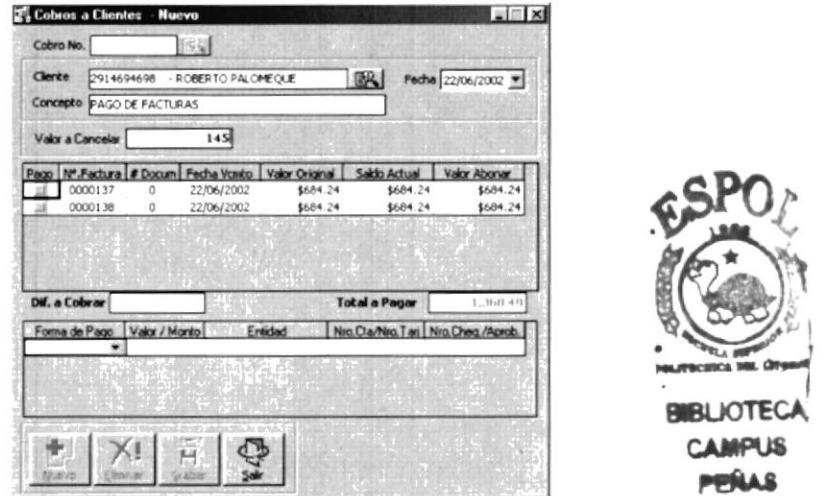

Figura 7.73 Ingreso de monto a recaudar

- 3. Dependiendo del monto el sistema permite hacer una cancelación total o parcial.
- 4. Una vez ingresado el monto de la cancelación presione la tecla ENTER en el cuadro de texto Valor a Cancelar.
- 5. El sistema seleccionara con un check el registro del detalle que puede ser cubierto con el monto ingresado.

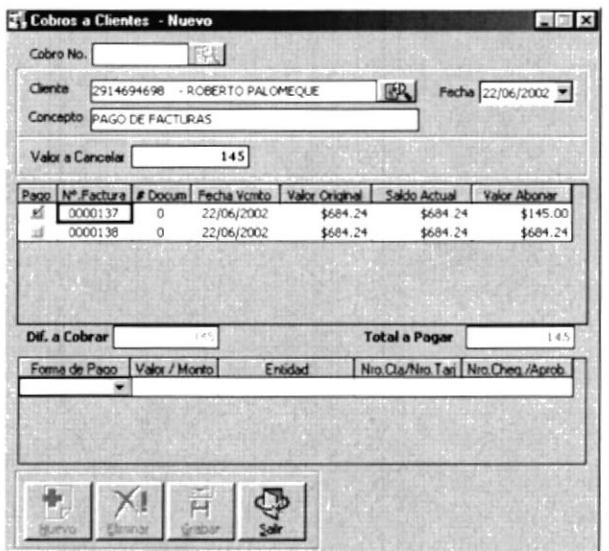

Figura 7.74 Selección de abonos

A continuación se activa en la parte inferior de la pantalla los elementos necesarios para realizar el registro de la forma de pago del abono/cancelación.

Forma de Pago | Valor / Monto | Entidad | Nro. Cta/Nro. Tari | Nro. Cheg. /Aprob.

Figura 7.75 Registro de Forma de Cobro

### Seleccione la Forma de Pago:

El sistema soporta las siguientes Formas de Pago.

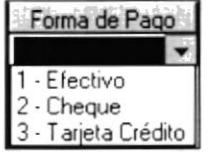

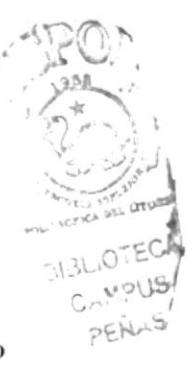

Figura 7.76 Listado de Formas de Pago

Esta opción se habilita al hacer clic en la lista desplegable forma de pago.

### Registre el monto

Una vez selecciona la forma de pago debe registrar el monto a cancelar por la forma de pago seleccionada.

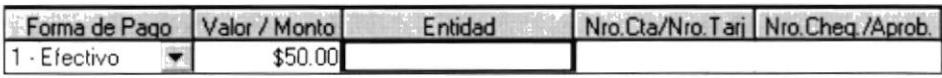

### Figura 7.77 Registrando el monto

A medida que seleccione las formas de pago en el cuadro de texto Dif Cobrar (Diferencia entre el monto a cancelar y los valores registrados según su forma de pago), aparecerá un valor (Es cero cuando el monto a cancelar es igual a los montos de las formas de pago) en este casillero.

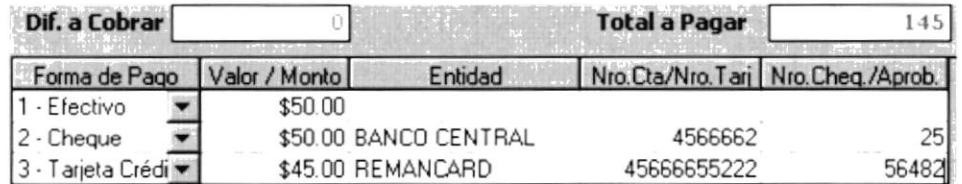

### Figura 7.78 Registro de Pago

Al registra el sistema que el monto a cancelar es igual al total del registro de la forma de pago, se activará el botón grabar.

### Grabar Cobro.

Una vez ingresado los datos respectivos presione el botón grabar

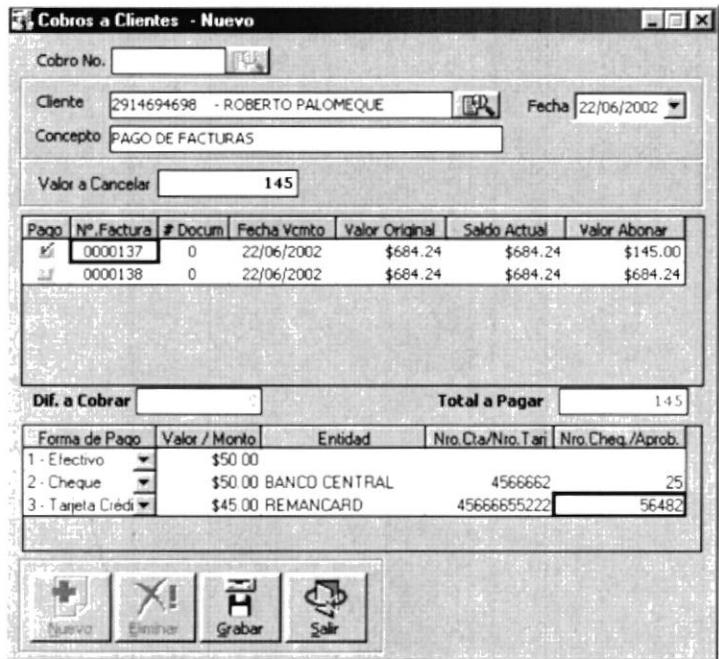

Figura 7.79 Cobro registrado con diferentes formas de Pago

El sistema emitirá un mensaje de confirmación del proceso.

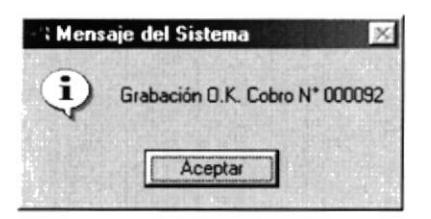

Luego de lo cual enviará a la impresora los documentos generados.

### 7.4.2 CONSULTA DE COBROS

Esta opción permite consultar los cobros realizados, para consultar un cobro debe realizar los siguientes pasos:

### 1. Ingrese en la opción Cobros Clientes

Haga clic en el botón buscar que se encuentra junto al cuadro de texto <Cobro No.> Como se muestra en la imagen adjunta.

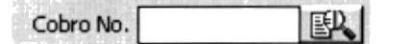

Figura 7.80 Selección de Cobros

A continuación aparecerá la pantalla de consulta de cobros

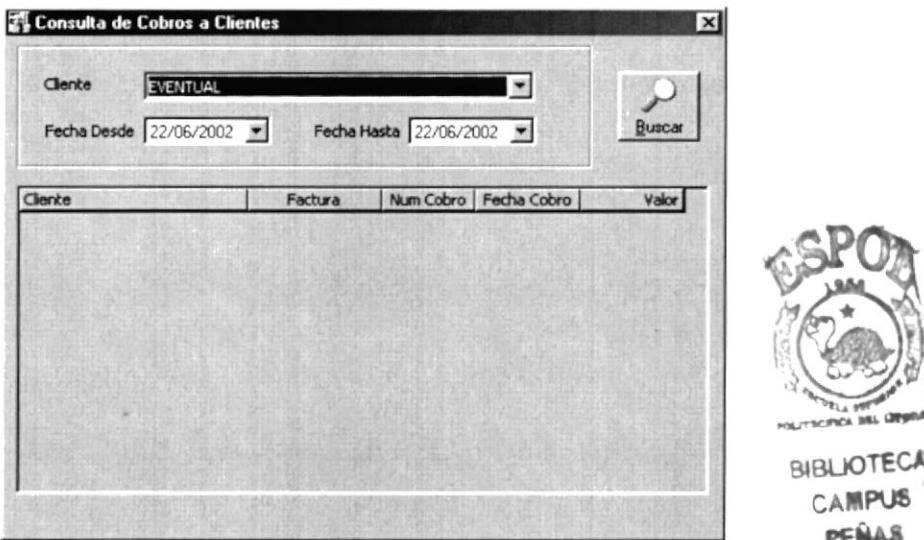

Figura 7.81 Consulta de Cobros

### 2. Seleccione los criterios necesarios

Haga clic en el botón buscar

Si los criterios de selección encuentran correspondencia dentro de la base da datos del sistema aparecerá la siguiente pantalla.

| Fecha Hasta 22/06/2002<br>Buscar<br>Fecha Desde 22/06/2002<br>Num Cobro   Fecha Cobro<br>Valor<br>Cliente<br>Factura<br>145.00<br>22/06/2002<br>ROBERTO PALOMEQUE<br>00093<br>137 |
|----------------------------------------------------------------------------------------------------|
|                                                                                                    |
|                                                                                                    |
|                                                                                                    |
| 22/06/2002<br>ROBERTO PALOMEQUE<br>145.00<br>00092<br>137                                                                                                    |

Figura 7.82 Cobros registrados en el sistema

Seleccione el registro deseado dando doble clic sobre la línea del grid

A continuación el sistema mostrará la información detallada del cobro en la pantalla Cobro Cliente

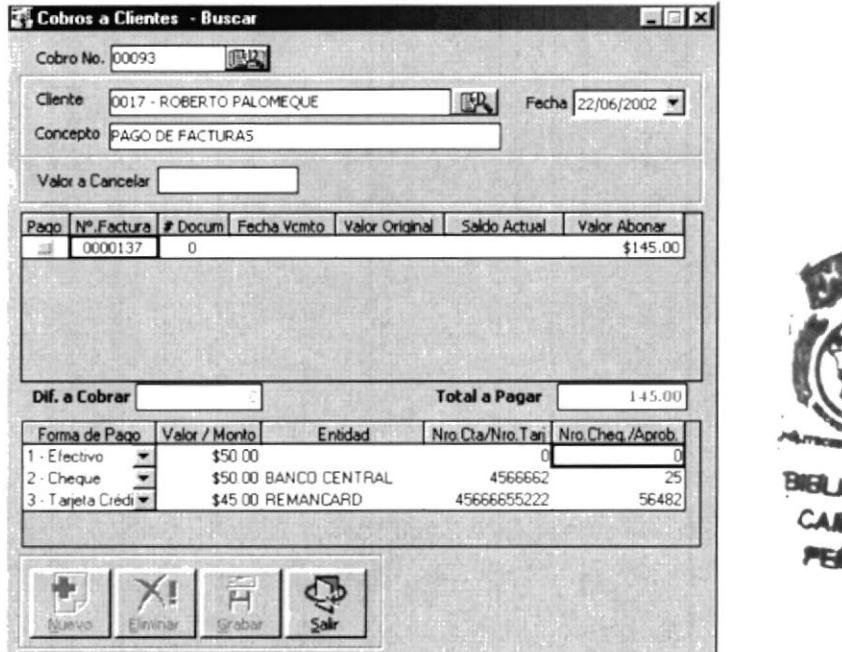

Figura 7.83 Cobro Consultado

**OTECA PI IR** Шs

# 7.5 ACTUALIZACION DE PRECIOS

El proceso de actualización de precios es una herramienta diseñada para cambiar los valores de los precios registrados para los artículos.

Para accesar a esta opción seleccione la opción <Actualización de Precio> del menú Procesos, a continuación se presenta una pantalla como la siguiente.

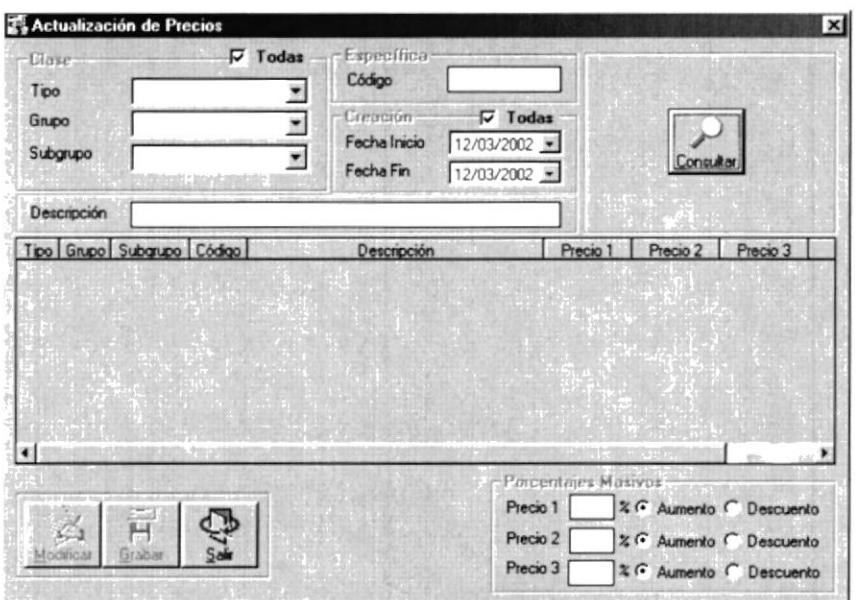

Figura 7.84 Actualización de Precios

El proceso de actualización consta de tres pasos

- Seleccione los artículos.
- Modifique el/los niveles de precio.
- . Grabe la información.

### Selección de los artículos a ser modificados.

La pantalla de actualización de precio permite realizar múltiples consultas dependiendo de los parámetros seleccionados, entre las principales consultas tenemos.

- . Por Grupo/Subgrupo
- . Por Descripción
- . Por Código Especifico
- . Por Rango de creación

En la pantalla de la página siguiente se muestra el recuadro de criterios válidos

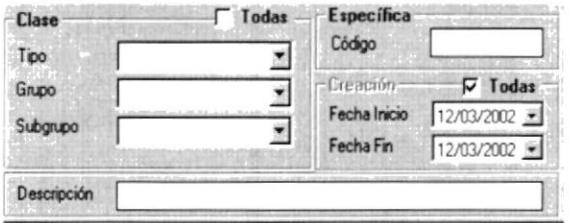

Figura 7.85 Criterios de Búsqueda personalizado

### Consulta especifica

Para realizar una consulta especifica realice los siguientes pasos:

Ingrese el código del artículo a ser modificado en el cuadro de texto Código Presione la tecla ENTER

En le grid de datos que se encuentra en la parte central de la pantalla aparecerá la información del artículo seleccionado, de no existir coincidencia entre el criterio de búsqueda y los datos almacenados en la base de datos aparecerá un mensaje de notificación.

### Consulta por Grupo/Subgrupo.

Para realizar una consulta especifica por grupo/subgrupo debe realizar los siguientes pasos.

### 1. Seleccione el tipo.

Para seleccionar el tipo haga clic en la lista desplegable Tipo, selecciones el requerido dando clic sobre la descripción.

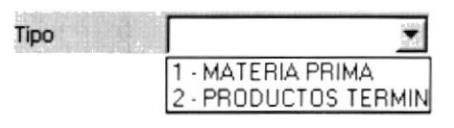

Figura 7.86 Lista de valores Tipo

### 2. Seleccione el Grupo.

Para seleccionar el Grupo haga clic en la lista desplegable Grupo, seleccione el requerido dando clic sobre la descripción.

| 13 - JUEGO DE COMEI              |
|----------------------------------|
| 4 - JUEGO DE DORM                |
| <b>MUEBLES DE</b>                |
| 16 - MODULARES                   |
| 17 - JUEGOS DE MUEE              |
| 18 - PUERTAS                     |
| 19 - CLOSETS                     |
| 20 - JUEGO DE MUEBL <sup>®</sup> |

Figura 7.87 Lista de Valores Grupo

### 3. Seleccione el Subgrupo.

Para seleccionar el SubGrupo haga clic en la lista desplegable SubGrupo, seleccione el requerido dando clic sobre la descripción. Los datos que aparecen dependerán de la relación Grupo/Subgrupo que se haya registrado en el módulo de inventario.

Mayor información revise el manual de Creación de Grupo / Subgrupo en el módulo de Inventario.

Una vez seleccionado los criterios requeridos, presione el botón buscar.

### Consulta Especifica por Rango de Fecha

Para realizar una consulta especifica por Rango de fecha debe realizar los siguientes pasos:

- Seleccione los criterios de Inicio y fin de fechas
- Presione el botón buscar

### Consulta por Descripción

Para realizar una consulta especifica por descripción debe realizar los siguientes pasos:

- Introduzca en el cuadro de texto Descripción los valores a ser consultados
- Presione el botón buscar.

Una vez realizada la selección de los productos a actualizar se presentará en el grid las coincidencias encontradas en la base de datos.

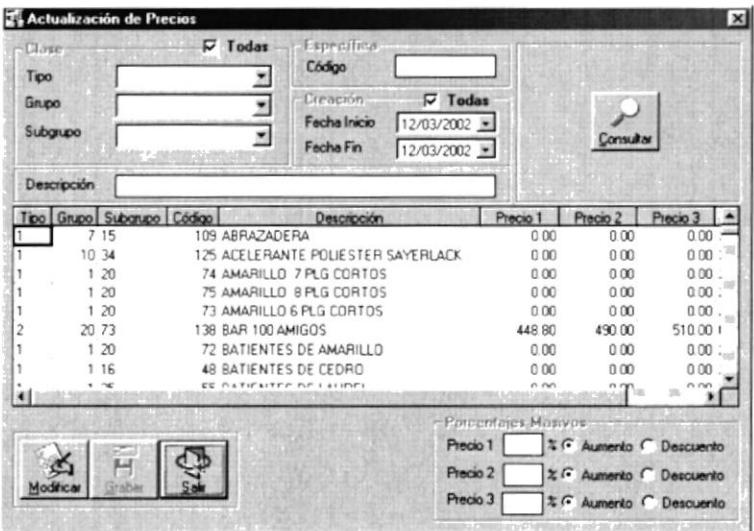

Figura 7.88 Artículos seleccionados

Para modificar los precios presione el botón modificar, este evento habilitará el grid de datos para ser modificado.

Existe dos métodos par realizar la actualización de los artículos consultados:

- Individualmente.
- Masivamente.

### 7.5.1 ACTUALIZACIÓN INDIVIDUAL DE PRECIOS

Para actualizar los precios de una manera individual deberá realizar los siguientes pasos:

Seleccione del grid de datos el registro a ser modificado.

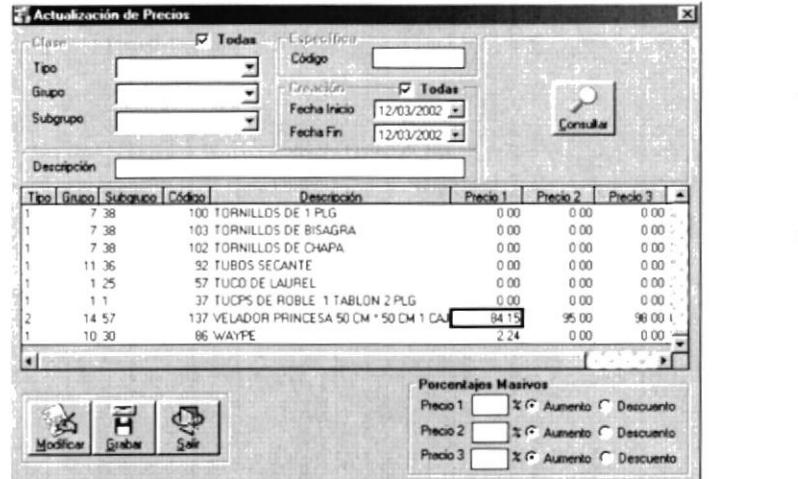

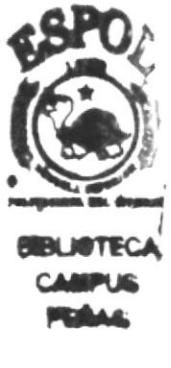

Realice el cambio requerido en los niveles de precios seleccionados

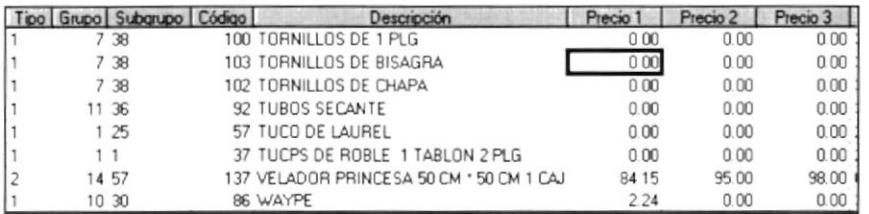

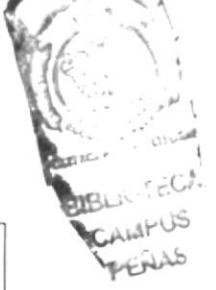

Sugerencia:

 $\mathbb{Q}$ 

Puede realizar combinaciones de Aumento/Descuento para todos los artículos seleccionados

Una vez realizado los cambios en los niveles de precio, presione el botón grabar.

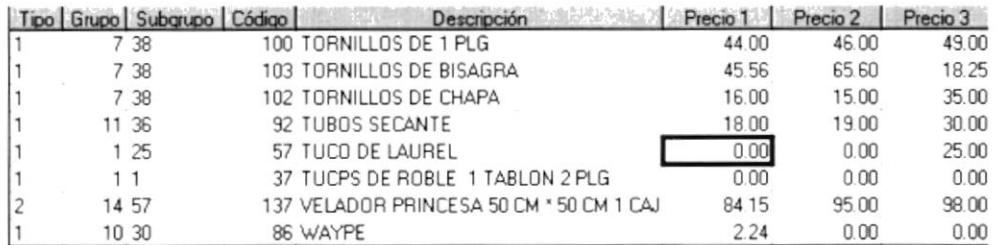

### Figura 7.89 Artículos actualizados

El sistema emitirá un mensaje de confirmación de la transacción.

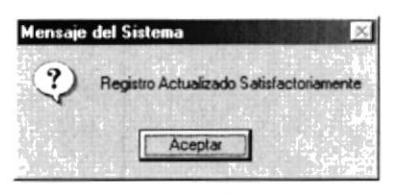

Figura 7.90

### 7.5.2 ACTUALIZACIÓN MASIVA DE PRECIOS

Para realizar una actualización masiva de precio debe realizar los siguientes pasos:

- Seleccione los artículos a los cuales se les modificará el precio.  $\bullet$
- Modifique el precio mediante las herramientas de porcentaje ubicada en la  $\bullet$ parte inferior de la pantalla
- Grabe la transacción.

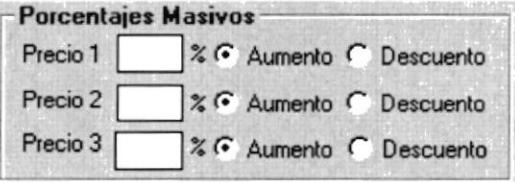

Figura 7.91 Herramientas para actualización masiva.

En la pantalla adjunta encontrará los cuadro de texto Precio1, Precio2, y Precio3. Para cada uno de los cuadros mencionados anteriormente existen dos opciones : Aumento y Descuento.

La opción de aumento permite incrementar el precio requerido en el porcentaje que se ingreso en el casillero correspondiente.

Para realizar un cambio masivo en los precios debe realizar los siguiente pasos:

- 1. Seleccione Aumento o Descuento.
- 2. Ingrese el porcentaje a aplicar en cada cuadro de texto.
- 3. Presione la tecla ENTER en el casillero del nivel de precio seleccionado.

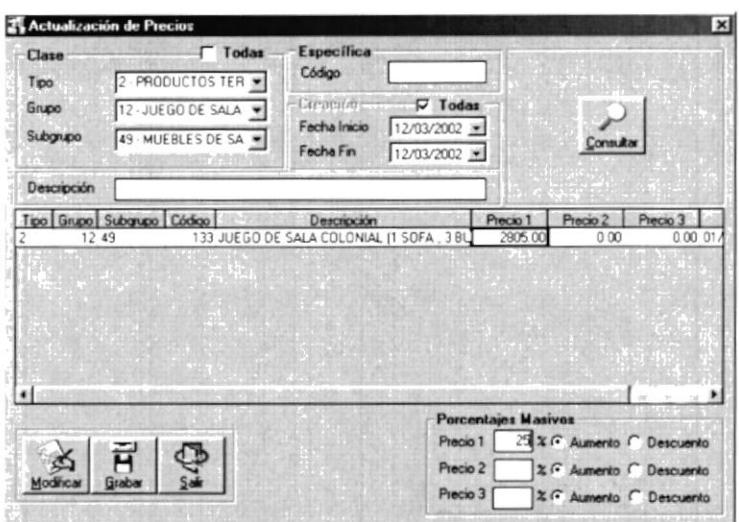

Figura 7.92 Artículo antes de ser aplicada la actualización de precio

A continuación el porcentaje de Aumento/Descuento se aplica al grid de datos.

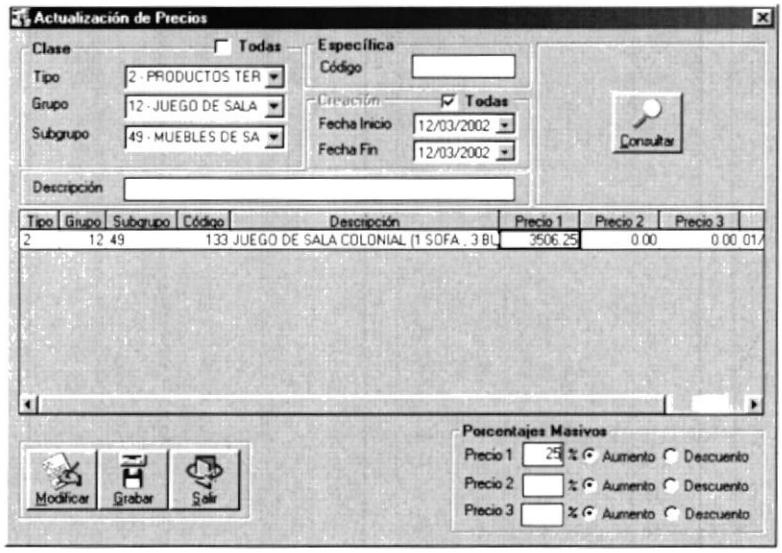

Figura 7.93 Artículo después de ser aplicada la actualización de precio

Luego presione el botón grabar y los cambios serán aplicados en la base.

Sugerencia: L

Puede realizar combinaciones de Aumento/Descuento para cada Nivel de Precio.

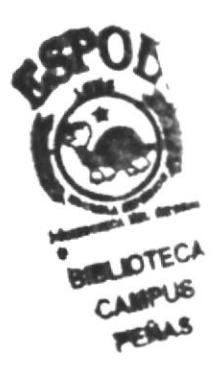

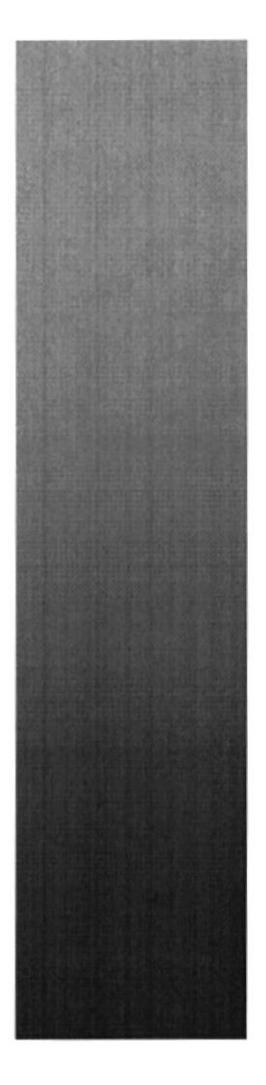

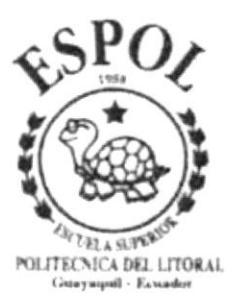

# **CAPÍTULO 8.**

# **MENÚ MANTENIMIENTOS**

# 8 MENÚ MANTENIMIENTO.

Este menú tiene el objetivo de dar mantenimiento a las tablas principales así como a los datos generales del Sistema de Facturación y Cuentas por Cobrar.

| <b>Mantenimientos</b>                |        |
|--------------------------------------|--------|
| Cuidades<br><b>Tipos de Personas</b> |        |
| Personas                             | Ctrl+P |
| <sup>2</sup> romociones              |        |

Figura 8.1 Menú de Mantenimientos

A continuación se detalla en funcionamiento de cada una de las opciones agrupadas en este menú

## 8.1 CIUDADES.

Esta opción permite registrar en el Sistema las ciudades utilizadas en el registro de clientes.

### 8.1.1 INGRESAR CIUDAD.

Para ingresar una ciudad debe realizar los siguientes pasos:

1. Presione el botón nuevo.

Esta acción habilitará los cuadros de texto para realizar el ingreso de la información.

- 2. Seleccione el país de la lista de países disponibles.
- 3. lngrese el nombre de la ciudad.
- 4. Presione el botón grabar.

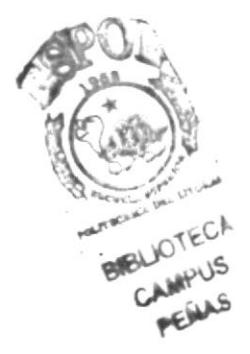

Luego de realizar esta acción el sistema emitirá un mensaje de confirmación de la transacción.

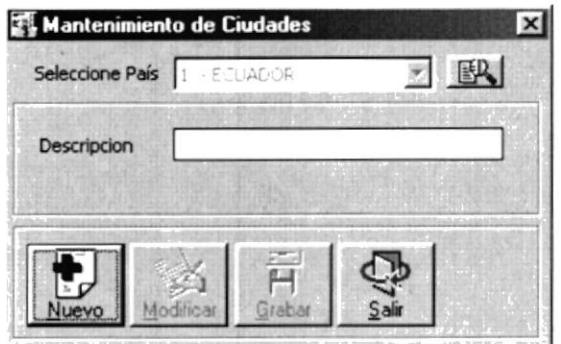

Figura 8.2 Ingreso de Ciudades.

Esta pantalla presenta el ingreso típico de una ciudad.

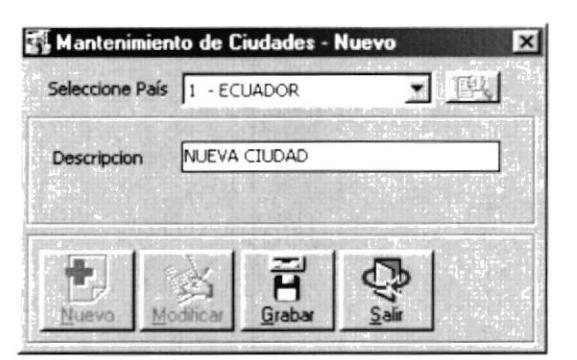

Figura 8.3 Registro de la Ciudad.

### 8.1.2 MODIFICACIÓN DE CIUDAD

Para realizar la modificación de una ciudad debe realizar los siguientes pasos:

- 1. Seleccione la ciudad a modificar.
- 2. Presione el botón modificar.
- 3. Realice el cambio respectivo.
- 4. Presione el botón grabar.

A continuación el sistema le mostrará un mensaje de confirmación del a actualización

### 8.2 TIPOS DE PERSONAS.

Esta opción permite registrar los tipos de personas que existen en la compañía. Se pueden realizar las siguientes operaciones

- Crear tipo Persona.
- Modificar un tipo existente.  $\bullet$
- Eliminar un tipo existente.  $\bullet$

Al hacer clic en el menú MANTENIMIENTO, opción Tipos de Personas aparecerá la siguiente pantalla.

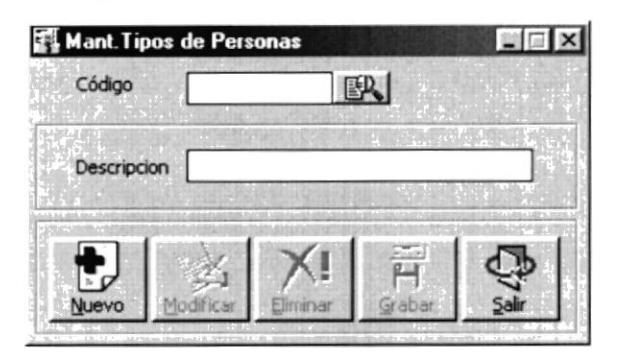

Figura 8.4 Registro de nuevo tipo

### 8.2.1 CREAR TIPO DE PERSONA.

Para crear un tipo de persona debe seguir el siguiente procedimiento.

- · Presione el botón nuevo.
- Seleccione el país al que corresponde la ciudad.  $\bullet$
- · Escriba en el cuadro de texto Descripción el nombre de la ciudad.
- · Presione el botón grabar.

El sistema mostrará un mensaje de confirmación de la transacción.

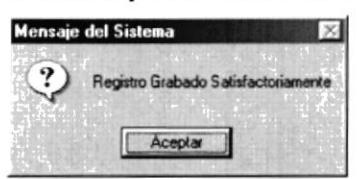

Figura 8.5 Confirmación de la inserción de un tipo

### 8.2.2 MODIFICAR UN TIPO DE PERSONA EXISTENTE.

Para modificar un tipo de persona debe seguir el siguiente procedimiento:

1. Seleccione el tipo de persona a modificar haciendo clic en el botón buscar que se encuentra junto al cuadro de texto Código, una vez presionado este botón se mostrará la siguiente pantalla.

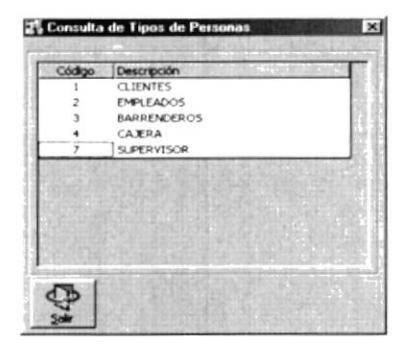

Figura 8.6 Consulta de Tipo de Persona.

2. Seleccione el tipo requerido con doble clic sobre el registro.

El sistema devolverá los datos a la pantalla de ingreso.

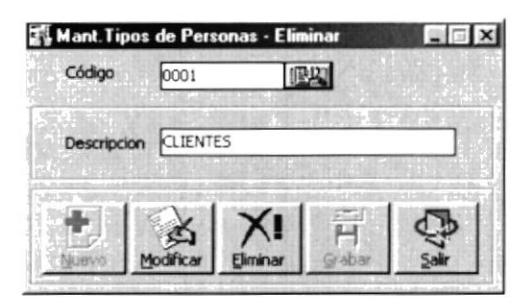

Figura 8.7 Registro listo para modificación

Se habilita en este momento el botón Modificar.

- 3. Presione el botón modificar, se habilitará el botón grabar.
- 4. Realice el cambio en el campo de texto Descripción.

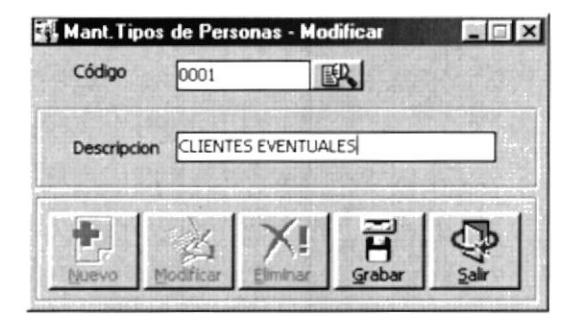

Figura 8.8 Tipo de Persona a ser registrado en la base.

5. Presione el botón grabar.

El mensaje emitirá un mensaje de confirmación como el que se muestra a continuación:

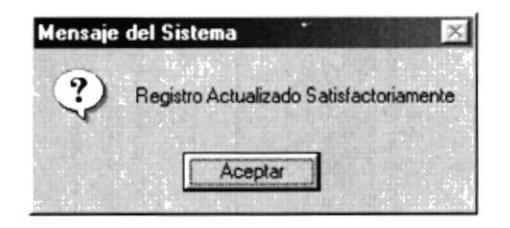

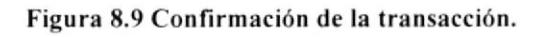

### 8.2.3 ELIMINAR UN TIPO DE PERSONA.

Para eliminar un tipo de persona debe realizar los siguientes pasos:

1. Seleccione el tipo de persona a eliminar, se presentará una pantalla como se muestra a continuación.

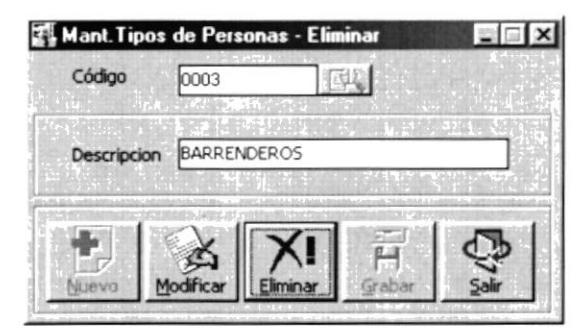

Figura 8.10 Selección de tipo de persona a eliminar.

2. Haga clic en el botón Eliminar.

El sistema mostrará un mensaje de confirmación o de rechazo a la eliminación.

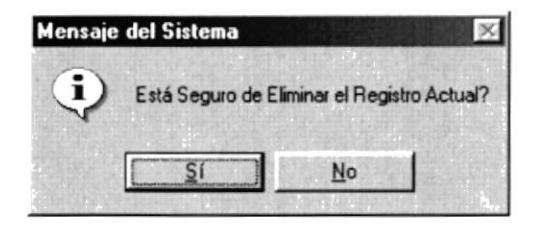

Figura 8.11 Mensaje de confirmación de eliminación.

Si selecciona si el sistema procede a eliminar el registro.

El sistema no permite eliminar el registro si el tipo de persona ha sido utilizado, en este caso el sistema emite el siguiente mensaje.

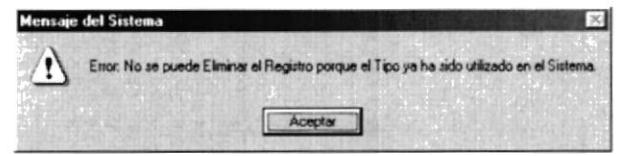

Figura 8.12 Negación de la eliminación.

Si el tipo puede ser eliminado el sistema emite el mensaje de confirmación y limpia los campos de la pantalla.

### 8.3 MANTENIMIENTO DE PERSONAS.

Esta opción permite el ingreso de información personal de la persona.

Al hacer clic en el menú mantenimiento opción Personas se presenta la siguiente pantalla.

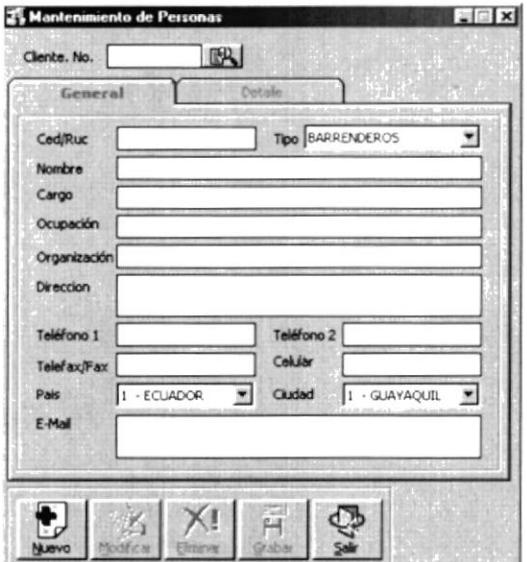

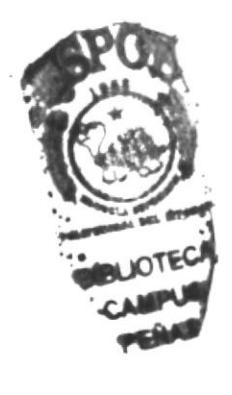

Figura 8.13 Mantenimiento de Personas.

### 8.3.1 INGRESO DE PERSONA

Para realizar el ingreso realice los siguientes pasos:

- 1. Presione el botón Nuevo.
- 2. Ingrese los datos requeridos.

Una pantalla típica mostraría la siguiente información:

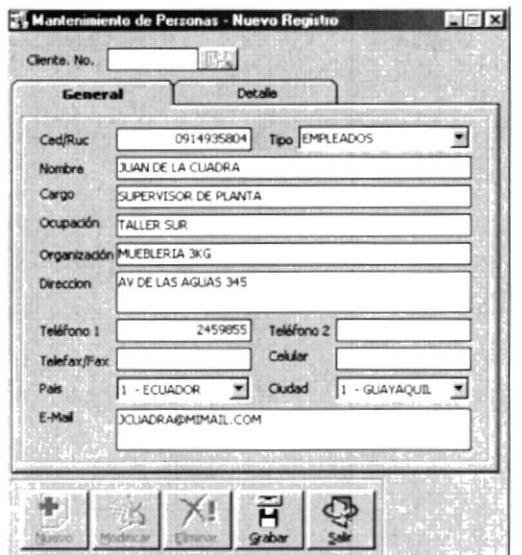

Figura 8.14 Registro de datos de la persona..

El ingreso de información en la carpeta Detalle es opcional. La figura a continuación muestra esta pantalla.

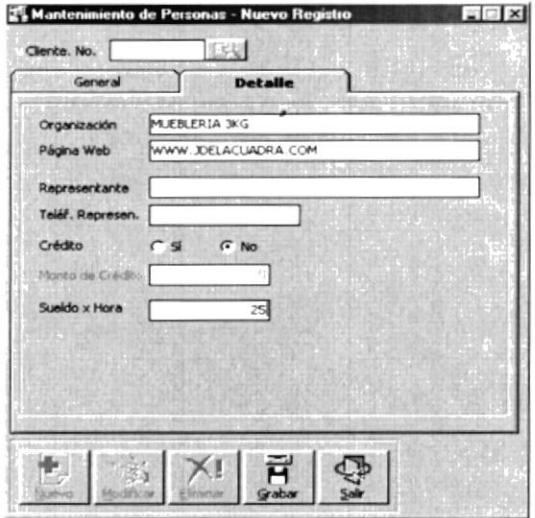

Figura 8.15 Registro de datos de la carpeta Detalle.

Una vez ingresada la información respectiva presione el botón Grabar El sistema mostrará el mensaje de confirmación de la transacción.

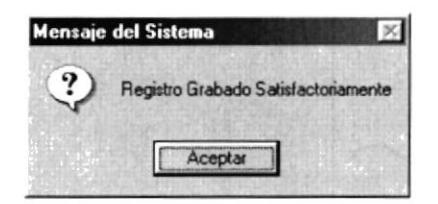

Figura 8.16 Mensaje de confirmación de la transacción.

### 8.3.2 MODIFICAR PERSONA.

Para modificar los datos de una persona es necesario realizar los siguientes pasos:

1. Seleccionar la persona.

Presione el botón modificar, este evento habilitará los cuadros de texto que pueden ser modificados.

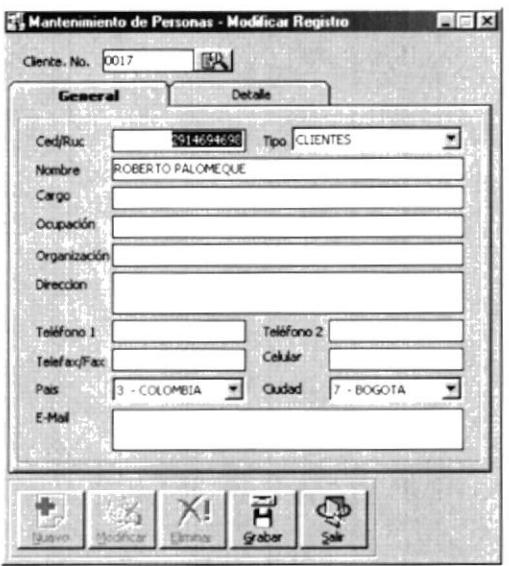

Figura 8.17 Consulta de Persona.

2. Modifique los datos requeridos

Realice los cambios requeridos, tanto en la carpeta General, como en la carpeta Detalle.

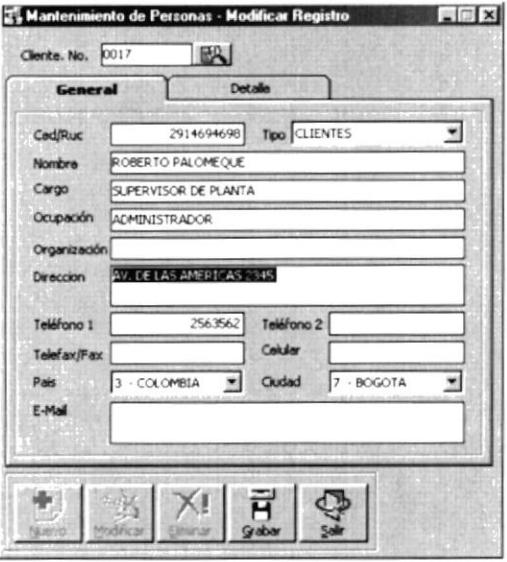

Figura 8.18 Modificando los datos de la persona.

3. Presione el botón grabar y el sistema mostrará el mensaje de confirmación de la transacción.

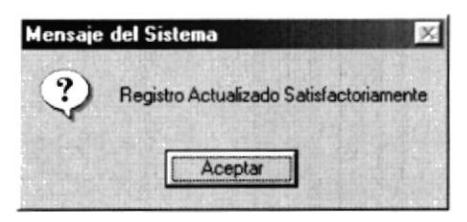

Figura 8.19 Confirmación de la transacción.

### 8.3.3 ELIMINAR UNA PERSONA.

Para eliminar una persona debe seguir los siguientes pasos:

1. Seleccione la persona a eliminar.

Para seleccionar el cliente de clic en el botón buscar que se encuentra junto al cuadro de texto del código del cliente.

> Cliente. No. 臥

Figura 8.20 Selección del cliente.

2. Una vez seleccionado el cliente presione el botón eliminar.

El sistema emitirá un mensaje de confirmación o de negación de la transacción.

La negación de la eliminación se presenta con un mensaje similar al presentado a continuación.

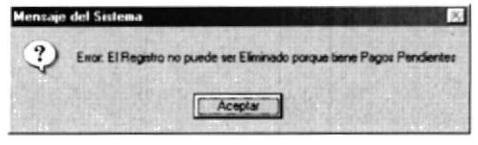

Figura 8.21 Negación de la eliminación.

Si la persona seleccionada no tiene ningún vinculo el sistema presenta el mensaje pidiendo la confirmación de la eliminación.

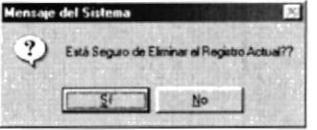

Figura 8.22 Confirmación de Eliminación.

Si presiona el botón SI la persona será eliminada

Si presiona el botón NO el sistema no eliminará el registro seleccionado.

## **8.4 PROMOCIONES.**

El objetivo de esta opción es proporcionar al usuario las herramientas necesarias para la elaboración de promociones.

Una promoción es un concepto comercial en el cual se pueden agrupar mas de un artículo, ofreciendo descuentos y obseguios.

Para accesar a esta opción desde el menú mantenimiento haga clic en la opción Promociones.

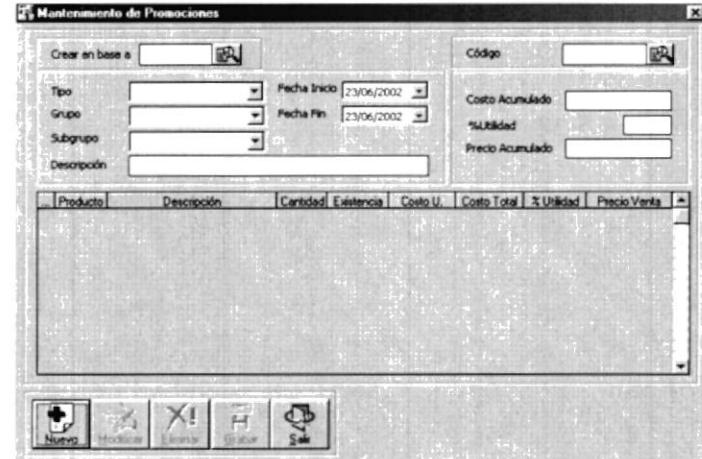

A continuación aparecerá la siguiente pantalla.

Figura 8.23 Pantalla de Promociones.

### 8.4.1 CREAR NUEVA PROMOCIÓN.

Una promoción puede crearse de dos maneras diferentes:

- Escogiendo los artículos que la componen.
- En base a una promoción existente.  $\bullet$

### CREANDO UNA PROMOCIÓN SELECCIONANDO LOS ARTÍCULOS.

Para crear una promoción debe realizar los siguientes pasos.

1. Registre la nueva promoción.

Haga clic en el botón nuevo Se habilitaran los casilleros para poder realizar el ingreso de datos.

2. Seleccione el tipo.

Para seleccionar el tipo haga clic en la lista desplegable Tipo, selecciones el requerido dando clic sobre la descripción.

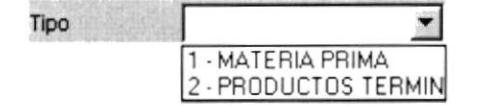

Figura 8.24 Seleccionando el Tipo de artículo.

3. Seleccione el Grupo.

Para seleccionar el Grupo haga clic en la lista desplegable Grupo, seleccione el requerido dando clic sobre la descripción.

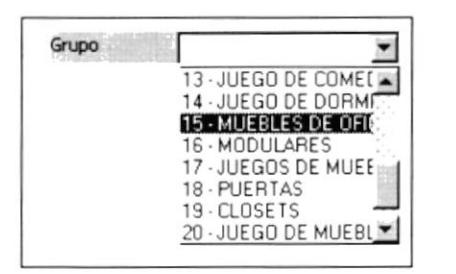

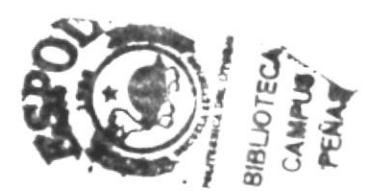

Figura 8.25 Seleccionando el Grupo.

4. Seleccione el Subgrupo.

Para seleccionar el SubGrupo haga clic en la lista desplegable SubGrupo, seleccione el requerido dando clic sobre la descripción. Los datos que aparecen dependerán de la relación Grupo/Subgrupo que se haya registrado en el módulo de inventario.

Mayor información revise el manual de Creación de Grupo / Subgrupo en el módulo de Inventario.

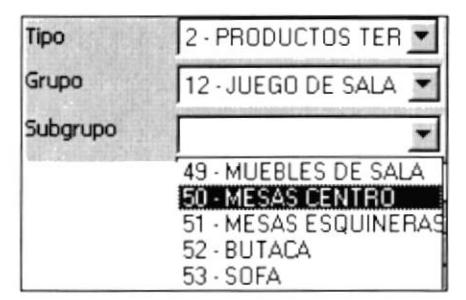

Figura 8.26 Seleccionando el Subgrupo.

- 5. Ingrese la descripción de la promoción
- 6. Seleccione el rango de validez de la promoción

Para seleccionar el rango de validez efectúe los siguientes pasos:

- Seleccione la fecha de Inicio  $\bullet$
- Seleccione la fecha de Fin

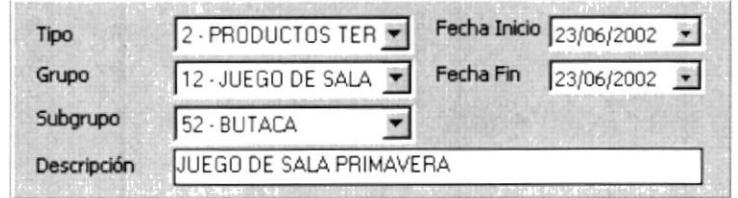

Figura 8.27 Criterios de selección.

Para seleccionar las fecha de clic en la lista desplegable, a continuación aparecerá la siguiente pantalla.

|                |    |                 | <b>Junio 2002</b> |       |    |    |
|----------------|----|-----------------|-------------------|-------|----|----|
|                |    |                 | -29.              | 30    |    |    |
| $\overline{c}$ | 3  |                 | 5                 | 6     |    | 8  |
| 9              | 10 | 11              |                   | 12 13 | 14 | 15 |
| 16             | 17 | 18              | 19                | 20    | 21 | 22 |
|                |    | 24 25 26 27     |                   |       | 28 | 29 |
| 30             |    | -2              |                   |       | 5  | 6  |
|                |    | Hoy: 23/06/2002 |                   |       |    |    |

Figura 8.28 Selección de fecha.

En esta pantalla se presenta un calendario, seleccione el día que requiera dando clic, el sistema seleccionará la fecha y la ubicará en el casillero de fecha que corresponda.

Presione la tecla ENTER en el cuadro de texto fecha fin. Con esta acción se habilitará el ingreso de los artículos de la promoción.

La pantalla que se muestra a continuación presenta datos ingresados.

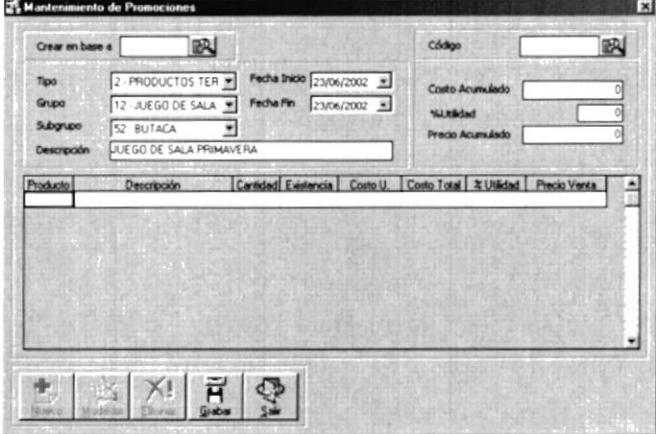

Figura 8.29 Pantalla con criterios seleccionados.

A continuación debe ingresar cada uno de los artículos que componen la promoción, los artículos deben ser ingresados en el grid que se muestra a continuación.

7. Seleccione el producto.

Para seleccionar el producto puede ingresar el código en el casillero Producto, presionar la tecla ENTER, si en la base se encuentra información con este código aparecerán los datos principales del producto.

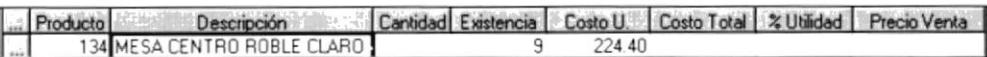

Ingrese la cantidad de artículos seleccionados que intervendrán en la promoción. A continuación presione la tecla ENTER y se presentará la siquiente información.

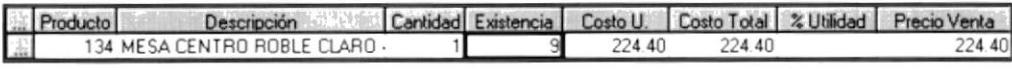

8. Ingrese el porcentaje de utilidad.

Para ingresar el porcentaje de utilidad debe realizar los siguientes pasos:

- Ubíquese en el cuadro de texto % Utilidad.
- · Escriba el porcentaje requerido.
- Presione la tecla ENTER.

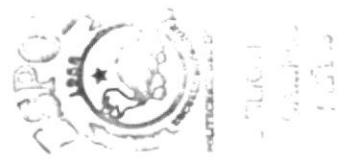

En este momento el precio de venta reflejará el incremento del porcentaje de utilidad.

Cantidad Existencia Costo U. Costo Total % Utilidad Producto Precio Venta Descripción 134 MESA CENTRO ROBLE CLARO  $\mathbf{a}$ 224 40 224 40 15.00

Puede realizar esta operación cuantas veces lo requiera.

Para ingresar una nueva fila puede presionar la tecla ENTER en el casillero Precio de venta o utilizar la tecla INSERT

Si no desea ingresar el porcentaje de utilidad puede ingresar el monto final de venta.

Para realizar esta transacción ubíquese en el casillero Precio de venta.

- · Escriba el precio de venta del articulo.
- Presione la tecla ENTER.  $\bullet$

El sistema calculará el porcentaje que le corresponde de la relación precio de costo / precio venta.

Al terminar de ingresar los artículos requeridos el sistema presentará una pantalla como la que se muestra a continuación.

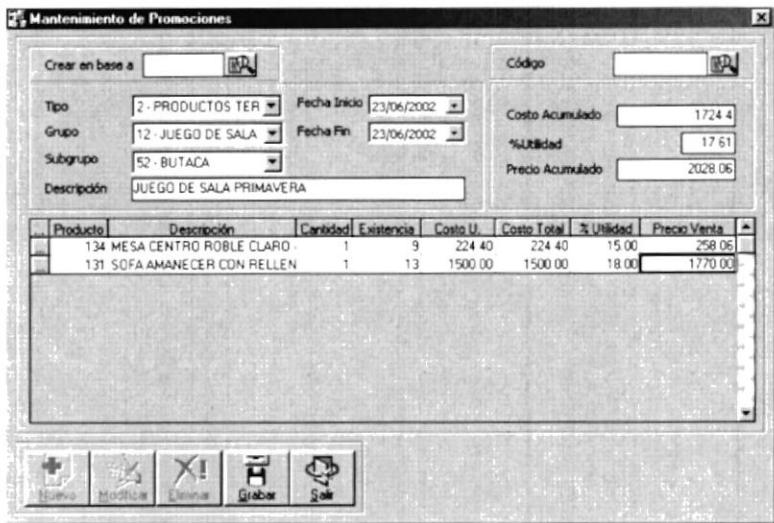

Figura 8.30 Registro de artículos considerados como promoción.

En la parte superior derecha se registra el costo acumulado, así como el porcentaje de utilidad de la combinación de los artículos seleccionados.

La siguiente pantalla muestra lo indicado.

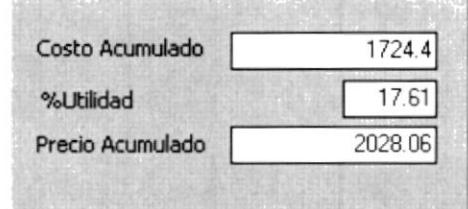

Figura 8.31 Registro de Porcentaje de utilidad.

9. Presione el botón grabar

A continuación el sistema le confirmará la transacción.

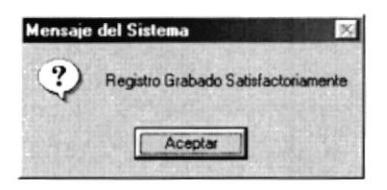

Figura 8.32 Confirmación de registro de la promoción.

### INGRESAR LA PROMOCIÓN EN BASE A OTRA.

Usted puede crear una promoción en base a una existente. Para realizar esto debe seguir los siguientes pasos:

En el menú Mantenimiento, seleccione la opción Promociones.

Aparecerá una pantalla como la que se muestra a continuación.

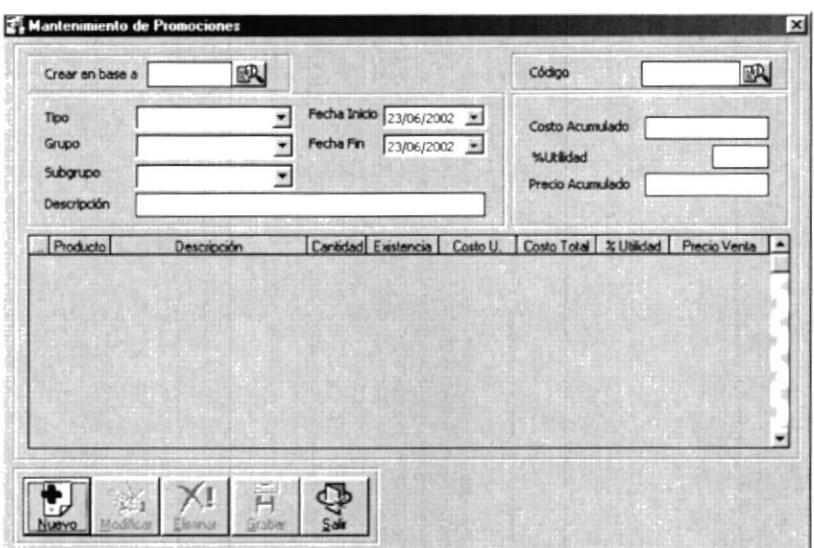

Figura 8.33 Pantalla de Promociones.

1. Presione el botón nuevo

En la parte superior de la pantalla se encuentra el casillero Crear en base a, seleccione el botón buscar

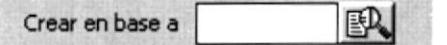

Figura 8.34 Selección de una promoción existente.

A continuación se mostrará la pantalla de consulta de promociones.

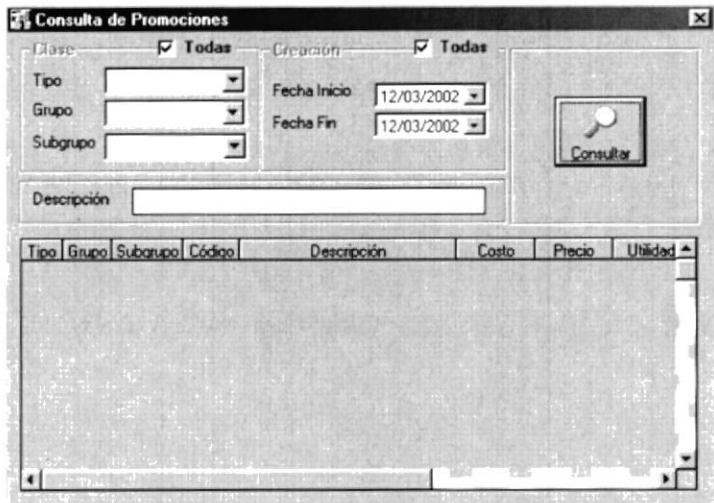

Figura 8.35 Consulta de Promociones.

10. Seleccione los criterios requeridos y presione el botón Consultar.

A continuación se presentarán las coincidencias encontradas en la base

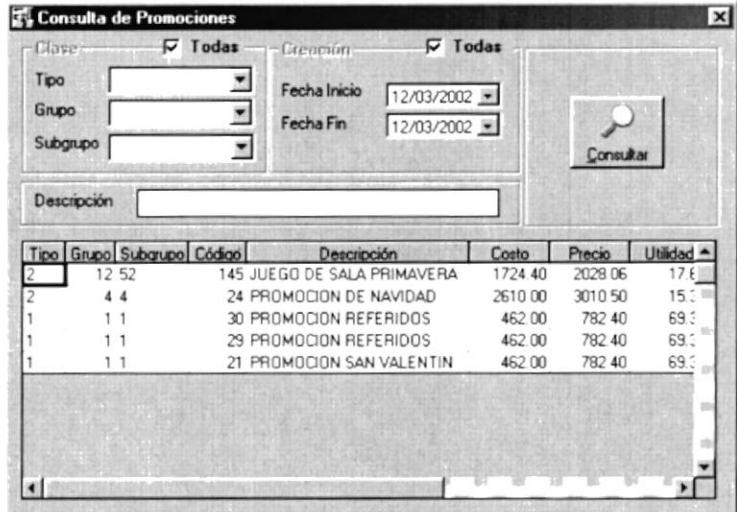

# 8.5 BÚSQUEDA AVANZADA DE PROMOCIONES.

La pantalla de consulta de promociones permite realizar búsquedas avanzadas

- Por Grupo/Subgrupo.  $\bullet$
- Por Rango de fecha de Creación.
- Por Coincidencias en la descripción.

### 8.5.1 BÚSQUEDA POR GRUPO/SUBGRUPO.

Para realizar una consulta especifica debe realizar los siguientes pasos:

1. Haga clic en el check <Todas> del recuadro Clases.

|          | <b>Todas</b><br>M |
|----------|-------------------|
| Tipo     |                   |
| Grupo    |                   |
| Subgrupo |                   |

Figura 8.36 Recuadro de Clase

Con este evento se habilitarán las listas desplegables de Tipo, Grupo y Subgrupo.

Selecciones los datos requeridos.

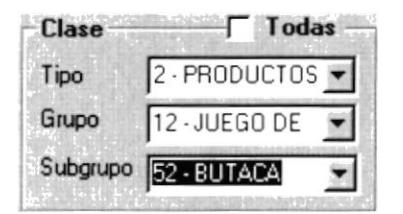

Figura 8.37 Selección de criterios requeridos.

2. Haga Clic en el botón Consultar.

A continuación el sistema presentará las coincidencias encontradas para el criterio seleccionado.

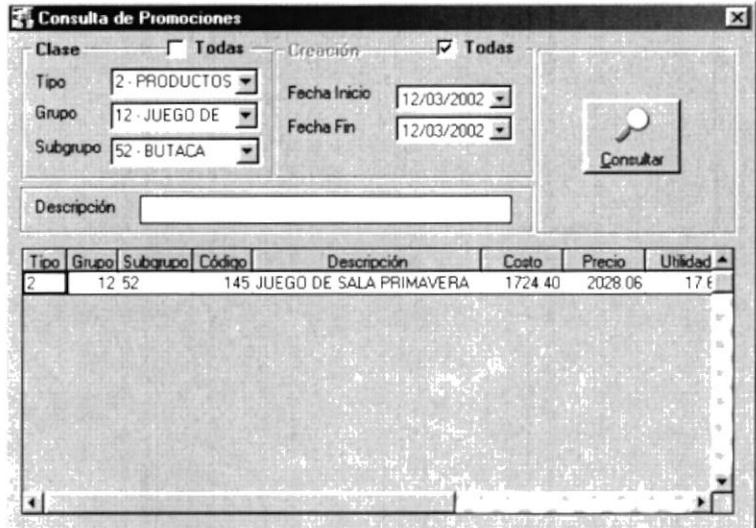

Figura 8.38 Consulta de Promociones.

### 8.5.2 BÚSQUEDA POR RANGO DE FECHA DE CREACIÓN.

1. Haga clic en el check <Todas> del recuadro Creación.

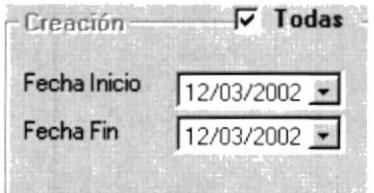

Figura 8.39 Figura 8.40 Criterios de selección por rango de fecha.

Con este evento se habilitarán los casilleros de las fechas.

- 2. Seleccione la fecha de Inicio/Fin del criterio de selección.
- 3. Presione el botón Consultar.

A continuación el sistema presentará las coincidencias encontradas para el criterio seleccionado.

### 8.5.3 BÚSQUEDA POR COINCIDENCIAS EN LA DESCRIPCIÓN

Para realizar una consulta conociendo la descripción o parte de ella realice los siguientes pasos:

- 1. Escriba el texto a buscar dentro de campo descripción.
- 2. Presione el botón buscar.

A continuación el sistema presentará las coincidencias encontradas para el criterio seleccionado.

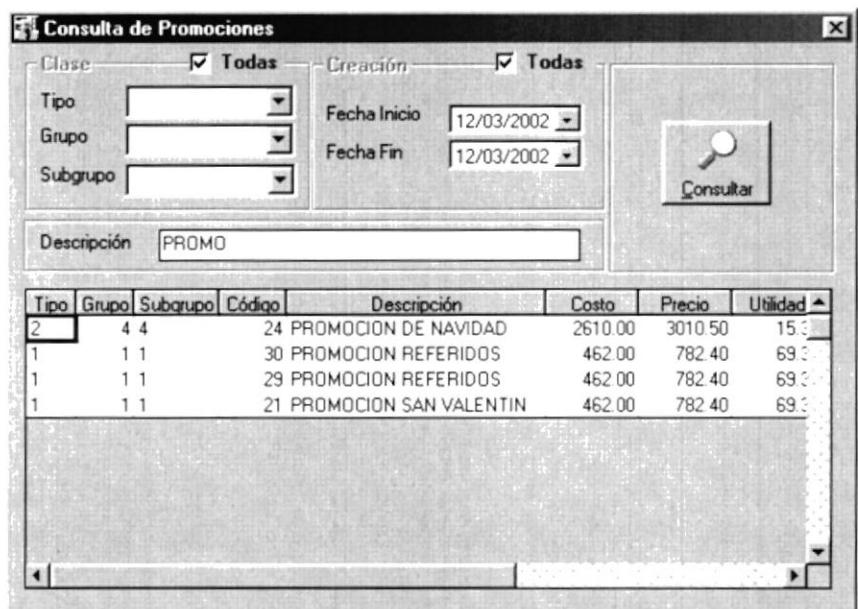

Figura 8.41 Consulta por descripción.

Una vez seleccionado la promoción el sistema le permitirá realizar los cambios que crea convenientes.

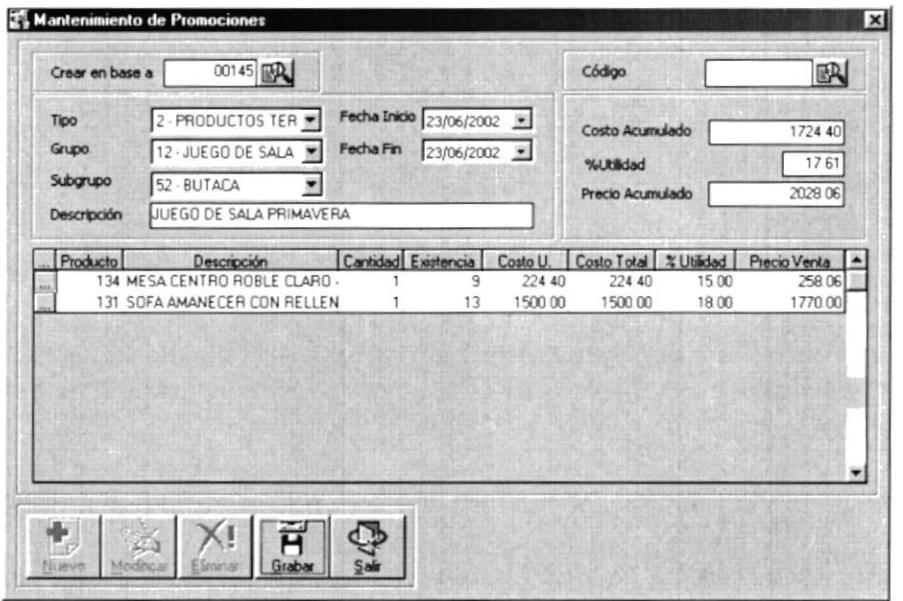

Figura 8.42 Registros seleccionados listos para ser modificados

Los cambios que puede realizar son:

- Agregar / Eliminar artículos.
- · Cambiar el nombre de la Promoción.
- · Cambiar el rango de fecha de validez de la promoción.

Una vez realizado los cambios requeridos presione el botón grabar.

El sistema notificará la creación de la nueva promoción.
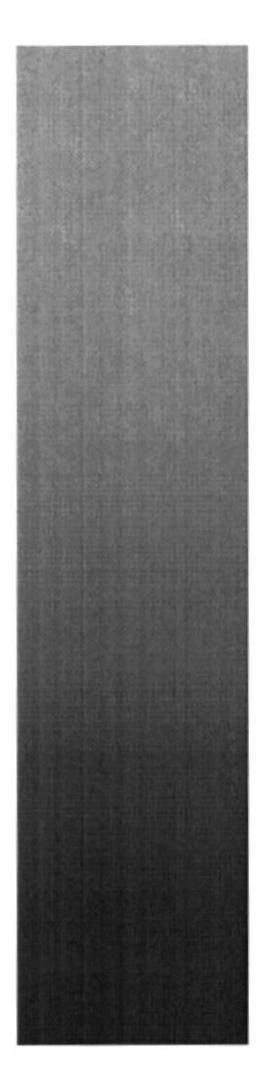

# **LELA SLYER** POLITECNICA DEL LITORAL

## **CAPÍTULO 9.**

### **MENÚ CONSULTA/REPORTES**

#### MENÚ CONSULTA/REPORTES. 9

Este menú tiene el objetivo generar diferentes tipos de reportes o informes que servirán como soporte tangible de las transacciones realizadas en el sistema de facturación.

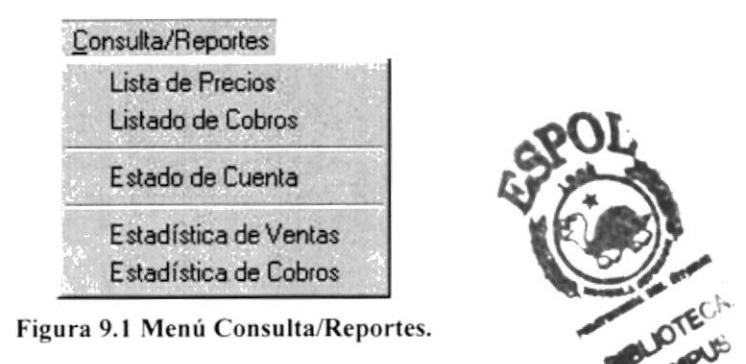

#### 9.1 LISTA DE PRECIOS.

Al dar clic sobre ésta opción inmediatamente se genera un listado de todos los productos con sus respectivos niveles de precios.

|               |                                                                                                    |                          |                |                |                 | $ \Box$ $\times$ |
|---------------|----------------------------------------------------------------------------------------------------|--------------------------|----------------|----------------|-----------------|------------------|
|               | $\blacktriangleright \mid \blacktriangleright \mid = \mid \bigoplus \bigoplus \bigoplus \bigcirc \bigotimes \mid \bigtriangleup$<br>$1$ of $1+$ |                          | 68%            | Total:133      | 100%            | 133 of 133       |
|               |                                                                                                    |                          |                |                |                 |                  |
|               |                                                                                                    |                          |                |                |                 |                  |
|               |                                                                                                    | MUEBLERIA 3KC            |                |                | P do.           |                  |
|               |                                                                                                    | <b>RUC ISSISSIPITION</b> |                |                | Facha 76/06/700 |                  |
|               |                                                                                                    |                          |                |                |                 |                  |
| CODICO        | <b>DESCRIPCION</b>                                                                                                    | <b>STOCK</b>             | PRECIOI        | PRECTO?        | PRECIO 3        |                  |
| 114           | CANA PRINCESA 1 PGAZAS                                                                                                    | 788                      | <b>F67 65</b>  | 147.65         | 499.00          |                  |
| 139           | TABURETE BAR 108 ANYOCS                                                                                                    | 144                      | 28.54          | 18.54          | 0.06            |                  |
| 135           | <b>HELA ESOUPERA HAPOLEON REDOVEN</b>                                                                                                    | 150                      | 145 86         | 145 86         | 8.00            |                  |
| 24            | LACA OCRE ANGELLA                                                                                                    |                          | 2511           | 15 11          | 0.06            |                  |
| 25            | LACA TRANSPARINTE UNTIAS BRILLANTE                                                                                                    |                          | 20.57          | 20.57          | 0.08            |                  |
| 24            | LACA HATE                                                                                                    |                          | 2221           | 22E1           | 0.06            |                  |
| 21            | LACA TRAMSPARENTE HATE                                                                                                    |                          | 16.12<br>12.72 | 14 13<br>18 72 | 4.06            |                  |
| 21            | LACA HEISEA                                                                                                    |                          |                |                | 0.08<br>0.00    |                  |
| $\mathbf{r}$  | LACA ROLA                                                                                                    |                          | 32.91          | 32.91          |                 |                  |
| $^{11}$       | <b>LISA FANCEL OF 20</b>                                                                                                    |                          | 4 49           | 4.49<br>3.74   | <b>8 06</b>     |                  |
| 12            | <b>LUA FAMERE DE 100</b>                                                                                                    |                          | 174<br>5.24    | 5.24           | 0.00<br>0.00    |                  |
| $^{14}$<br>15 | LILA FAMENT, DE 46<br><b>L'UA FAMERE DE 160</b>                                                                                                 |                          | 0.47           | 0.67           | 0.00            |                  |
| 14            | <b>L'UA FAMENT, DE 150</b>                                                                                                    |                          | 0.67           | 0.67           | 9 04            |                  |
| 19            | LILA FAMENT, DE SOO                                                                                                    |                          | 0.67           | 0.67           | <b>a 04</b>     |                  |
| $\mathbf{r}$  | <b>LISA FANDEL DE 188</b>                                                                                                    |                          | 0.67           | 0.67           | 8.06            |                  |
| 11            | <b>LISA FAMENT, 228</b>                                                                                                    |                          | 0.07           | 457            | 0.06            |                  |
| 14            | LUA SERIAES 180                                                                                                    |                          | 0.09           | 0.00           | 0.06            |                  |
| ٠             | LISA HOR TON 154                                                                                                    |                          | 0.75           | 0.75           | 4.04            |                  |
| 19            | <b>LIGA HOR TOM DE 60</b>                                                                                                    |                          | 673            | 471            | 0.08            |                  |
| 75            | ANARTLO I PLO CORTOS                                                                                                    |                          | 0.04           | 0 00           | 0.06            |                  |
| 66            | TABLONES DE ANARTILO DE 1 PLO                                                                                                    |                          | 9.72           | 9.77           | 0.00            |                  |
| 67            | TABLONES DE ANARTILO DE J PLO                                                                                                    |                          | 14.59          | 14.99          | 0.00            |                  |
| 42            | TABLONES DE ANARTICO DE 4 PLO                                                                                                    |                          | 19 45          | 14.45          | 4.04            |                  |
| 69            | TABLAS DE ANARTIC                                                                                                    |                          | 4 86           | 4.26           | 9.08            |                  |
| 29            | TABLONES DE ANARELO DE 1 1/1 PLO                                                                                                    |                          | 1316           | 1216           | 9 9 9           |                  |
| 71            | TABLOMES DE ANARTLLO DE 1 1-7 PLO                                                                                                    |                          | 7.79           | 7.29           | 0.00            |                  |
| 71            | BATEMES OF ANARTLO                                                                                                    |                          | 0.09           | 0.09           | 9.08            |                  |
| 71            | ANARTLOS PLO CORTOS                                                                                                    |                          | 0.04           | 0.09           | 404             |                  |

Figura 9.2 Vista Preliminar Informe Lista de Precios.

Todos los informes generados con Vista Previa tienen en la parte superior la siguiente barra de herramientas:

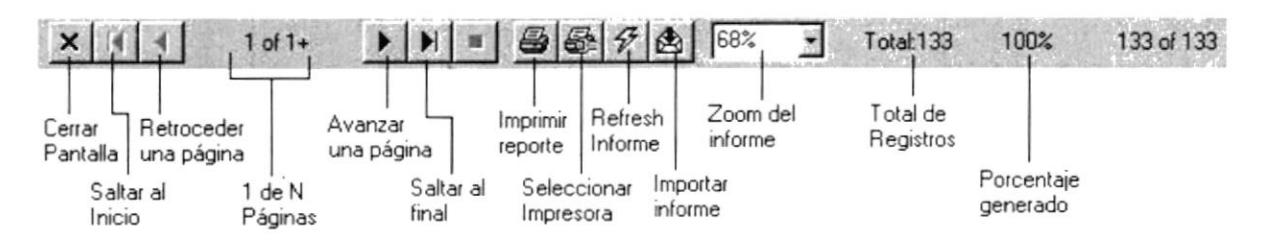

#### 9.2 LISTADO DE COBROS.

Este programa tiene como objetivo mostrar una lista de los cuentas pendientes de cobro

Al hacer clic en la opción <Listado de Cobros> aparecerá la siguiente pantalla:

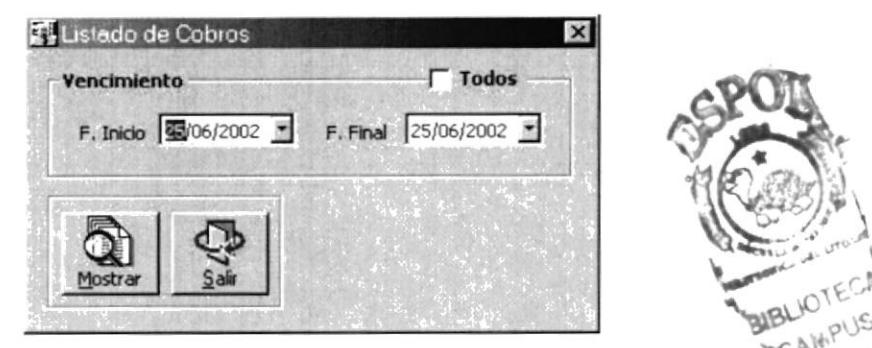

Figura 9.3 Pantalla Listado de Cobros.

Esta pantalla permite ingresar un rango de fechas de inicio y fin, o seleccionar todos los rangos de fechas de vencimientos existentes en el sistema.

Luego de seleccionar un rango de fechas valido, haga clic en el botón <Mostrar>, que permitirá generar el siguiente informe:

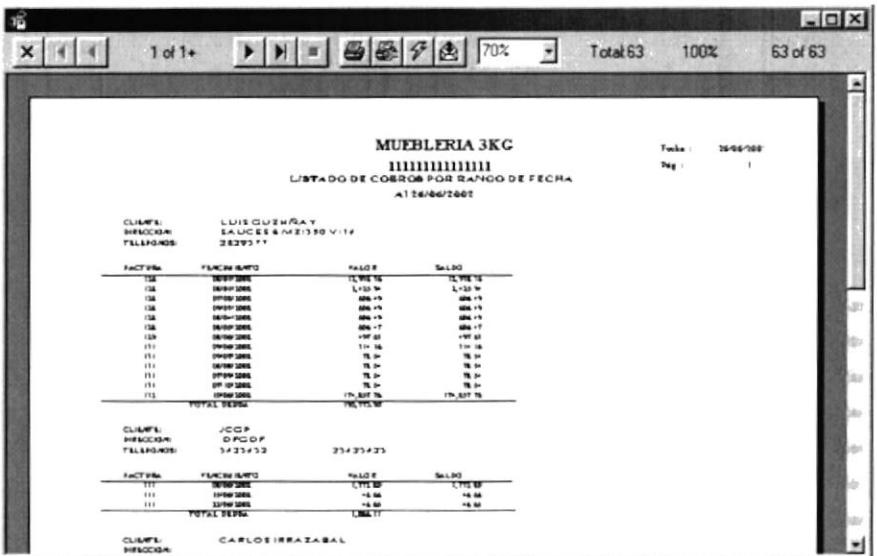

Figura 9.2.2 Vista Previa Listado de Cobros.

#### 9.3 ESTADOS DE CUENTA.

Este programa tiene como objetivo emitir informes de los estados de cuenta del cliente.

Al hacer clic en la opción <Estado de Cuenta> aparecerá la siguiente pantalla:

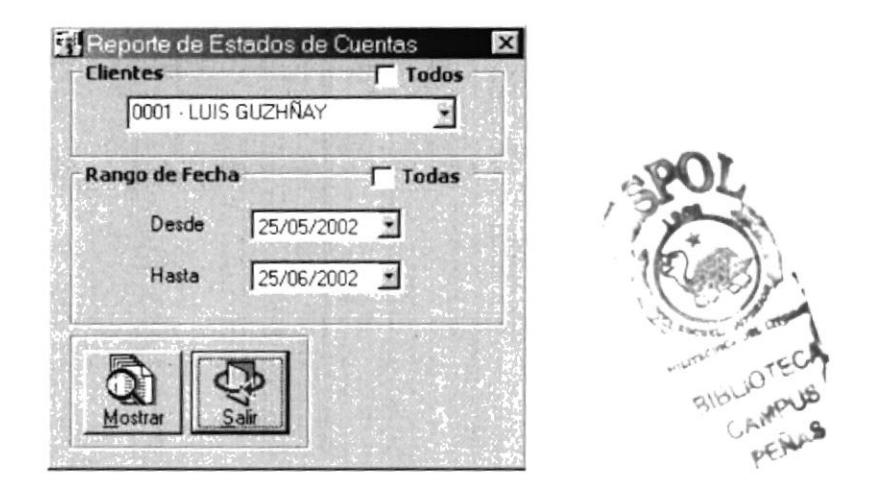

Figura 9.3.1 Pantalla Reporte de Estado de Cuenta.

Esta pantalla permite seleccionar a un cliente específico desde el combo de selección o también a todos los clientes con estados de cuenta activo dando clic en el casillero.<sup>√</sup> Todos

También debe ingresar un rango de fechas desde y hasta, o seleccionar todos los rangos de fechas existentes en el sistema dando clic en el casillero. El Todos

Luego de completar los pasos anteriores, haga clic en el botón <Mostrar>, que permitirá generar el siguiente informe:

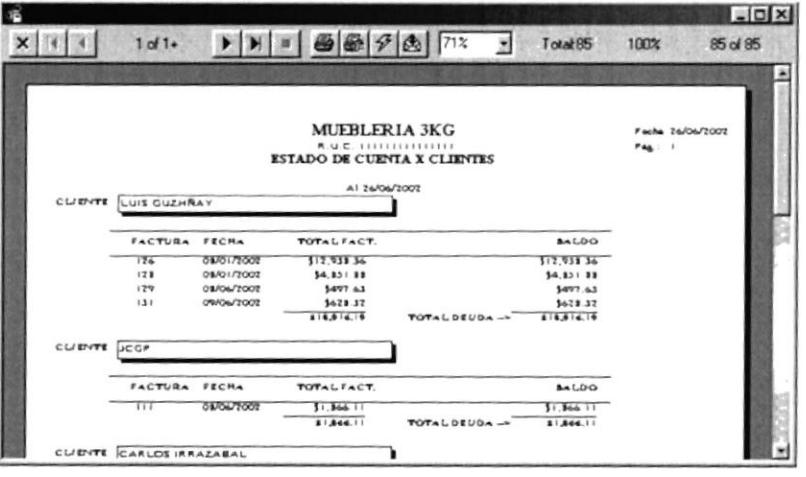

Figura 9.3.2 Vista Previa Reporte de Estados de Cuenta.

#### 9.4 ESTADÍSTICA DE VENTAS.

Este programa tiene como objetivo generar varios tipos de informes estadísticos de las ventas realizadas a clientes por rango de fechas.

Al hacer clic en la opción del menú <Estadística de ventas> aparecerá la siguiente pantalla:

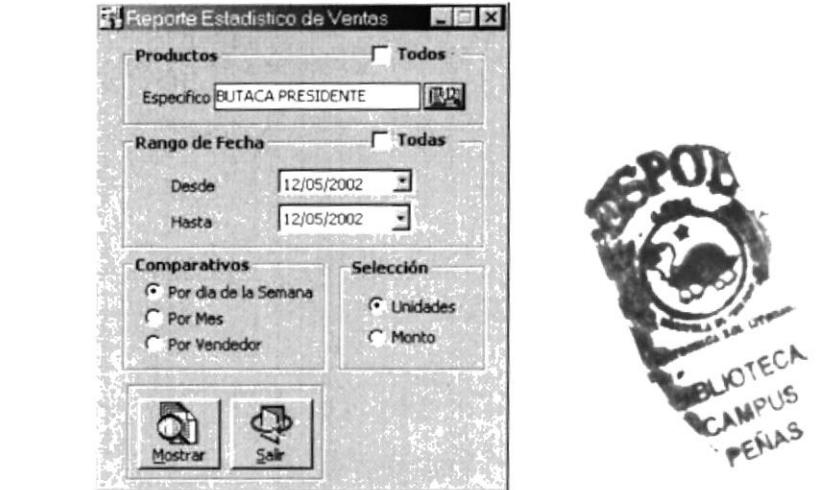

Figura 9.4.1 Pantalla Reporte de Estado de Cuenta.

Esta pantalla permite seleccionar un producto específico consultándolo desde el botón el búsqueda **EN** o también pueden seleccionar todos los productos dando clic en el casillero R Todos

También debe ingresar un rango de fechas desde y hasta, o seleccionar todos los rangos de fechas existentes en el sistema dando clic en el casillero.<sup>17</sup> lodos

Luego deberá seleccionar el tipo de reporte que desea generar, estos pueden ser:

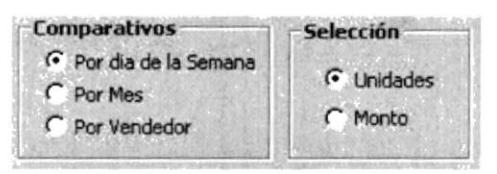

Luego de completar los pasos anteriores, haga clic en el botón <Mostrar>, que permitirá generar un informe como el siguiente:

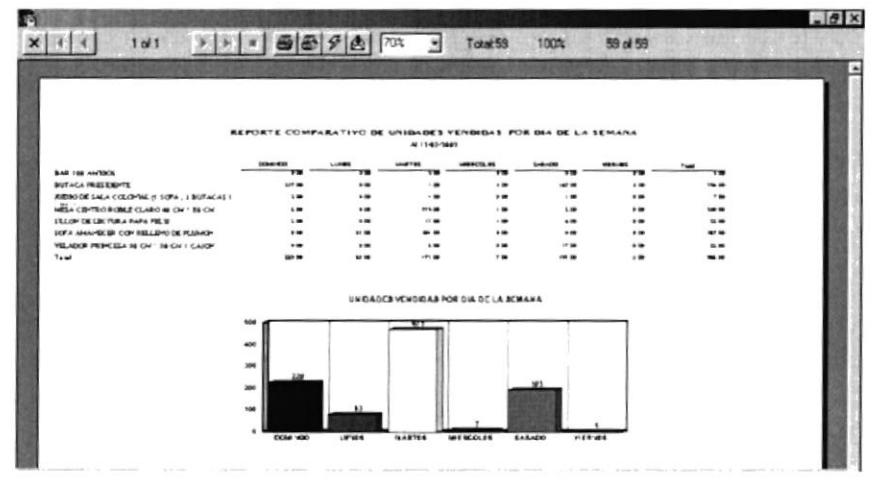

Figura 9.4.2 Vista Previa Reporte Comparativo Unidades Vendidas por Día de la Semana.

Sugerencia:

 $\mathbb{Q}$ 

Puede generar hasta 6 tipos de reportes, dependiendo de su criterio de selección.

#### 9.5 ESTADÍSTICA DE COBROS.

Este programa tiene como objetivo generar 3 diferentes tipos de informes de los cobros realizados a los clientes.

Al hacer clic en la opción del menú <Estadística de Cobros> aparecerá la siquiente pantalla:

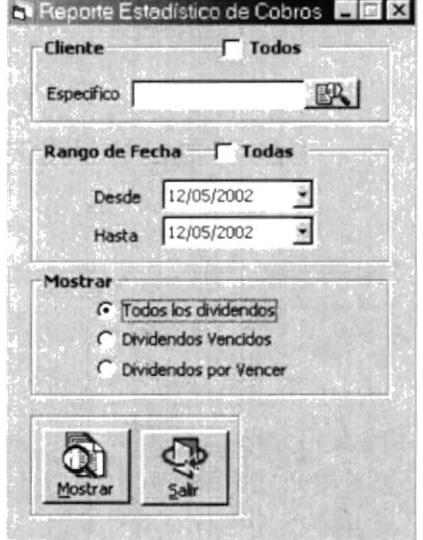

Figura 9.55.1 Pantalla Reporte de Estadístico de Cobros.

Esta pantalla permite seleccionar un producto específico consultándolo desde el botón el búsqueda **EN** o también pueden seleccionar todos los productos dando clic en el casillero.<sup>17</sup> Todos

También debe ingresar un rango de fechas desde y hasta, o seleccionar todos los rangos de fechas existentes en el sistema dando clic en el casillero. E Todos

Luego deberá seleccionar el tipo de reporte que desea generar, estos pueden ser:

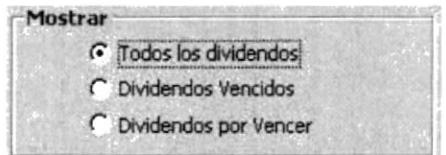

Luego de completar los pasos anteriores, haga clic en el botón < Mostrar>, que permitirá generar un informe como el siguiente:

|                         |                                      |                                                                                                    |                         |               |        | $ \Box$ $\times$ |
|-------------------------|--------------------------------------|----------------------------------------------------------------------------------------------------|-------------------------|---------------|--------|------------------|
| $1$ of $1+$             |                                      | $\blacktriangleright$ $\blacktriangleright$ $\blacktriangleright$ $\blacktriangleright$ $\blacktriangleright$ $\triangleleft$ $\triangleleft$ $\triangleright$ $\triangleleft$ $\triangleright$ $\triangleright$ $\$ |                         | Total 63<br>۰ | 100%   | 63 of 63         |
|                         |                                      |                                                                                                    |                         |               |        |                  |
|                         |                                      |                                                                                                    |                         |               |        |                  |
|                         |                                      |                                                                                                    |                         |               |        |                  |
|                         |                                      |                                                                                                    |                         |               |        |                  |
|                         |                                      | MUEBLERIA 3KC                                                                                                    |                         |               | Fords. | 1646/208         |
|                         |                                      | <b><i>BERTHSBERGERS</i></b>                                                                                                    |                         |               |        |                  |
|                         |                                      | DETALLE DE COSROS POR CLIENTE POR RANGO DE FECHA                                                                                                    |                         |               | Two .  | ٠                |
|                         |                                      |                                                                                                    |                         |               |        |                  |
|                         |                                      | A112/05/2002                                                                                                    |                         |               |        |                  |
|                         |                                      |                                                                                                    |                         |               |        |                  |
|                         |                                      |                                                                                                    |                         |               |        |                  |
| CLIMPS:                 | LUISCUZHRAY                          |                                                                                                    |                         |               |        |                  |
| <b>MENDENH</b>          | SAUCESAME 190 VISA                   |                                                                                                    |                         |               |        |                  |
| <b>TELERGACE:</b>       | 3829311                              |                                                                                                    |                         |               |        |                  |
| <b>FACTURE</b>          | FLACIN ILATO                         | <b>FALOR</b>                                                                                                    | Sal.DO                  |               |        |                  |
| 0.4<br><b>CM</b>        | <b>DEVELOPMENT</b>                   | <b>FL 998 16</b>                                                                                                    | 12.998 16<br>$1 - 16 =$ |               |        |                  |
| 134                     | 06/01/3005<br><b><i>STROUGHL</i></b> | $L$ + 3.5 %<br>404.15                                                                                                    | $406 - 5$               |               |        |                  |
| (14)                    | <b>DIVOS/32KIL</b>                   | 404.15                                                                                                    | 404.1%                  |               |        |                  |
| $_{\rm ra}$             | 06/01/3205                           | 406.45                                                                                                    | <b>GM-19</b>            |               |        |                  |
| $^{64}$                 | 06/06/3505                           | <b>MM-T</b>                                                                                                    | <b>SOL +T</b>           |               |        |                  |
| 128                     | 06/06/3085                           | $-9743$                                                                                                    | $-98.45 -$              |               |        |                  |
| n <sub>1</sub>          | <b>DIFTHE SORA</b>                   | 73-16                                                                                                    | 70-14                   |               |        |                  |
| 111                     | <b>DWORT 1005</b>                    | $n -$                                                                                                    | $\mathbf{u}$            |               |        |                  |
| 111                     | 16/06/1005                           | $\mathbf{u}$                                                                                                    | $\mathbf{u}$            |               |        |                  |
| n <sub>i</sub>          | <b>STRONG TOOL</b>                   | <b>18.5</b>                                                                                                    | $\mathbf{R}$            |               |        |                  |
| n <sub>1</sub>          | <b>BUT HOT WORK</b>                  | n <sub>2</sub>                                                                                                    | $\blacksquare$          |               |        |                  |
| 113                     | 10100/3085                           | <b>IT ANT TO</b>                                                                                                    | <b>Ch. 257 76</b>       |               |        |                  |
|                         | <b>TOTAL SEVEN</b>                   | <b>PEL TEL 18</b>                                                                                                    |                         |               |        |                  |
| CLIMATE!                | <b>JCGP</b>                          |                                                                                                    |                         |               |        |                  |
| <b><i>DIRECTION</i></b> | OFGOF                                |                                                                                                    |                         |               |        |                  |
| <b>FALAPORTE</b>        | 3423432                              | 23423423                                                                                                    |                         |               |        |                  |
|                         |                                      |                                                                                                    |                         |               |        |                  |
| <b>FACTIVIA</b>         | FLACIN ILATO                         | <b>MALGE</b>                                                                                                    | <b>SAL20</b>            |               |        |                  |
| 242                     | <b>DEVONA 3005</b>                   | 1. TTL MD                                                                                                    | <b>LTTLM</b>            |               |        |                  |
| 111                     | 1010472005                           | -6.66                                                                                                    | -4 66                   |               |        |                  |
| 111                     | 13/06/3005                           | -4.40                                                                                                    | 14.46                   |               |        |                  |

Figura 9.55.2 Vista Previa Reporte de Estadístico de Cobros.

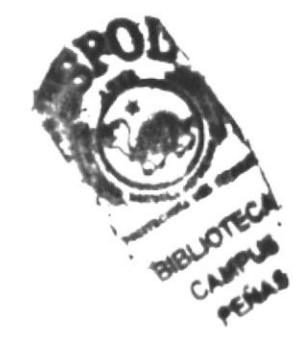